# **1769-SDN DeviceNet Scanner Module**

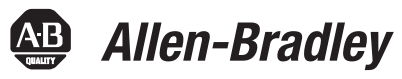

Catalog Numbers 1769-SDN User Manual

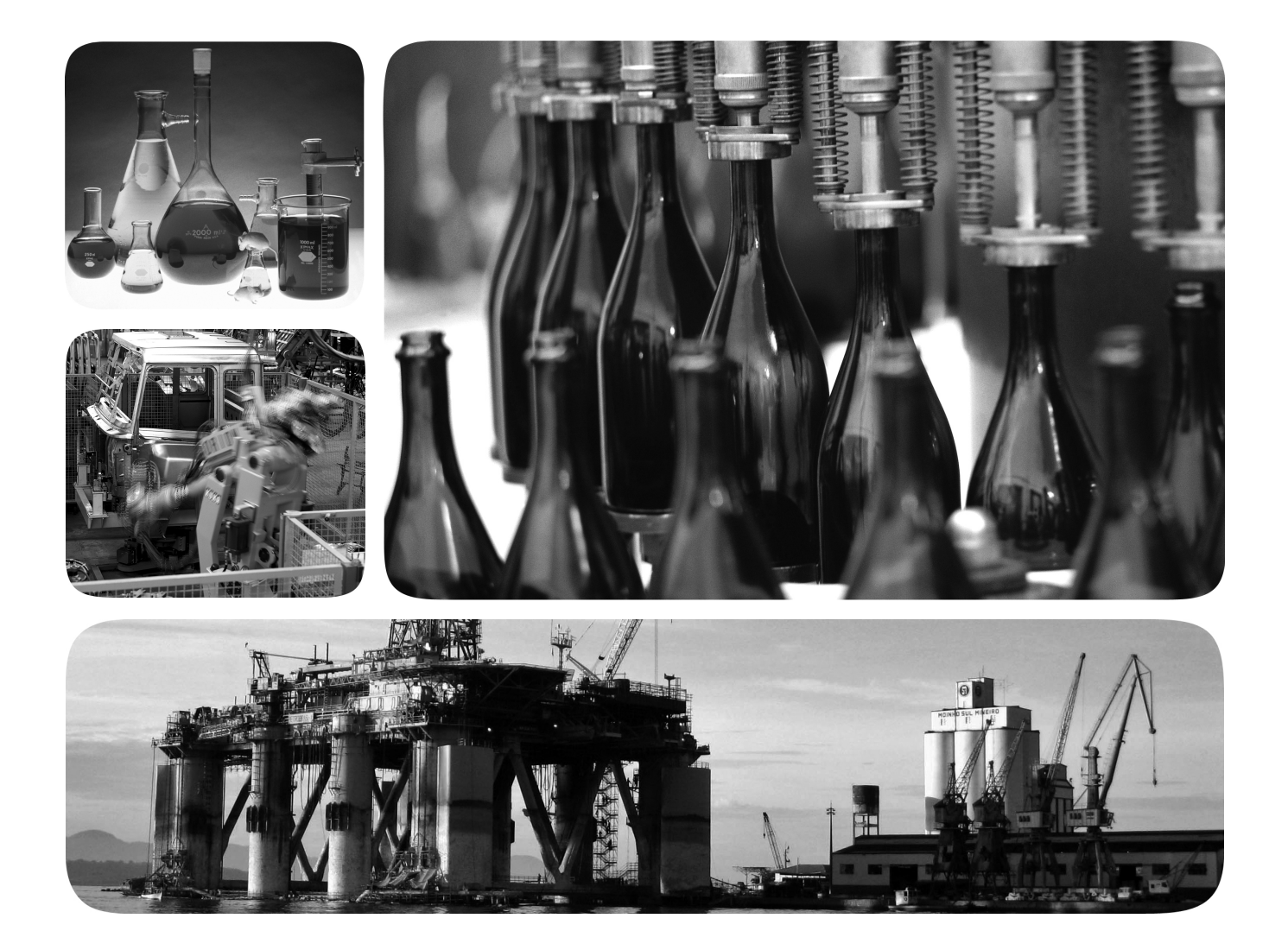

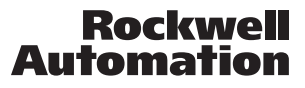

# **Important User Information**

Solid state equipment has operational characteristics differing from those of electromechanical equipment. Safety Guidelines for the Application, Installation and Maintenance of Solid State Controls (publication [SGI-1.1](http://literature.rockwellautomation.com/idc/groups/literature/documents/in/sgi-in001_-en-p.pdf) available from your local Rockwell Automation sales office or online at<http://www.rockwellautomation.com/literature/>) describes some important differences between solid state equipment and hard-wired electromechanical devices. Because of this difference, and also because of the wide variety of uses for solid state equipment, all persons responsible for applying this equipment must satisfy themselves that each intended application of this equipment is acceptable.

In no event will Rockwell Automation, Inc. be responsible or liable for indirect or consequential damages resulting from the use or application of this equipment.

The examples and diagrams in this manual are included solely for illustrative purposes. Because of the many variables and requirements associated with any particular installation, Rockwell Automation, Inc. cannot assume responsibility or liability for actual use based on the examples and diagrams.

No patent liability is assumed by Rockwell Automation, Inc. with respect to use of information, circuits, equipment, or software described in this manual.

Reproduction of the contents of this manual, in whole or in part, without written permission of Rockwell Automation, Inc., is prohibited.

Throughout this manual, when necessary, we use notes to make you aware of safety considerations.

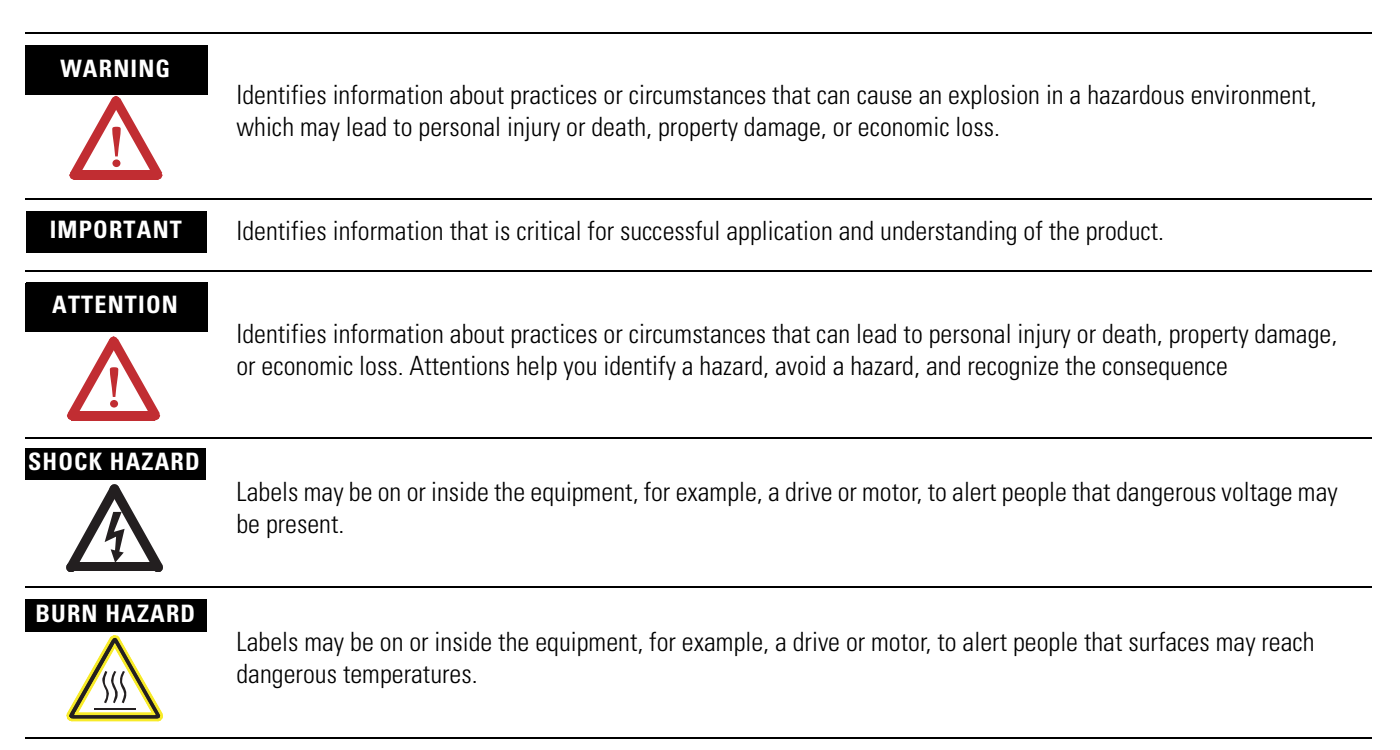

Allen-Bradley, Compact I/O, CompactLogix, MicroLogix, POINT I/O, PowerFlex 40, Rockwell Automation, RSLogix 5000, RSLogix 5000, RSLinx, RSNetWorx for DeviceNet, and TechConnect are trademarks of Rockwell Automation, Inc.

Trademarks not belonging to Rockwell Automation are property of their respective companies.

ı

The information below summarizes the changes to this manual since the last printing.

We have included change bars as shown to the right of this paragraph to help you find new and updated information in this release of the manual. The table below lists the changes that have been made to this revision of the manual.

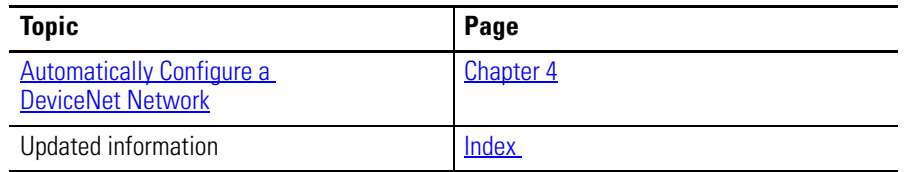

Summary of Changes

# *Table of Contents*

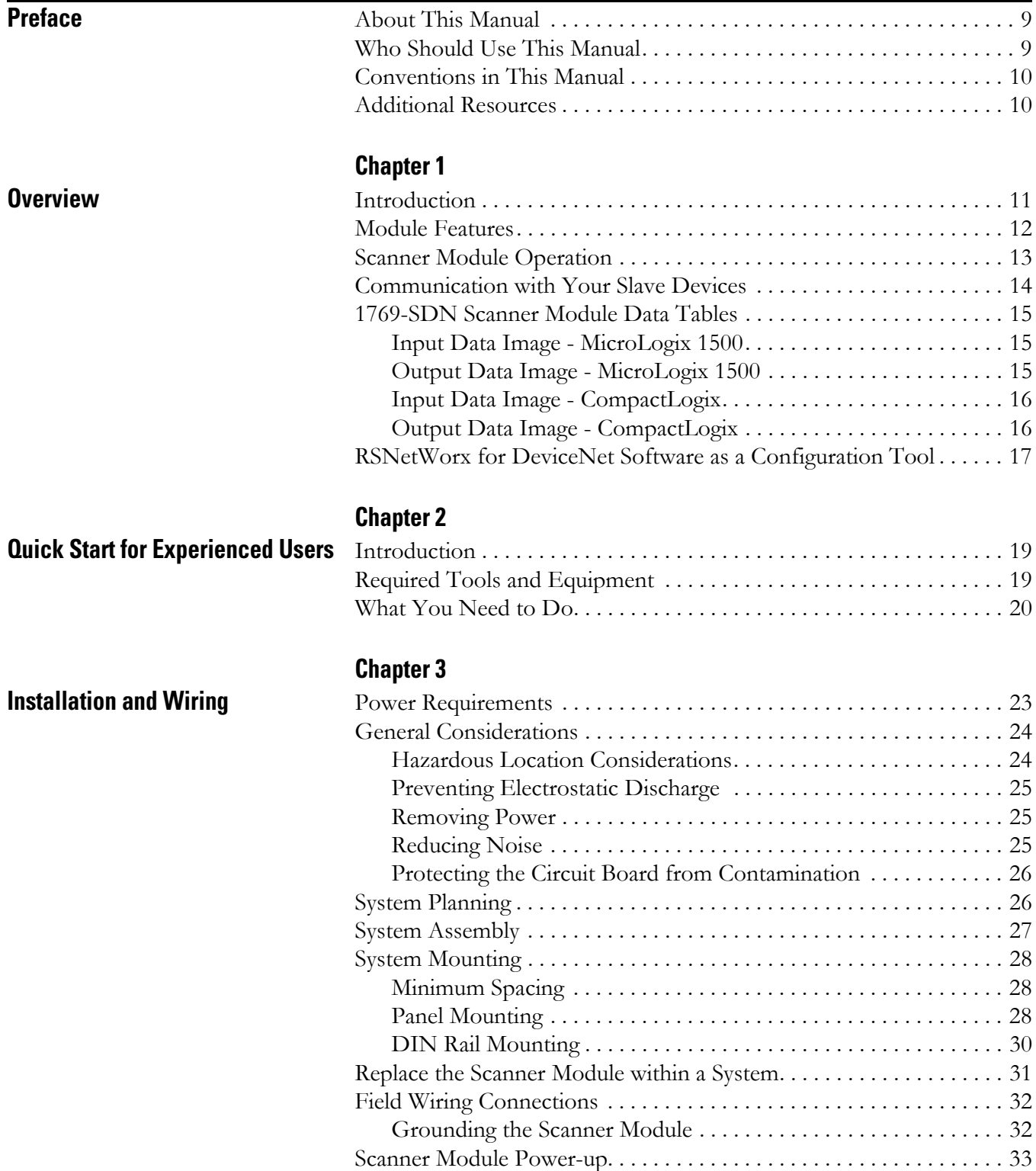

# **[Automatically Configure a](#page-34-3)  DeviceNet Network**

**[Manually Configure the DeviceNet](#page-60-1)** 

**Network**

# **[Chapter 4](#page-34-2)**

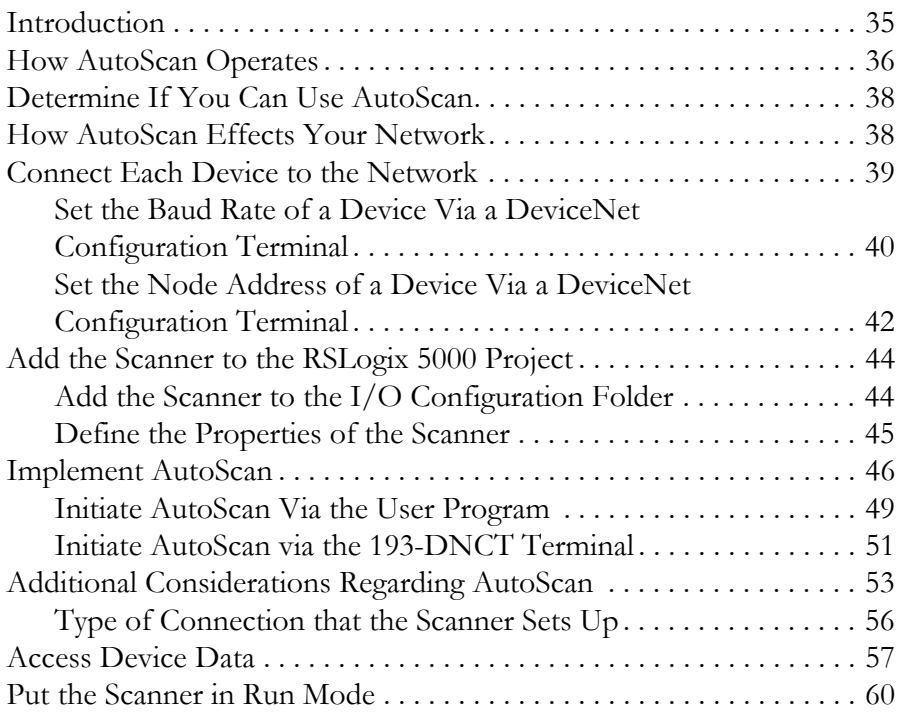

# **[Chapter 5](#page-60-0)**

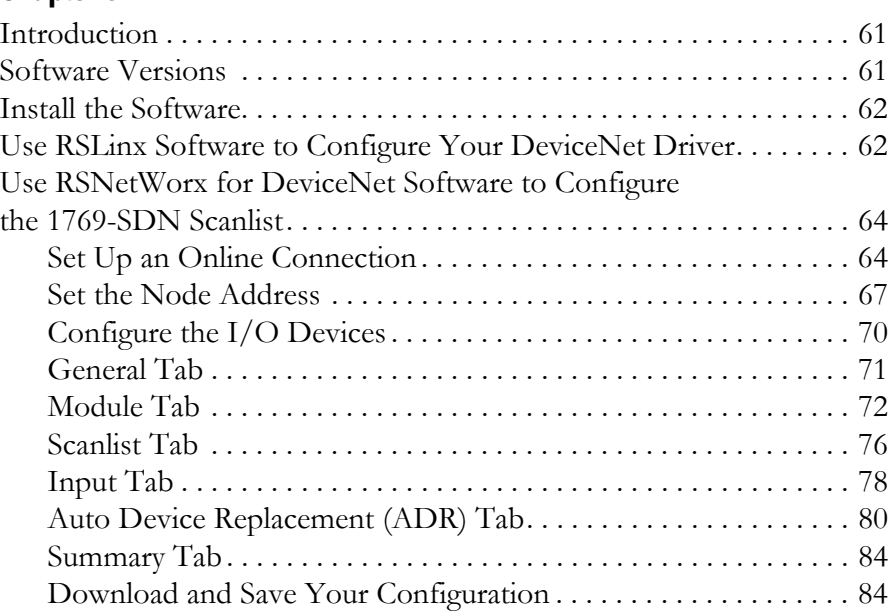

# **[DeviceNet I/O Image](#page-86-1)**

# **[Chapter 6](#page-86-0)**

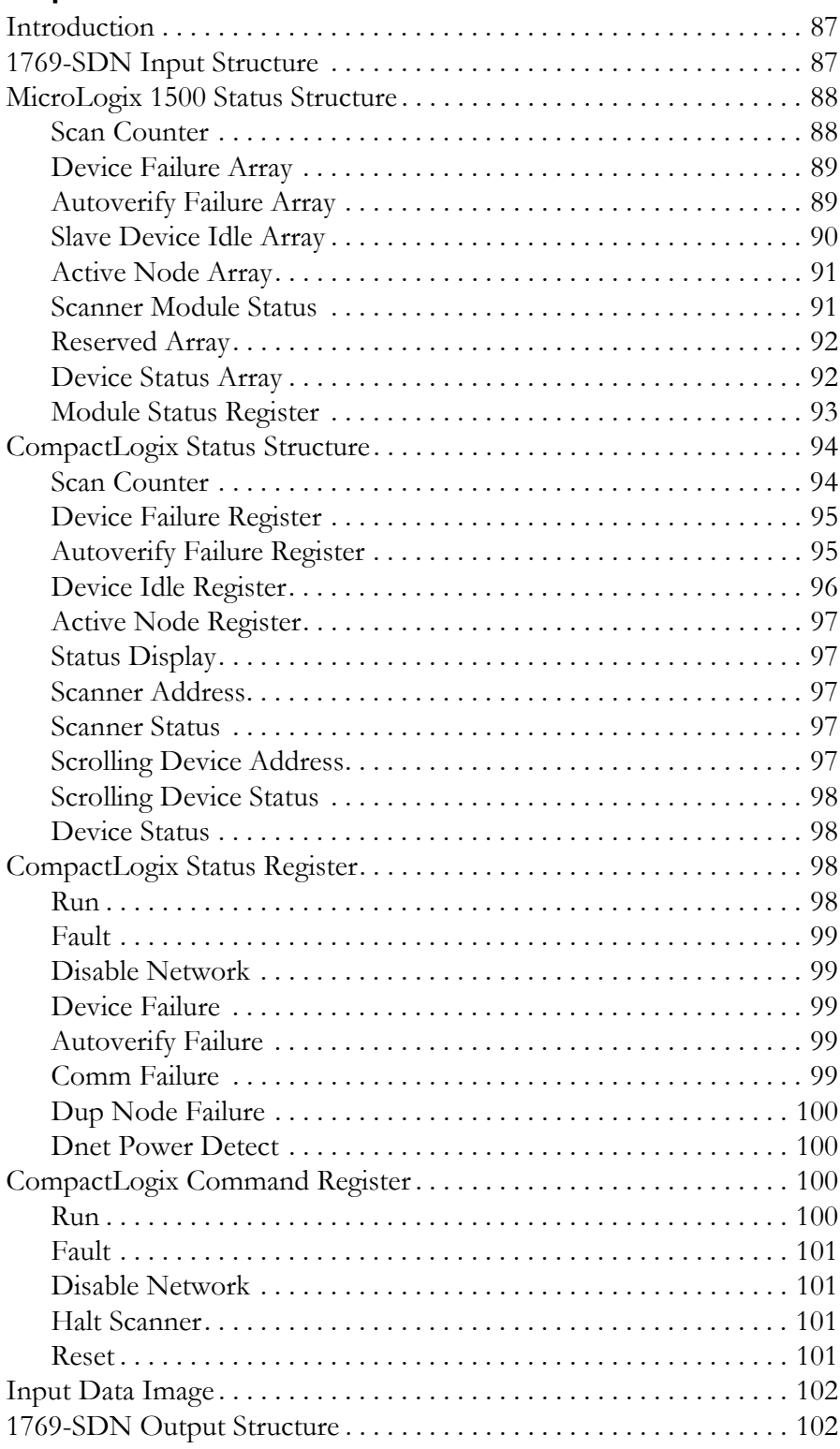

**[Troubleshooting](#page-120-1)** 

**[Use the 1769-SDN Scanner](#page-102-1)  Module with MicroLogix Controllers**

# **[Chapter 7](#page-102-0)**

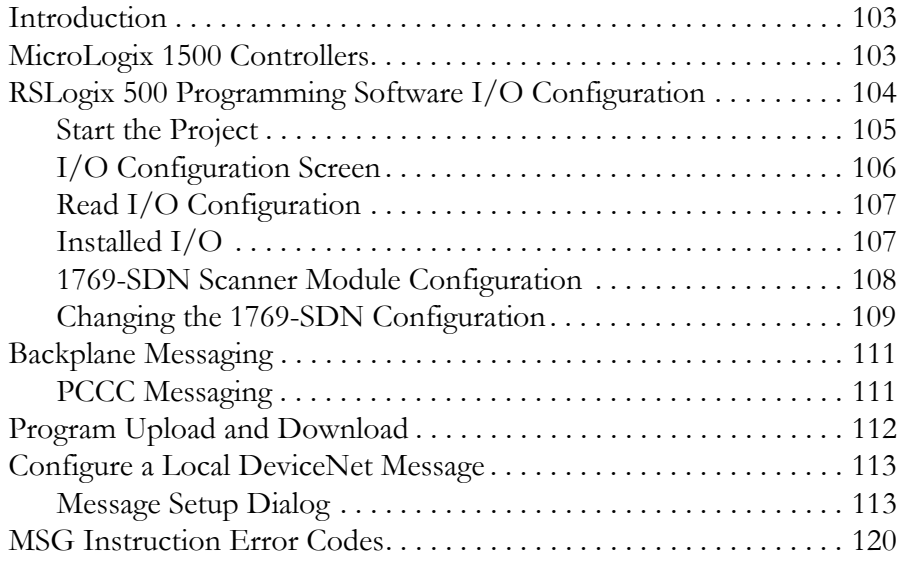

# **[Chapter 8](#page-120-0)**

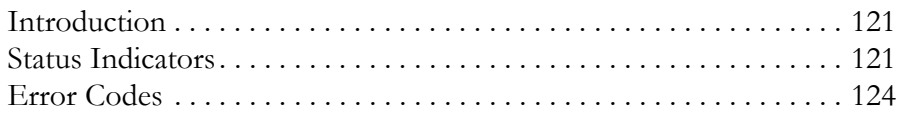

# **[Appendix A](#page-126-0)**

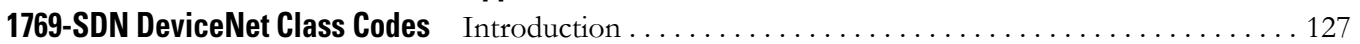

# **[Appendix B](#page-128-0)**

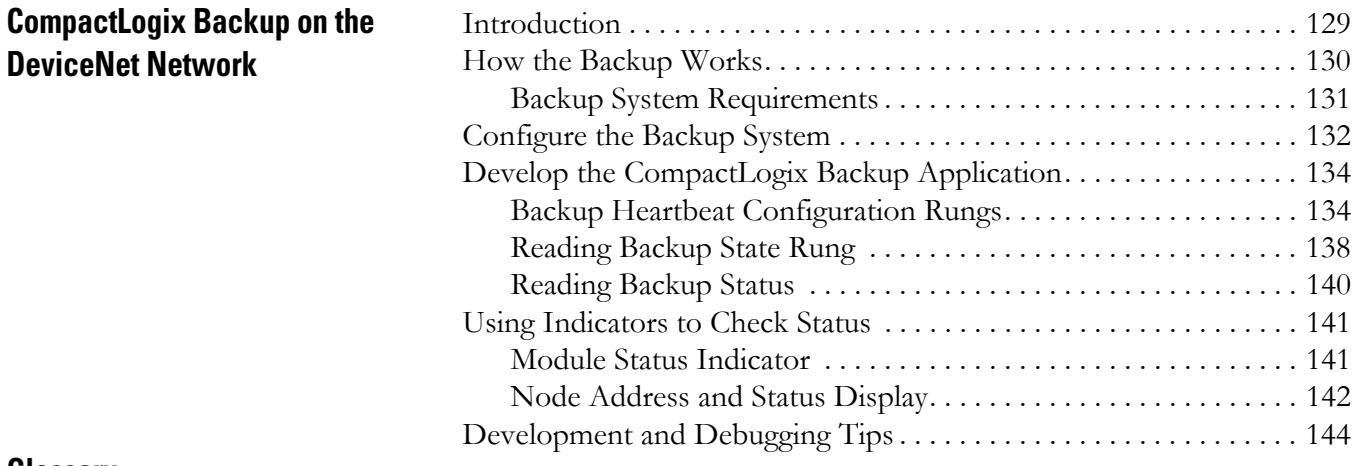

**[Glossary](#page-146-0)**

**[Index](#page-150-1)**

Read this preface to familiarize yourself with the rest of the manual.

<span id="page-8-1"></span><span id="page-8-0"></span>**About This Manual** This manual is a user manual for the Compact I/O 1769-SDN DeviceNet scanner module. It describes the procedures you use to install, program, and troubleshoot your scanner module. This manual:

- provides instructions on installing the scanner module.
- contains information about using the scanner module on the DeviceNet network.
- provides tips on troubleshooting the scanner module.
- contains application examples to show how the scanner module is used with various programmable controllers.

**IMPORTANT** This manual focuses on the 1769-SDN scanner module with a MicroLogix 1500 control system on the DeviceNet network. Topics covered include using AutoScan, configuring, bridging, connecting, and controlling your DeviceNet network. [For information about using the 1769-SDN scanner module with](http://literature.rockwellautomation.com/idc/groups/literature/documents/um/dnet-um004_-en-p.pdf)  [a CompactLogix system, refer to DeviceNet Modules in](http://literature.rockwellautomation.com/idc/groups/literature/documents/um/dnet-um004_-en-p.pdf)  Logix5000 Control Systems User Manual, publication [D](http://literature.rockwellautomation.com/idc/groups/literature/documents/um/dnet-um004_-en-p.pdf)NET-UM004.

# <span id="page-8-2"></span>**Who Should Use This Manual**

Use this manual if you are responsible for designing, installing, programming, or troubleshooting control systems that use Rockwell Automation programmable controllers.

You should have a basic understanding of electrical circuitry and familiarity with relay logic. If you do not, obtain the proper training before using this product.

<span id="page-9-0"></span>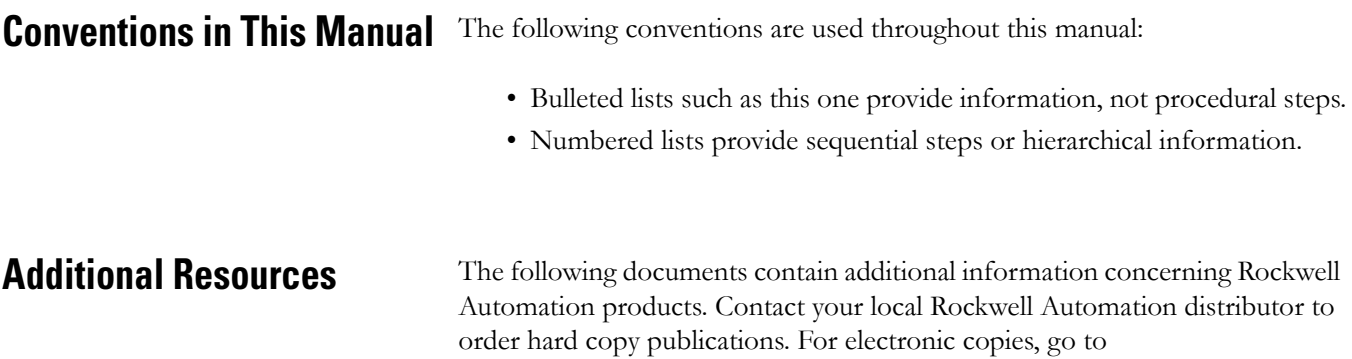

http://literature.rockwellautomation.com.

<span id="page-9-1"></span>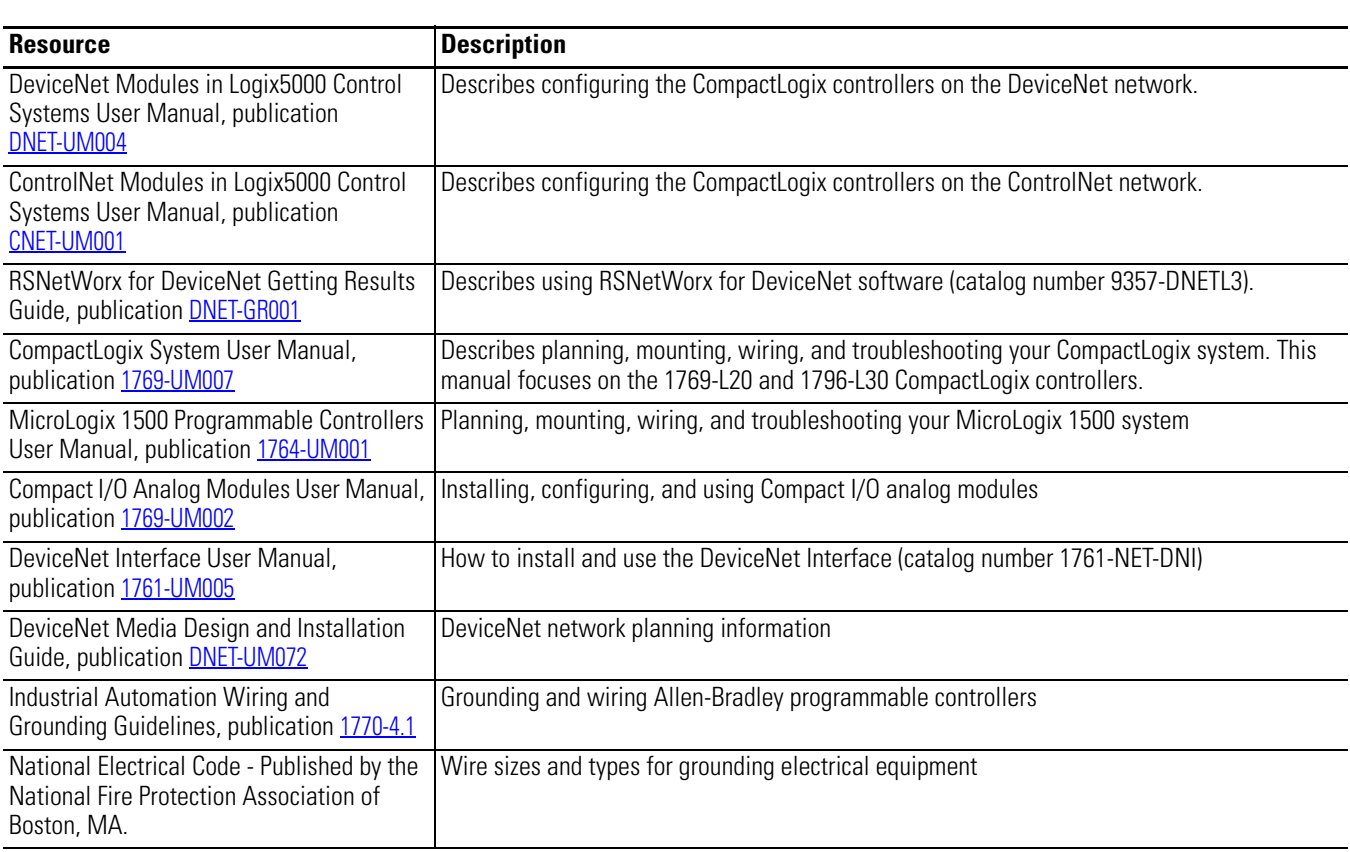

# <span id="page-10-1"></span>**Overview**

<span id="page-10-2"></span><span id="page-10-0"></span>**Introduction** This chapter provides an overview of communication between the CompactLogix and MicroLogix 1500 programmable controllers and DeviceNet devices via the 1769-SDN scanner module.

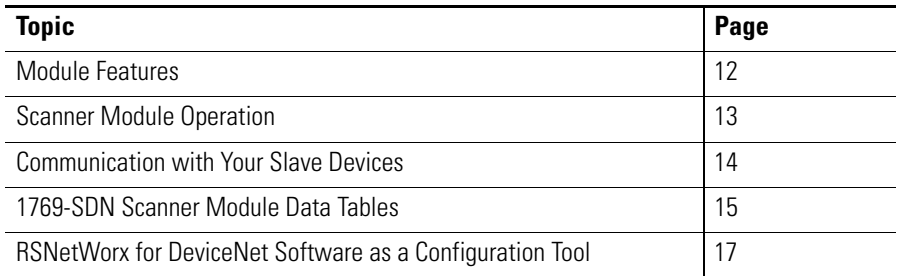

The configuration data tables and the RSNetWorx for DeviceNet dialog boxes used to configure the data tables are also described in this chapter. Before configuring your scanner, you must understand these items:

- Data exchange between the programmable controller and DeviceNet devices through the scanner
- User-configurable scanner module data tables
- Role of RSNetWorx for DeviceNet software

These topics are covered briefly in this chapter and in more detail throughout the rest of the manual.

<span id="page-11-0"></span>**Module Features** Use the following figure to identify the features of the scanner.

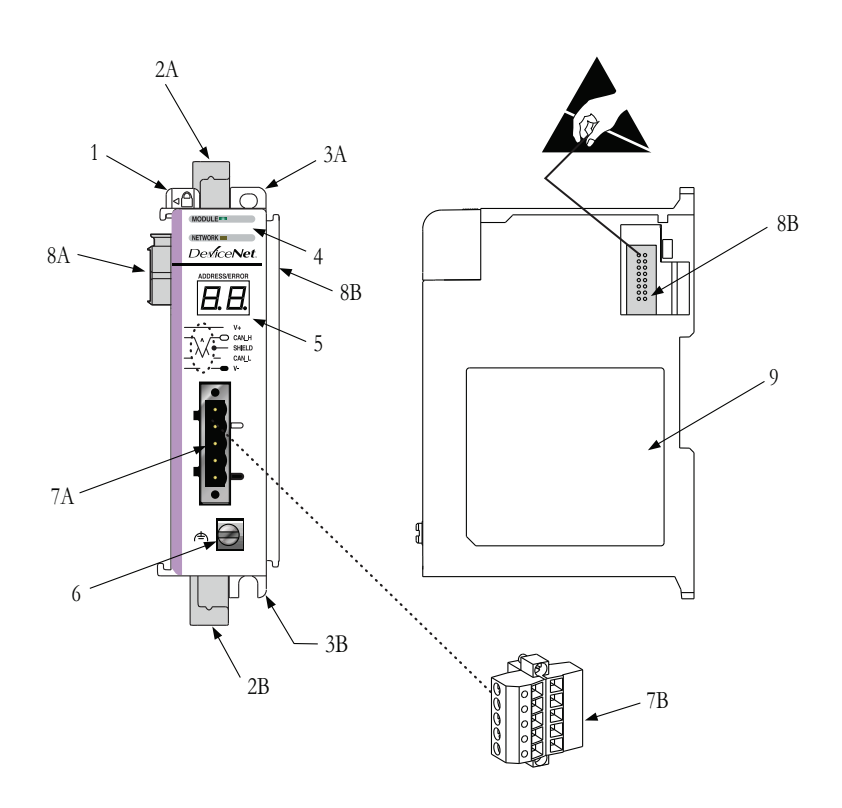

## **Module Features**

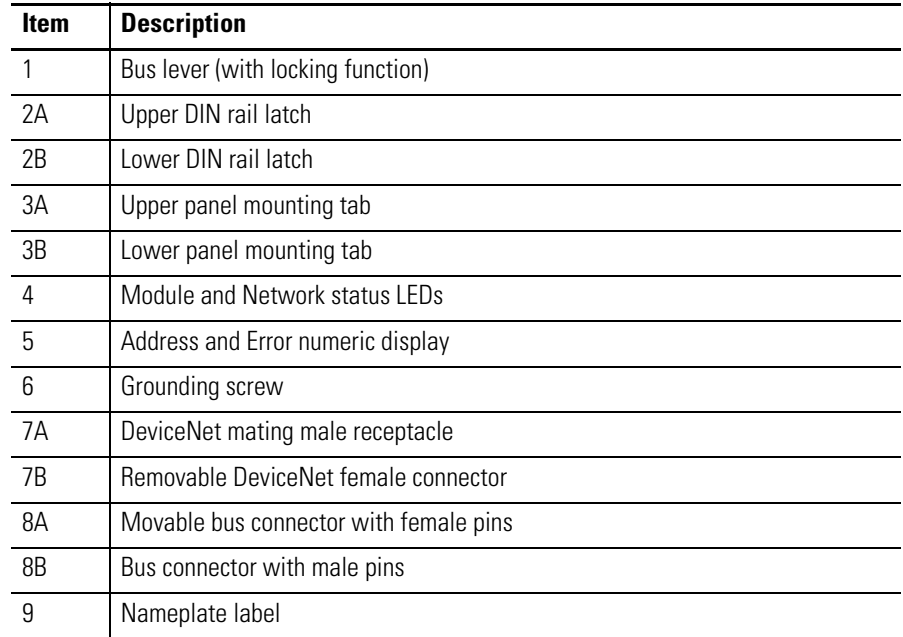

<span id="page-12-0"></span>**Scanner Module Operation** In a typical configuration, the scanner module acts as an interface between DeviceNet devices and the programmable controller.

### **Device Network**

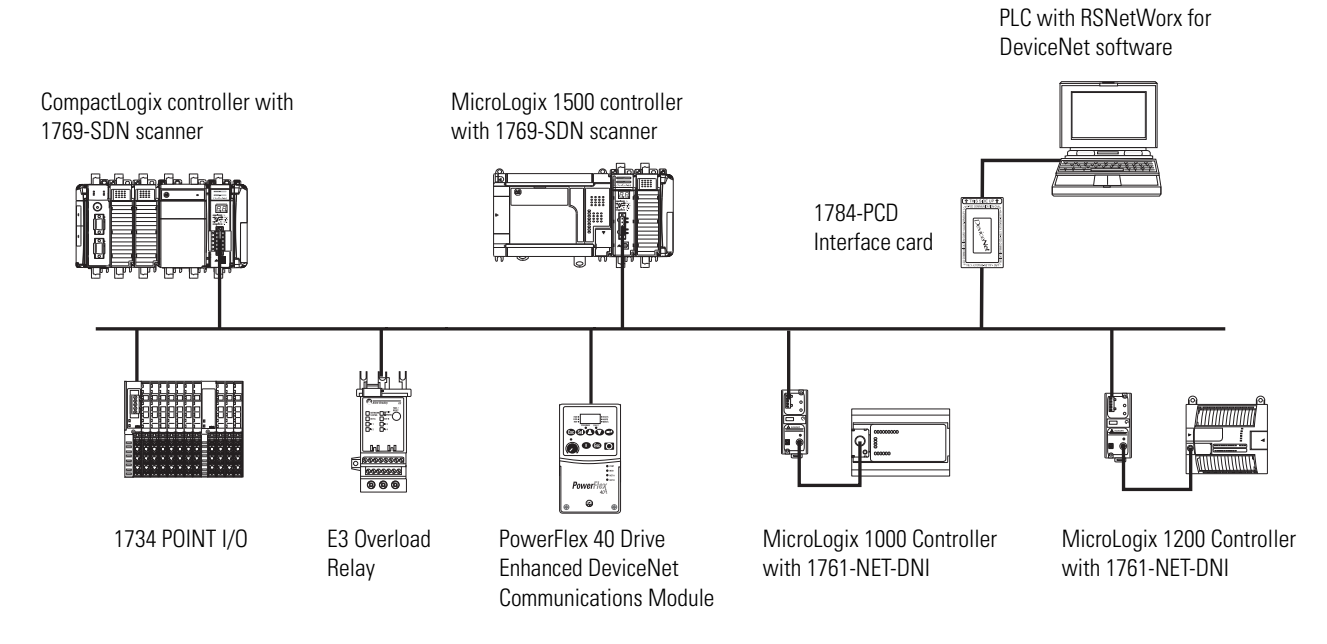

The scanner module communicates with DeviceNet devices over the network to:

- Read inputs from slave devices
- Write outputs to slave devices
- Communicate with peer devices (messaging)
- Upload/download programs to a 1764-LRP based MicroLogix 1500 controller across a DeviceNet network

# <span id="page-13-0"></span>**Communication with Your Slave Devices**

The scanner module communicates with devices via strobe, poll, change of state, or cyclic I/O messages. It uses these messages to solicit data from or deliver data to each device. Data received from the devices, input data, is organized by the scanner module and made available to the controller. Data sent from your controller, output data, is organized in the scanner module and sent on to your devices.

• A strobe message is a multicast transfer of data that is 64 bits in length sent by the scanner module that initiates a response from each strobed slave device.

The strobe devices respond with their data, which can be as much as 8 bytes of information. As a slave device, the scanner module does not support the strobe message.

• A poll message is a point-to-point transfer of data from 0...128 bytes sent by the scanner module to the slave device.

The poll message also initiates a response from each poll slave. The slave device responds with its input data from 0...128 bytes.

• A change-of-state message is a transfer of data sent whenever a data change occurs.

A user-configurable heartbeat rate allows devices to indicate proper operation during intervals between data changes.

• A cyclic message is a transfer of data sent at a specific user-configurable rate, such as every 50 ms.

**IMPORTANT** Throughout this document, input and output are defined from the controller's point of view. Output is data sent from the controller to a device. Input is data collected by the controller from a device.

In addition to I/O messaging, the scanner module also supports PCCC and CIP explicit messaging, defined later in this manual.

# <span id="page-14-0"></span>**1769-SDN Scanner Module Data Tables**

The scanner module uses input and output data images to transfer data, status, and command information between the scanner module and the MicroLogix controller to manage the flow of data between your controller and network devices.

## <span id="page-14-1"></span>**Input Data Image - MicroLogix 1500**

The input data image is transferred from the scanner module to the controller across the Compact I/O bus.

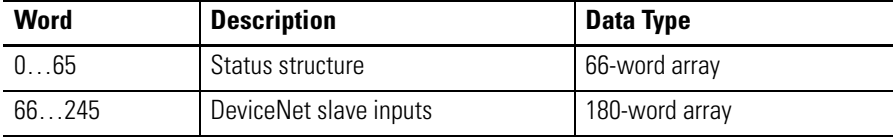

See [Chapter 6](#page-86-4) for definitions of the Status structure.

## <span id="page-14-2"></span>**Output Data Image - MicroLogix 1500**

The output data image is transferred from the controller to the scanner module across the Compact I/O bus.

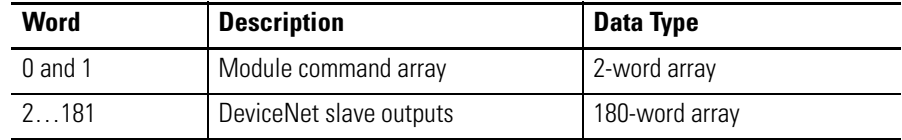

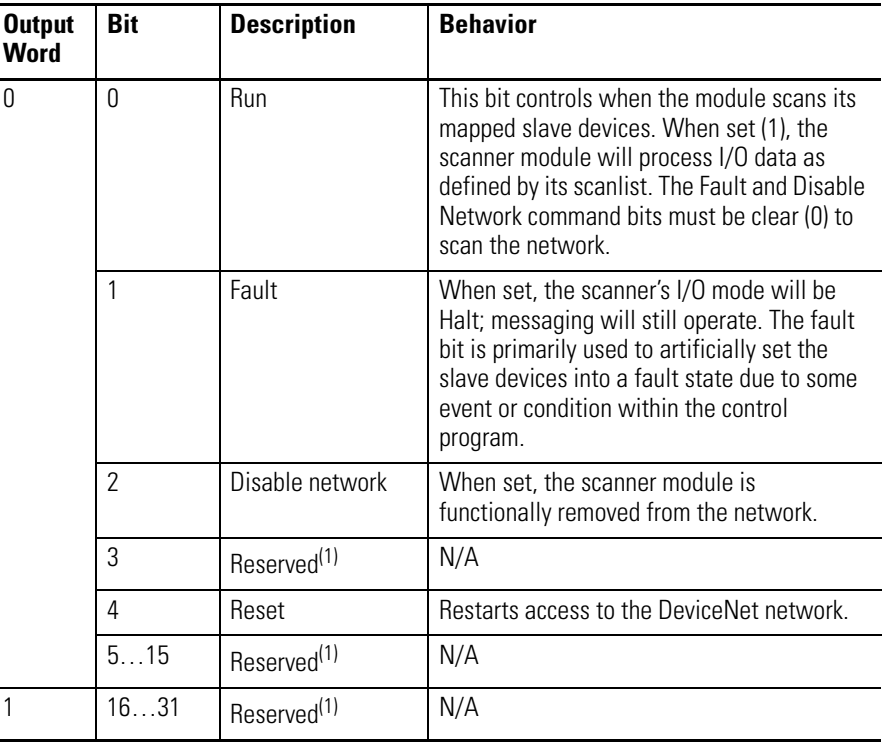

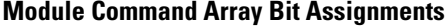

 $(1)$  Do not manipulate reserved bits. Doing so may interfere with future compatibility.

# <span id="page-15-0"></span>**Input Data Image - CompactLogix**

The input data image is transferred from the scanner module to the controller across the Compact I/O bus.

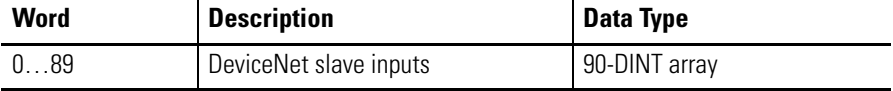

# <span id="page-15-1"></span>**Output Data Image - CompactLogix**

The output data image is transferred from the controller to the scanner module across the Compact I/O bus.

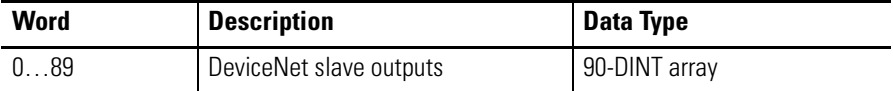

[For additional information about the CompactLogix image structure, refer to](http://literature.rockwellautomation.com/idc/groups/literature/documents/um/dnet-um004_-en-p.pdf)  the DeviceNet Modules in Logix5000 Control Systems User Manual, [publication D](http://literature.rockwellautomation.com/idc/groups/literature/documents/um/dnet-um004_-en-p.pdf)NET-UM004.

# <span id="page-16-0"></span>**RSNetWorx for DeviceNet Software as a Configuration Tool**

RSNetWorx for DeviceNet software is used to configure the scanner's slave devices. This software tool connects to the scanner module over the DeviceNet network via an RS-232 interface (1770-KFD module) or PC card (1784-PCD or 1784-PCID).

We recommend RSNetworx for DeviceNet software, version 3.00 or later.

[If your RSNetWorx configuration software does not include the required](http://www.ab.com/networks/eds)  [electronic data sheet \(EDS\) file, go to](http://www.ab.com/networks/eds) http://www.ab.com/networks/eds.

Register the new EDS file by using the EDS wizard in RSNetWorx for DeviceNet software. Access the wizard from the Tools menu. This configuration tool lets you to identify all of the DeviceNet devices and their locations in your system.

The controller must be in Program mode, or the scanner module in Idle mode (bit 0 of the Module Command Array  $= 0$ ) for the scanner module to accept the configuration information.

### **RSNetWorx Configuration Dialog Map**

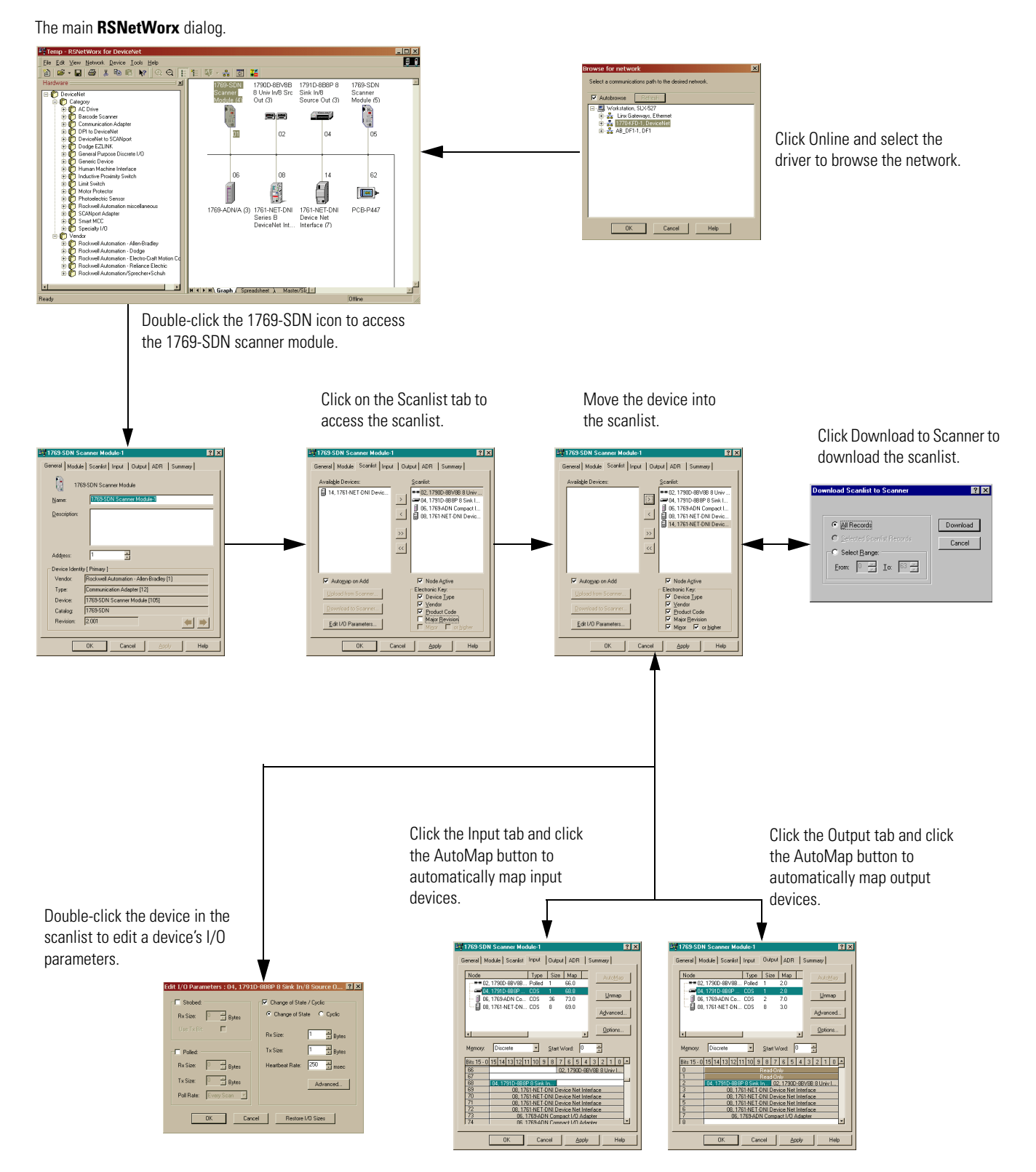

# <span id="page-18-1"></span>**Quick Start for Experienced Users**

<span id="page-18-2"></span><span id="page-18-0"></span>**Introduction** This chapter helps you get started using the 1769-SDN scanner module.

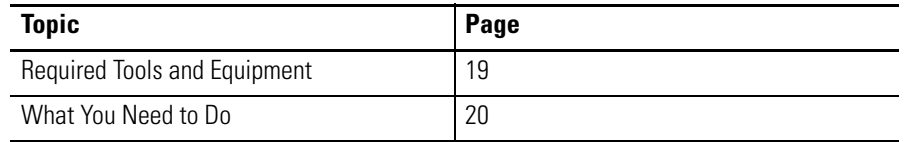

Procedures are based on the assumption that you have an understanding of Rockwell Automation controllers. You should understand electronic process control and be able to interpret the ladder logic instructions required to generate the electronic signals that control your application. Because it is a start-up guide for experienced users, this chapter does not contain detailed explanations about the procedures listed.

Have the following tools and equipment ready:

- Personal computer
- Programmable controller: CompactLogix or MicroLogix 1500 system
- 1770-KFD RS-232 DeviceNet adapter or 1784-PCIDS, 1784-U2DN DeviceNet interface card
- For network communication: RSLinx software, version 2.30 or later
- For DeviceNet network configuration: **–** RSNetWorx for DeviceNet software, version 3.00 or later
- For ladder logic programming:
	- **–** RSLogix 500 programming software, version 5.00.10 or later, or
	- **–** RSLogix 5000 programming software, version 8.02 or later
- 1769-SDN scanner module
- Mounting hardware
- Screwdriver

# <span id="page-18-3"></span>**Required Tools and Equipment**

<span id="page-19-0"></span>**What You Need to Do** Follow these steps to get started using the 1769-SDN scanner module.

- **1.** Verify planned system configuration.
	- a. Ensure system power supply has sufficient current.

### **Maximum Current Draw**

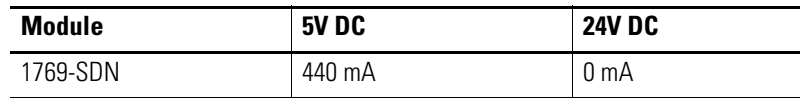

The scanner module cannot be located more than four modules away from the system power supply.

b. Verify that the DeviceNet network has adequate power.

### **DeviceNet Power Requirements**

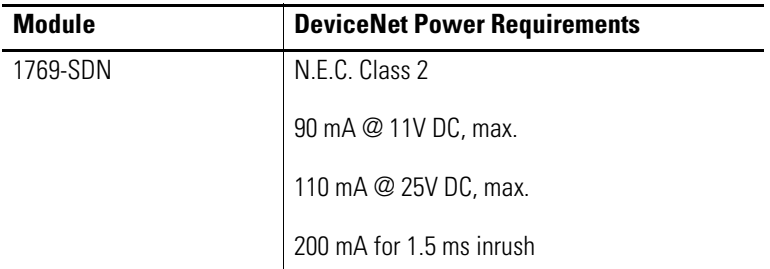

### **2.** Remove power.

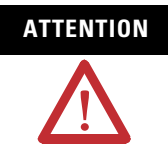

**ATTENTION** Remove power before removing or inserting this module. When you remove or insert a module with power applied, an electrical arc may occur. An electrical arc can cause personal injury or property damage by:

- sending an erroneous signal to your system's field devices, causing unintended machine motion.
- causing an explosion in a hazardous environment.

Electrical arcing causes excessive wear to contacts on both the module and its mating connector and can lead to premature failure.

**3.** Assemble and mount the I/O bank.

The scanner module can be attached to an adjacent controller, power supply, or I/O module. The scanner module can be panel or DIN-rail mounted. Modules can be assembled before or after mounting.

Be sure to observe minimum spacing guidelines for adequate ventilation.

- **4.** Ground the scanner module and complete the DeviceNet network wiring.
- **5.** Apply power to the system.
- **6.** Be sure that the programming software and equipment is ready.
- **7.** Use RSLinx to configure drivers.
- **8.** Use RSNetWorx for DeviceNet software to configure the 1769-SDN scanner module and the DeviceNet devices.
- **9.** Use RSLogix software to create your project and ladder logic.

## **10.** Start the system.

- a. Apply power.
- b. Download your program and put the controller into Run mode.
- c. status indicators turn on solid green.
- **11.** Monitor the scanner module status to check if the scanner module is operating correctly.

Module status is reported by the status indicators and numeric display on the front of the scanner module. The information is also stored in the scanner module's input data file, so these bits can be used in your control program to flag an error.

# **Notes:**

# <span id="page-22-1"></span><span id="page-22-0"></span>**Installation and Wiring**

This chapter describes how to install and wire the 1769-SDN scanner module. This table describes what this chapter contains and where to find specific information.

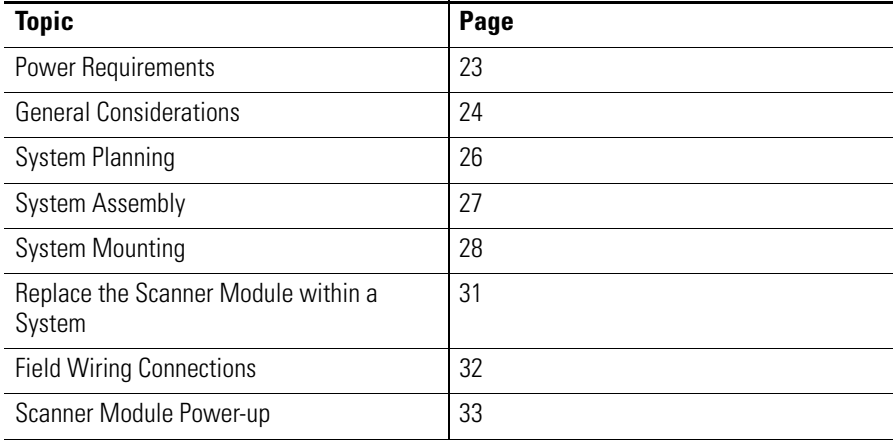

<span id="page-22-2"></span>**Power Requirements** The scanner module receives power through the Compact I/O bus interface from the +5V DC system power supply.

## **Maximum Current Draw**

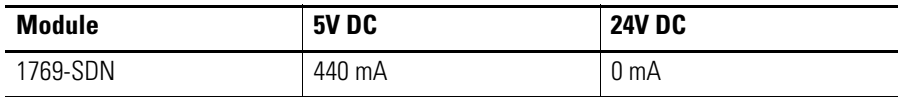

The scanner module also draws power from the DeviceNet network.

### **DeviceNet Power Requirements**

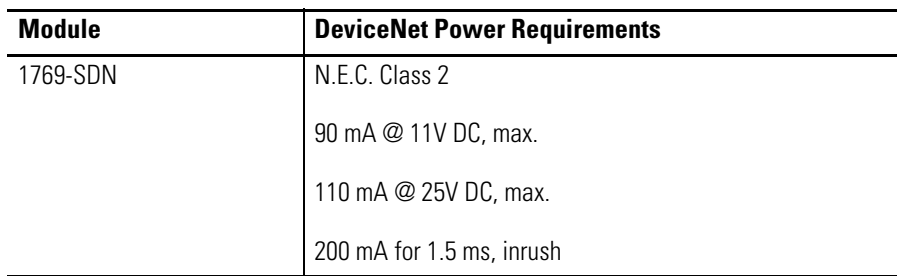

<span id="page-23-0"></span>**General Considerations** The Compact I/O system is suitable for use in an industrial environment when installed in accordance with these instructions. Specifically, this equipment is intended for use in clean, dry environments (Pollution Degree  $2^{(1)}$ ) and to circuits not exceeding Over Voltage Category II<sup>(2)</sup> (IEC  $60664-1$ <sup>(3)</sup>

## <span id="page-23-1"></span>**Hazardous Location Considerations**

This equipment is suitable for use in Class I, Division 2, Groups A, B, C, D or nonhazardous locations only. The following WARNING statement applies to use in hazardous locations.

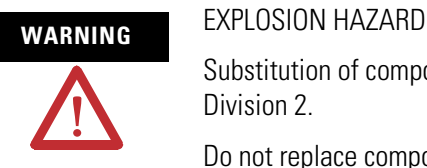

Substitution of components may impair suitability for Class I, Division 2.

Do not replace components or disconnect equipment unless power has been switched off or the area is known to be nonhazardous.

Do not connect or disconnect components unless power has been switched off or the area is known to be nonhazardous.

This product must be installed in an enclosure.

All wiring must comply with N.E.C. article 501-4(b).

- $(1)$  Pollution Degree 2 is an environment where, normally, only nonconductive pollution occurs except that occasionally a temporary conductivity caused by condensation shall be expected.
- <sup>(2)</sup> Over Voltage Category II is the load level section of the electrical distribution system. At this level, transient voltages are controlled and do not exceed the impulse voltage capability of the product's insulation.
- (3) Pollution Degree 2 and Over Voltage Category II are International Electrotechnical Commission (IEC) designations.

## <span id="page-24-0"></span>**Preventing Electrostatic Discharge**

**ATTENTION** Electrostatic discharge (ESD) can damage integrated circuits or semiconductors if you touch the bus connector pins. Follow these guidelines when you handle the module:

- Touch a grounded object to discharge static potential.
- Wear an approved wrist-strap grounding device.
- Do not touch the bus connector or connector pins.
- Do not touch circuit components inside the module.
- Use a static-safe work station, if available.
- Keep the module in its static-shield box when it is not in use.

## <span id="page-24-1"></span>**Removing Power**

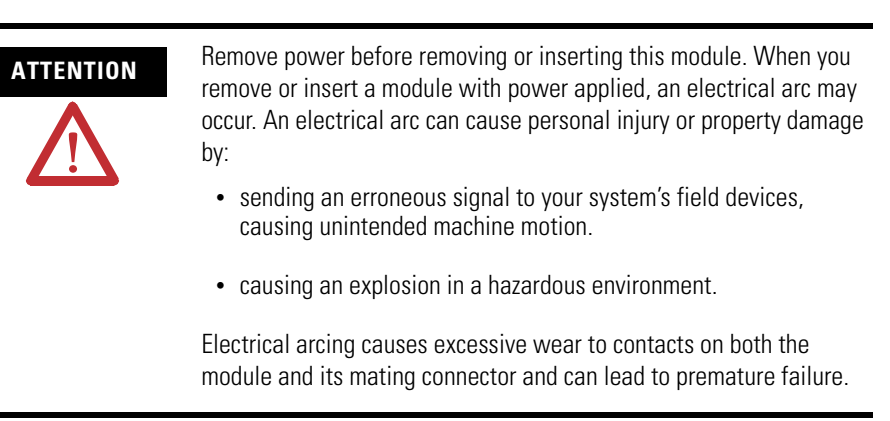

## <span id="page-24-2"></span>**Reducing Noise**

We recommend installing this module in an industrial enclosure to reduce the effects of electrical interference. Group your modules to minimize adverse effects from radiated electrical noise and heat.

## <span id="page-25-0"></span>**Protecting the Circuit Board from Contamination**

The printed circuit boards of the modules must be protected from dirt, oil, moisture, and other airborne contaminants. We recommend installing the system in an enclosure suitable for the environment to protect these boards. The interior of the enclosure should be kept clean and the enclosure door should be kept closed whenever possible.

<span id="page-25-1"></span>**System Planning** Consider the following when planning your system:

- The scanner module can communicate with up to 63 DeviceNet devices.
- The scanner, as a master, can own up to 63 slave I/O nodes.
- The scanner module can simultaneously be a master and a slave owned by another DeviceNet master.
- A 1769-ECR right end cap or 1769-ECL left end cap is required to terminate the end of the Compact I/O bus.
- Each bank of Compact I/O modules must have its own power supply.

A MicroLogix 1500 controller acts as the power supply for modules directly connected to it.

• A Compact I/O power supply, or MicroLogix 1500 base unit, has limits on the amount of +5V DC and +24V DC current it can supply to modules in its I/O bank.

These limits depend on the catalog number of the power supply, for example, 1769-PA2. A bank of modules must not exceed the current limits of the I/O bank power supply or MicroLogix 1500 base unit.

[Refer to the Compact 1769 Expansion I/O Power Supplies Installation](http://literature.rockwellautomation.com/idc/groups/literature/documents/in/1769-in028_-en-p.pdf)  [Instructions, publication](http://literature.rockwellautomation.com/idc/groups/literature/documents/in/1769-in028_-en-p.pdf) 1769-IN028[, or the MicroLogix 1500 User](http://literature.rockwellautomation.com/idc/groups/literature/documents/um/1764-um001_-en-p.pdf)  [Manual, publication](http://literature.rockwellautomation.com/idc/groups/literature/documents/um/1764-um001_-en-p.pdf)  $1764$ -UM001.

- The scanner module has a distance rating of four, therefore, the scanner module must be within four modules of the I/O bank's power supply.
- Determine the DeviceNet communication rate, based on standard DeviceNet considerations.
- Consider the number of words of I/O data the host controller supports.

[For more information on planning your DeviceNet network, refer to the](http://literature.rockwellautomation.com/idc/groups/literature/documents/um/dnet-um072_-en-p.pdf)  [DeviceNet Media Design Installation Guide, publication](http://literature.rockwellautomation.com/idc/groups/literature/documents/um/dnet-um072_-en-p.pdf) DNET-UM072.

<span id="page-26-0"></span>**System Assembly** The scanner module can be attached to an adjacent controller, power supply, or I/O module. This procedure shows you how to assemble the Compact I/O system.

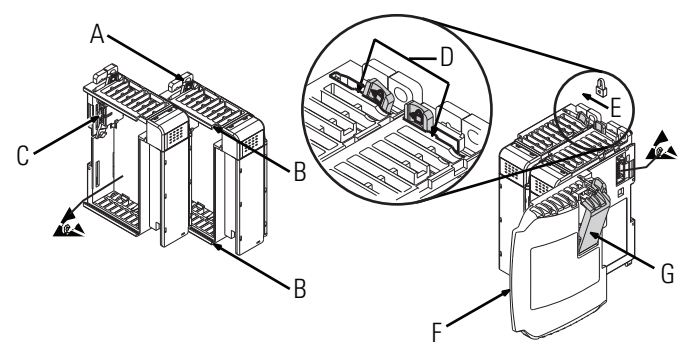

- **1.** Disconnect power.
- **2.** Check that the bus lever of the scanner module (A) is in the unlocked (fully right) position.
- **3.** Use the upper and lower tongue-and-groove slots (B) to secure the modules together.
- **4.** Move the scanner module back along the tongue-and-groove slots until the bus connectors (C) line up with each other.
- **5.** Use your fingers or a small screwdriver to push the bus lever back slightly to clear the positioning tab (D).
- **6.** Move the scanner module's bus lever fully to the left (E) until it clicks. Make sure it is locked firmly in place.

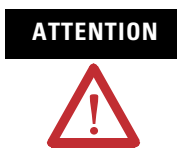

**ATTENTION** When attaching I/O modules, it is very important that the bus connectors are securely locked together for a proper electrical connection.

- **7.** Attach an end cap terminator (F) to the last module in the system by using the tongue-and-groove slots as before.
- **8.** Lock the end cap bus terminator (G).

**IMPORTANT** A 1769-ECR or 1769-ECL right or left end cap must be used to terminate the end of the serial communication bus.

# <span id="page-27-0"></span>**System Mounting**

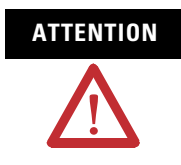

**ATTENTION** During panel or DIN rail mounting of all devices, be sure that all debris (metal chips, wire strands) is prevented from falling into the module. Debris that falls into the module could cause damage at power up.

# <span id="page-27-1"></span>**Minimum Spacing**

Maintain spacing from enclosure walls, wireways, and adjacent equipment. Allow 50 mm (2 in.) of space on all sides for adequate ventilation, as shown below.

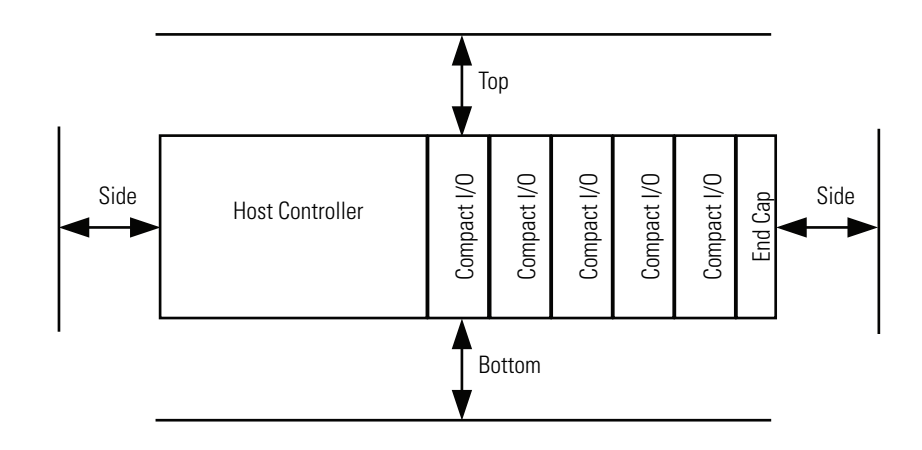

Allow at least 110 mm (4.33 in.) of enclosure depth to accommodate the scanner module and the DeviceNet connector.

# <span id="page-27-2"></span>**Panel Mounting**

Mount the scanner module to a panel, using two screws per scanner module. Use M4 or #8 panhead screws. Mounting screws are required on every module.

## *Panel Mounting Using the Dimensional Drawing*

All dimensions are in millimeters (inches). Hole spacing tolerance: ±0.4 mm (0.016 in.).

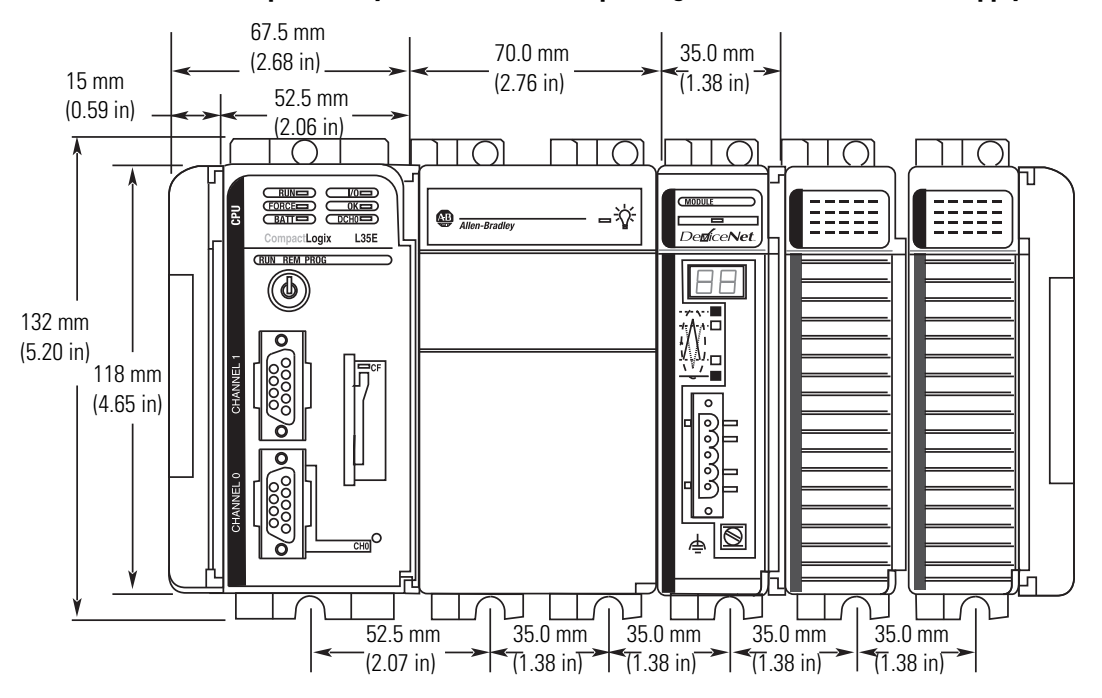

**Compact I/O System with L35E CompactLogix Controller and Power Supply**

**Compact I/O System with MicroLogix 1500 Base Unit and Processor**

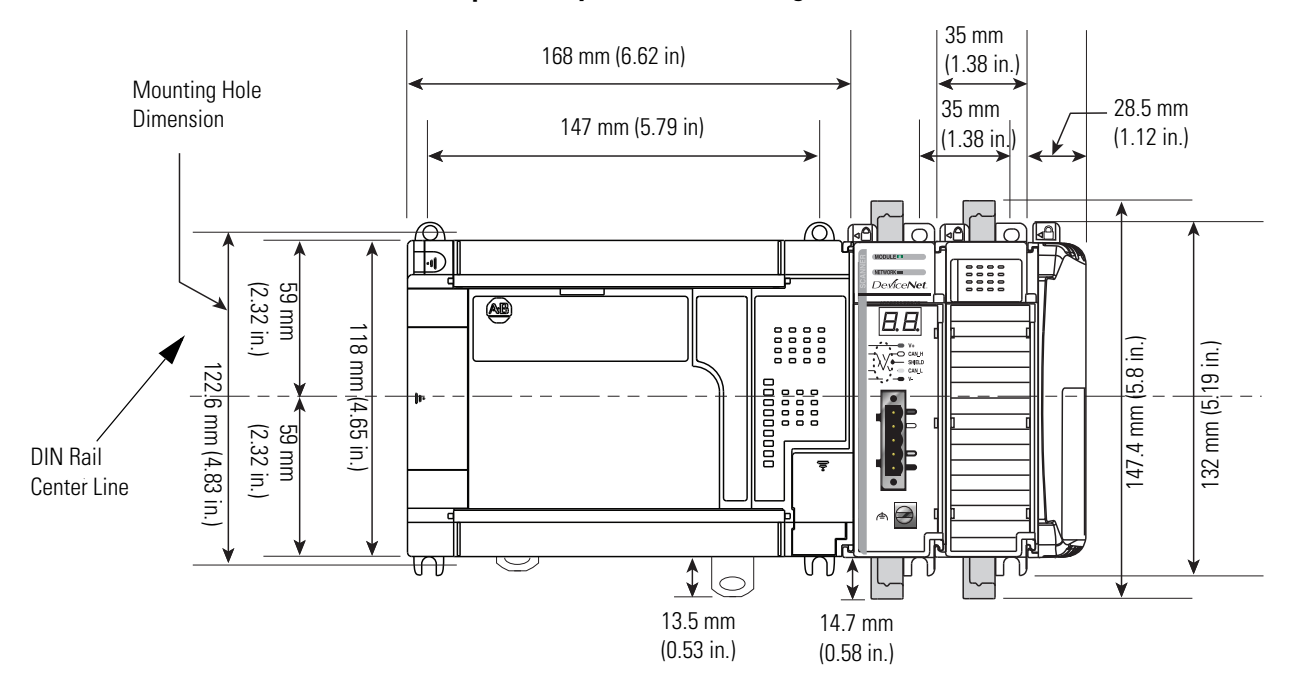

## *Panel Mounting Procedure Using Modules as a Template*

This procedure lets you use the assembled modules as a template for drilling holes in the panel. Due to module mounting hole tolerance, it is important to follow these procedures.

- **1.** On a clean work surface, assemble no more than three modules.
- **2.** Using the assembled modules as a template, carefully mark the center of all module-mounting holes on the panel.
- **3.** Return the assembled modules to the clean work surface, including any previously mounted modules.
- **4.** Drill and tap the mounting holes for the recommended M4 or #8 screw.
- **5.** Place the modules back on the panel, and check for proper hole alignment.
- **6.** Attach the modules to the panel using the mounting screws.

If mounting more modules, mount only the last one of this group and put the others aside. This reduces remounting time during drilling and tapping of the next group.

**7.** Repeat steps 1...6 for any remaining modules.

## <span id="page-29-0"></span>**DIN Rail Mounting**

The module can be mounted using the following DIN rails:

•  $35 \times 7.5$  mm (EN 50022 -  $35 \times 7.5$ ) or  $35 \times 15$  mm (EN 50022 -  $35 \times 15$ ).

Before mounting the module on a DIN rail, close the DIN rail latches. Press the DIN rail mounting area of the module against the DIN rail. The latches will momentarily open and lock into place. DIN rail mounting dimensions are shown below.

### **DIN rail mounting dimensions**

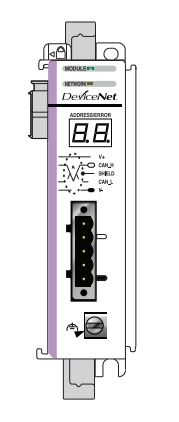

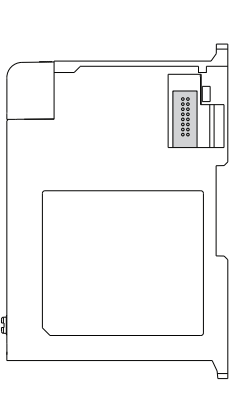

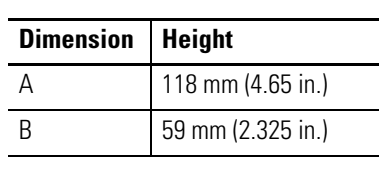

# <span id="page-30-0"></span>**Replace the Scanner Module within a System**

The scanner module can be replaced while the system is mounted to a panel (or DIN rail) once power is removed.

- **1.** Remove power.
- **2.** Remove the DeviceNet cable from the scanner module by removing the DeviceNet connector.
- **3.** Remove the upper and lower mounting screws from the scanner module (or open the DIN rail latches using a flat-blade screwdriver).
- **4.** On the scanner module to be replaced and the right-side adjacent module (or end cap if the scanner module is the last module in the bank), move the bus levers to the right (unlock) to disconnect the scanner module from the adjacent modules.
- **5.** Gently slide the disconnected scanner module forward.
- **6.** If you feel excessive resistance, make sure that you disconnected the scanner module from the bus and that you removed both mounting screws (or opened the DIN latches).

It may be necessary to rock the scanner module slightly from front to back to remove it, or, in a panel-mounted system, to loosen the screws of adjacent modules.

- **7.** Before installing the replacement scanner, be sure that the bus lever on the right-side adjacent module is in the unlocked (fully right) position.
- **8.** Slide the replacement scanner module into the open slot.
- **9.** Connect the scanner module and modules together by locking (fully left) the bus levers on the replacement scanner module and the right-side adjacent module or end cap.
- **10.** Replace the mounting screws (or snap the scanner module onto the DIN rail).
- **11.** Replace the DeviceNet cable on the scanner module by attaching the connector to the scanner.
- **12.** Restore the scanner module configuration using RSNetWorx for DeviceNet software.

**IMPORTANT** Be sure that the new module has the same node address and communication rate as the module that was replaced.

<span id="page-31-0"></span>**Field Wiring Connections** Follow these procedures to wire the scanner module.

## <span id="page-31-1"></span>**Grounding the Scanner Module**

This product is intended to be mounted to a well-grounded mounting surface, such as a metal panel. Additional grounding connections from the scanner's mounting tabs or DIN rail (if used), are not required unless the mounting surface cannot be grounded.

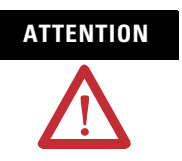

**ATTENTION** The grounding screw on the front of the scanner module must be connected to a suitable ground source when operating in electrically noisy environments. Use a 2.1 mm $^2$  (14 AWG) wire to make this connection.

For additional information on grounding the scanner module, refer to [Industrial Automation Wiring and Grounding Guidelines, Allen-Bradley](http://literature.rockwellautomation.com/idc/groups/literature/documents/in/1770-in041_-en-p.pdf)  [publication 1](http://literature.rockwellautomation.com/idc/groups/literature/documents/in/1770-in041_-en-p.pdf)770-4.1.

## **DeviceNet Wiring**

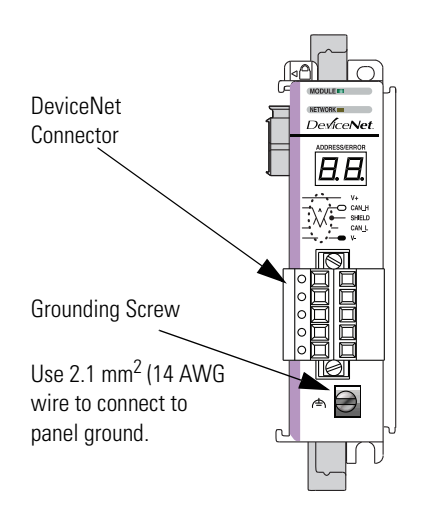

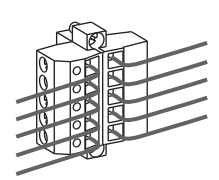

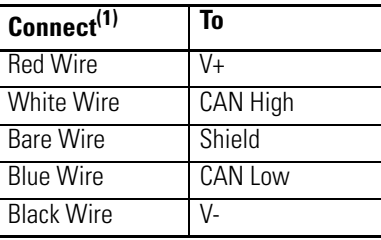

(1) DeviceNet cable colors are shown on the wiring label on the front of the scanner

- **1.** Connect the DeviceNet cable to the removable connector as shown.
- **2.** Insert the removable female connector into the mating male connector on the DeviceNet scanner module.
- **3.** Screw the removable connector to the scanner module case with the upper and lower mounting screws to a torque of 0.6...0.7 Nm (5...6 in-lbs).

**IMPORTANT** If the 1769-SDN scanner module is the first or last device connected to the DeviceNet network trunkline, be sure to add a termination resistor (120  $\Omega$  1%  $\geq$  ¼W resistor, Allen-Bradley part number 1485A-C2) across the Blue (CAN Low) and White (CAN High) wires.

<span id="page-32-0"></span>**Scanner Module Power-up** When power is applied via the Compact I/O bus, the scanner module goes through a self test sequence. Upon successful completion of the self test, the scanner module is ready to communicate.

The default scanner module settings are:

- Communication rate = 125 Kbps
- Node address  $= 63$

Use your configuration software to change the communication rate and node address.

# **Notes:**

# <span id="page-34-3"></span><span id="page-34-1"></span><span id="page-34-0"></span>**Automatically Configure a DeviceNet Network**

<span id="page-34-4"></span><span id="page-34-2"></span>**Introduction** This chapter provides a quick method for configuring a DeviceNet network. It uses the AutoScan feature to establish communication between the controller and your devices with minimal steps.

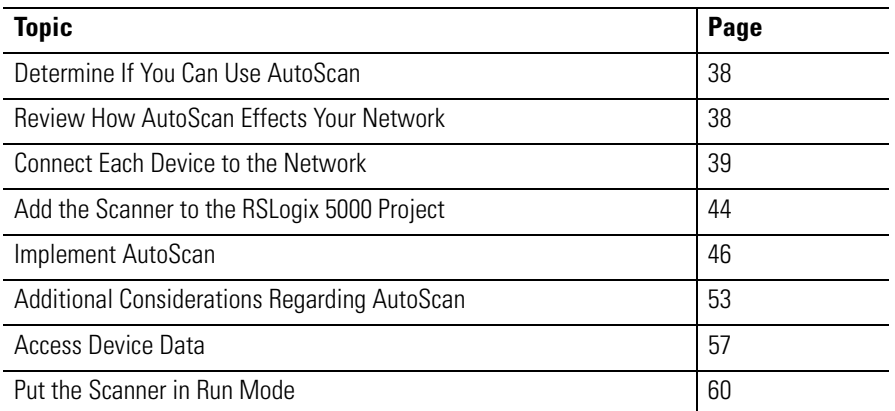

The DeviceNet AutoScan feature enables a scanner to automatically map a network of slave devices into its scanlist without the use of RSNetWorx for DeviceNet software. This greatly improves the ease of setting up a DeviceNet network, especially networks comprised of simple devices.

When the feature is enabled, a DeviceNet scanner continuously searches for devices on the network. Once a qualifying slave device is found, it is added to the scanner's scanlist and its I/O data is mapped into a predefined location in the scanner's I/O memory table based on the device's node address.

<span id="page-35-0"></span>**How AutoScan Operates** AutoScan is active when the feature is enabled and the scanner is in IDLE mode. When active, the scanner attempts to connect to each device not enabled in the scan list. The scanner only checks for devices with node addresses between 0 and 61, inclusive. The connections to these devices are made on a round robin basis.

> When a device is found, the scanner gets the Produced and Consumed data sizes from the slave devices's Connection Object instance(s).

• If the Produced data size is greater than the configured I/O allocation size, the device is added to the scanlist with a produced size set equal to the I/O allocation size.

When this happens, an I/O connection is made with the device. But it errors and error code #77 is displayed on the 1769-SDN for the device's node number.

• If the Consumed data size is greater than the configured I/O allocation size, then the node is rejected and not entered into the scan list.

However, you can change the I/O allocation size, as described in  $Confique I/O$ </u> [Allocation Size Via the User Program](#page-47-0), to accommodate the device with the largest Produced and Consumed data sizes in your scanlist.

For qualifying nodes, the scanner enters the device into the scan list and attempts to allocate an I/O connection using one of the following communication format choices, in this particular order:

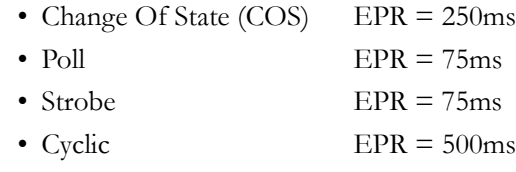

**EXAMPLE** If a photoeye was connected on a network that only supported strobed connections, the scanner does a couple of things.

- First, the scanner recognizes that a device exists for which memory was available for the node number with the configured allocation size on a network that was not currently mapped.
- Then, the scanner would attempt to initiate both COS and polled connections first, but the strobed connection would be selected as that is the only connection that the photoeye supported.
The input and output data is mapped into the scanner's I/O data table based on the device's node address and the configured fixed mapping size. The DINT-based formula is used with the CompactLogix controller for calculating the Input or Output data location is:

Input (Output) Offset = [(Node Address) x (Allocation Size)] / 4

### **EXAMPLE** When using the default fixed mapping size of 4 bytes, the input data for the devices shown in the example below is allocated in the 1769-SDN's input table as shown below. Notice node 1 is located in the data map

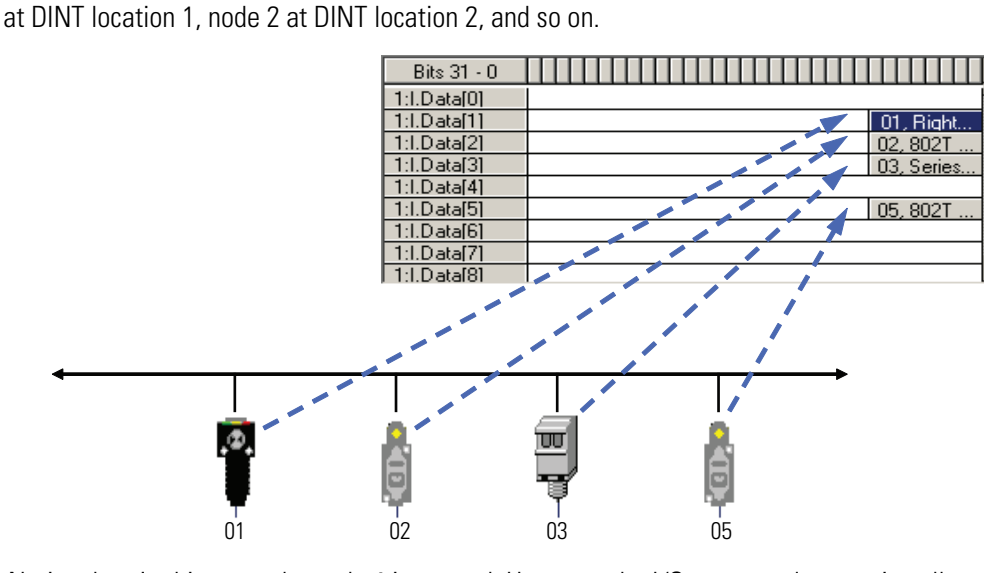

Notice that, in this example, node 4 is unused. However, the I/O memory slot remains allocated for it.

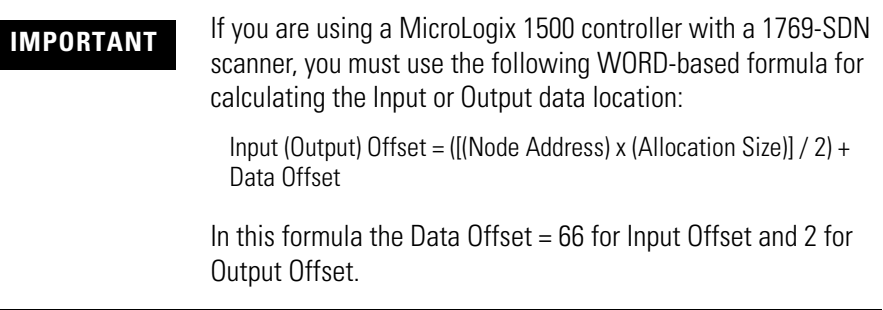

The data offset value is used to account for scanners that have a fixed status field at the start of the input or output data, for example, the 1769-SDN scanner.

# **Determine If You Can Use AutoScan**

Make sure your network meets the following requirements to use this chapter:

• The scanner's I/O allocation size is configured to accommodate the input and output data sizes of all devices on your DeviceNet network.

The default AutoScan setting allocates a 4-byte entry in both the input and output memory maps in the scanner for each slave device detected on the network. This default size is chosen to accommodate the default Logix native data size of 32 bits, that is a DINT.

If you use a device that sends more than 4 bytes of input or output data, for example, an E3 Solid State Overload Relay (catalog number 193-ECxx), you must change the I/O allocation size.

• You are using the CompactLogix 1769-SDN DeviceNet scanner with firmware revision 4.1 or greater.

If your network does not meet the requirements listed above, then use [Chapter](#page-60-0) [5](#page-60-0) and [Chapter 7](#page-102-0) to configure your network and control your devices.

# **How AutoScan Effects Your Network**

As you use AutoScan, keep the following in mind:

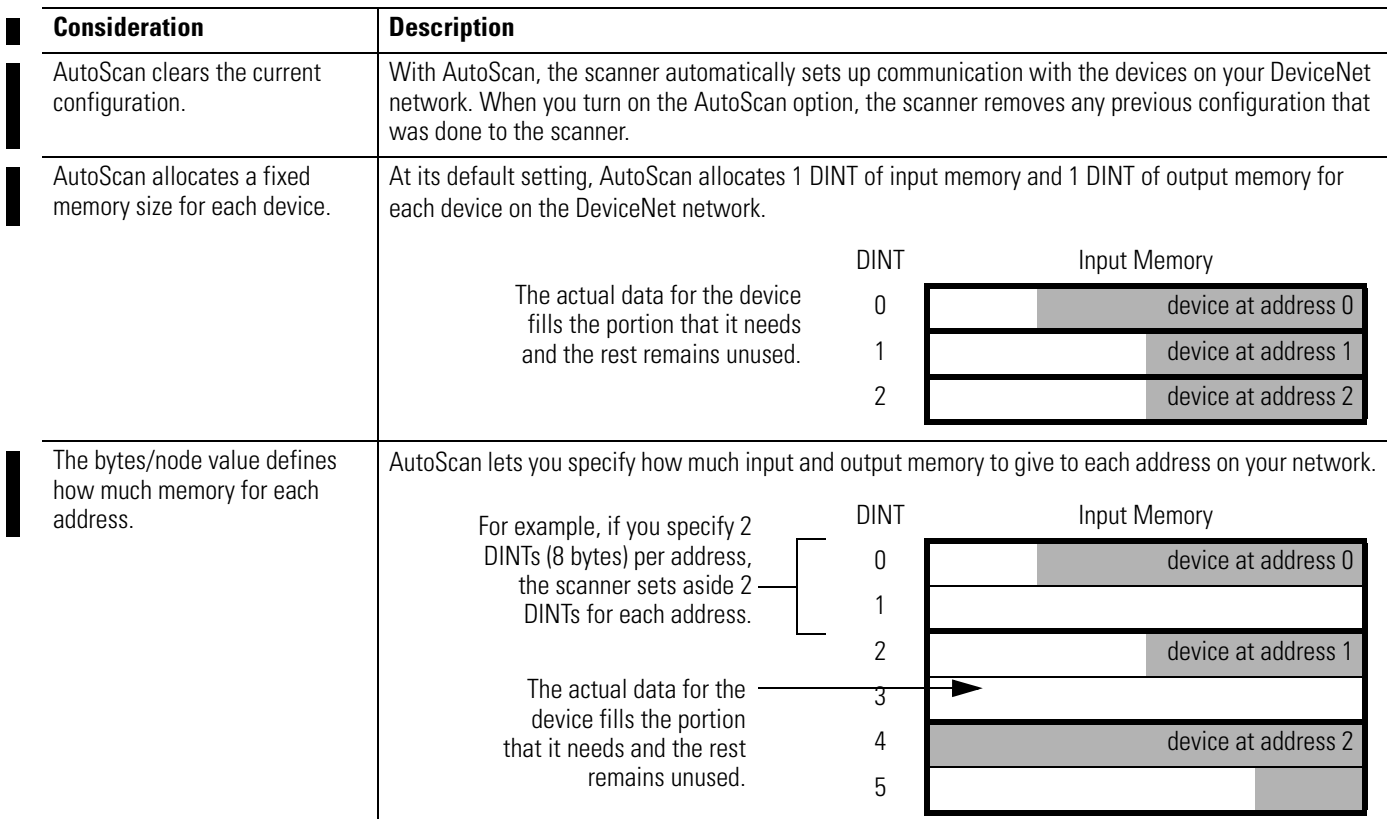

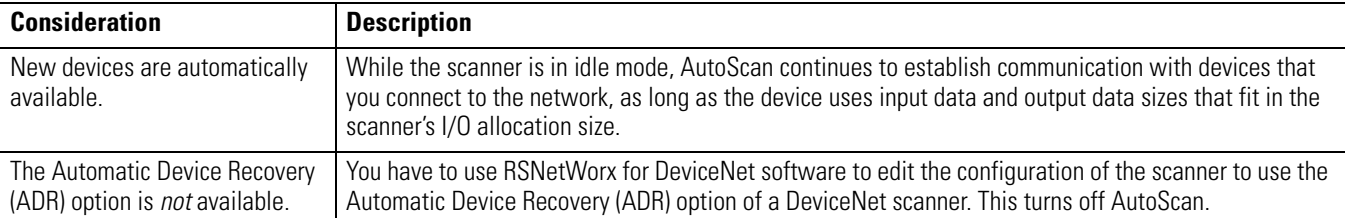

# **Connect Each Device to the Network**

As you connect your devices to the DeviceNet network, follow these guidelines:

**1.** Assign an address to each device. The following addresses are recommended but not required.

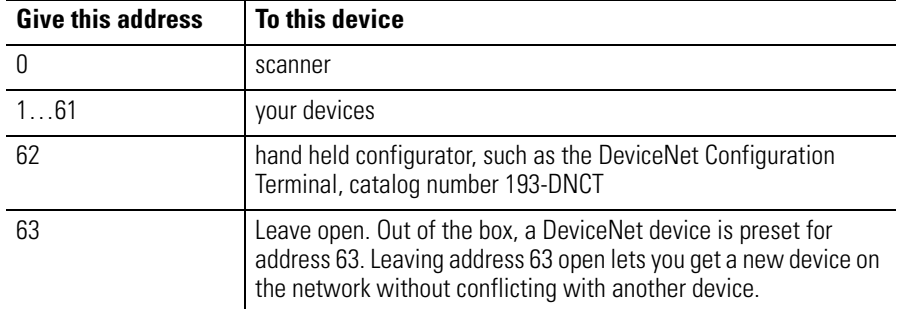

**2.** Connect the scanner and any network interface to the network.

By first connecting the scanner and/or network interface device to the network, you reduce the number of baud rate errors as you connect the rest of your devices:

- Scanners and network interface devices use a fixed baud rate.
- Sensors and similar DeviceNet devices use autobaud to set their baud rate. They wait for another device to communicate. Then they set their baud rate to the same baud rate as the other device.
- By first placing a scanner or network interface on the network, the other devices have a baud rate against which to set their baud rate.
- Initially, leave the baud rate of the scanner and network interface at the default setting of 125K bits/s. If you want to change the baud rate, wait until after you establish communication with all your devices at the default setting (125K).
- See [Set the Node Address of a Device Via a DeviceNet](#page-41-0)  [Configuration Terminal](#page-41-0) on [page 42](#page-41-0) to set the scanner's DeviceNet address.
- **3.** Connect the rest of your devices to the network one at a time.
	- Out of the box, a DeviceNet device is preset for address 63. Connect and set the devices one at a time to set the scanner's DeviceNet address. Otherwise the address conflicts may prevent communication with them.
	- If a device has a switch to set its baud rate, set the switch to autobaud, if available. Otherwise, set the device to the baud rate of the network.
	- After you change the address or baud rate of a device via a switch, cycle power to the device.
	- If a device has no switch or pushbutton for its address or baud rate, see [Set the Baud Rate of a Device Via a DeviceNet Configuration Terminal](#page-39-0) below.
	- After you set the address of a device, check its network status indicator. Typically, a solid red indicator means an address conflict or problem with the baud rate.

# <span id="page-39-0"></span>**Set the Baud Rate of a Device Via a DeviceNet Configuration Terminal**

Follow these steps to set the baud rate for your DeviceNet network via the DeviceNet Configuration Terminal, catalog number 193-DNCT. For the rest of the chapter, the terminal is referred to as the 193-DNCT terminal.

**1.** Connect the 193-DNCT terminal to the network. The following display appears for 10 seconds which shows the unit setup and the baud rate and node number values it has determined.

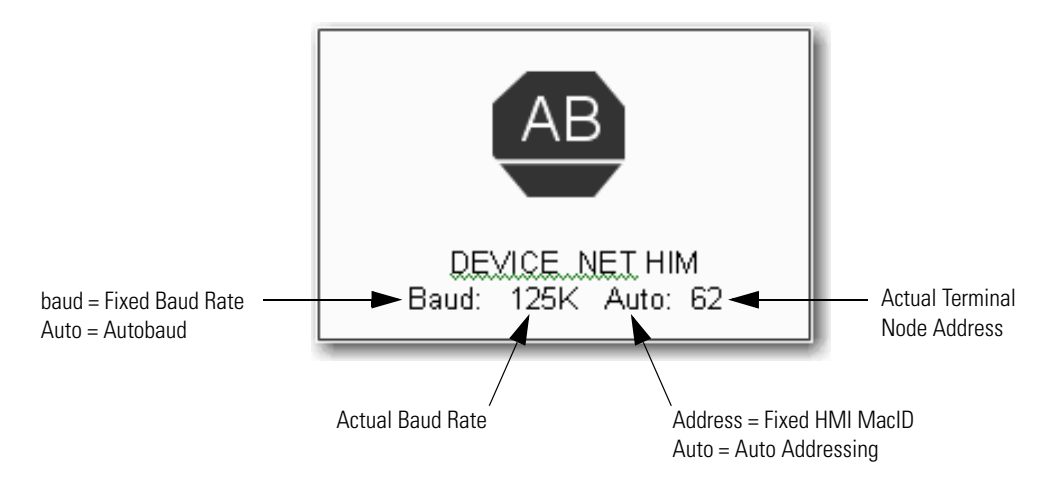

**IMPORTANT** The 193-DNCT terminal is shipped so that when it is placed on a DeviceNet network for the first time, it automatically sets its baud rate to that of the traffic on the network. The terminal uses Auto Addressing to assign itself an unused network node address.

After 10 seconds a **Network Who** screen similar to the example shown below should appear that displays all Nodes and associated devices on the network.

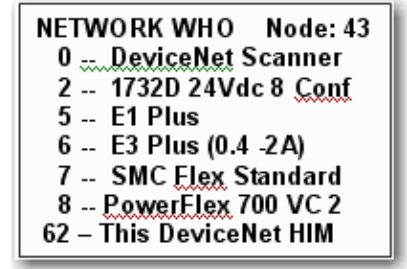

If the **Network Who** screen does not appear as expected, then the 193-DNCT terminal may be set to **autobaud enabled** and is not able to determine a communication rate because no communication is occurring on the network at this time.

Follow these steps to disable the autobaud feature and set the baud rate.

- **1.** On the 193-DNCT terminal keypad, press <ESC>
- **2.** Select the **AutoBaud** option and use <Up Arrow> select Disable.
- **3.** Press <SEL> **3.** to advance to the **BaudRate** option.
- **4.** With the **BaudRate** option selected, use <Up Arrow> **A** to select the appropriate baud rate.
- **5.** Press <Enter>  $\begin{bmatrix} 1 \\ 1 \end{bmatrix}$  to complete the node commissioning function.
- **6.** Press  $\leq$  ESC $>$   $\leq$  **ESC** to exit setup.

## <span id="page-41-0"></span>**Set the Node Address of a Device Via a DeviceNet Configuration Terminal**

Follow these steps to set the node address of a device on your DeviceNet network via the 193-DNCT terminal.

**1.** Connect the 193-DNCT terminal to the network. The following display should appear for 10 seconds that shows the unit setup and the baud rate and node number values it has determined.

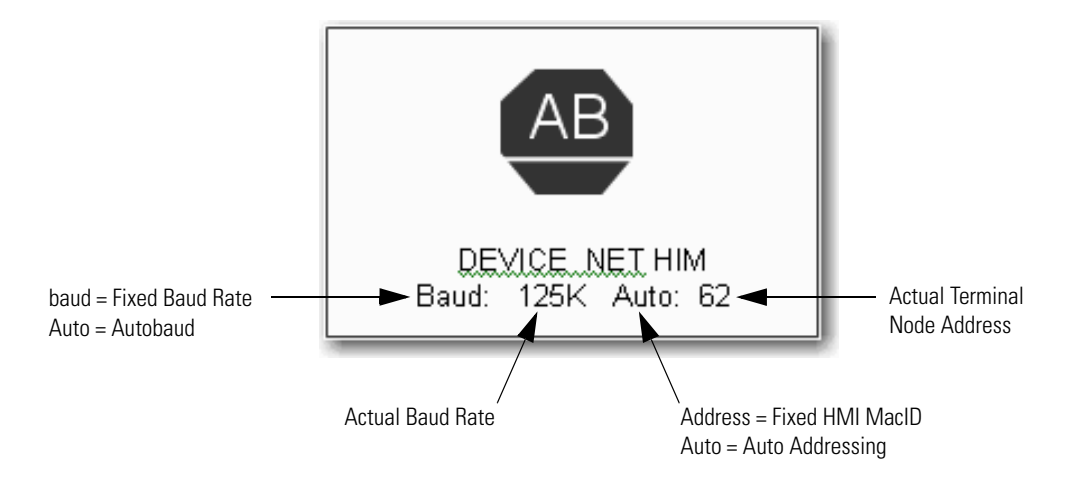

After 10 seconds a Network Who screen similar to the example shown below should appear that displays all Nodes and associated devices on the network.

NETWORK WHO Node: 43 0 ... DeviceNet Scanner 2 - 1732D 24Vdc 8 Conf 5 -- E1 Plus 6 -- E3 Plus (0.4 -2A) 7 -- SMC Flex Standard 8 - PowerFlex 700 VC 2 62 - This DeviceNet HIM

- **2.** Use <Down Arrow> **1** on the 193-DNCT terminal to scroll down through the list until the last entry for node 63 is highlighted, which should read 63 - No Product Name.
- **3.** Press <Enter>  $\begin{bmatrix} 1 \\ 2 \end{bmatrix}$  to advance to the configuration screen.
- **4.** Use <Down Arrow> **to** select the Tools option.
- **5.** Press <Enter> **4** and a screen appears with the **NodeComm** option highlighted.
- **6.** Press <Enter> and the Node Commissioning screen appears as shown below with the BaudRate option highlighted.

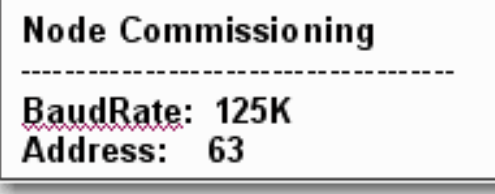

- **7.** Because you do not need to change the baud rate, press <SEL>  $\frac{1}{100}$  to advance to the Address option and highlight it.
- **8.** Press the numbers on the key pad for the node number that you plan to use for the device that was just installed on the DeviceNet network and ொ

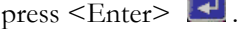

When the address is changed an Apply Changes messages appears on the screen.

- **9.** Press <SEL>  $\frac{\text{SEL}}{\text{SEL}}$  to highlight the **Apply Changes** message.
- 10. Press <Enter>  $\begin{bmatrix} 1 \\ 1 \end{bmatrix}$  to complete the node commissioning function.

After approximately two seconds, the 193-DNCT terminal re-initializes and in another 10 seconds, the 193-DNCT terminal again displays the Network Who screen. At this point, the new node appears in the table.

# **Add the Scanner to the RSLogix 5000 Project**

Add the scanner to the I/O configuration of the controller to access the data of your network.

## **Add the Scanner to the I/O Configuration Folder**

**1.** Right-click and choose New Module.

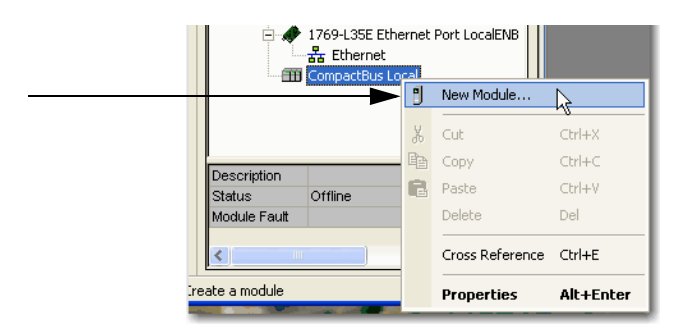

- **2.** Choose the type of scanner.
- **3.** Click OK.

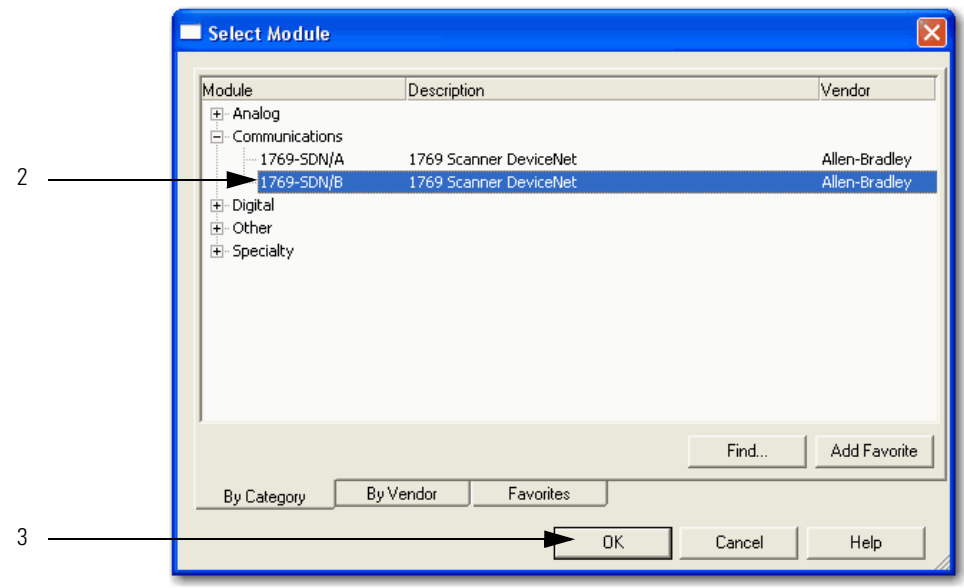

- **4.** Select the Major revision of the scanner.
- **5.** Click OK.

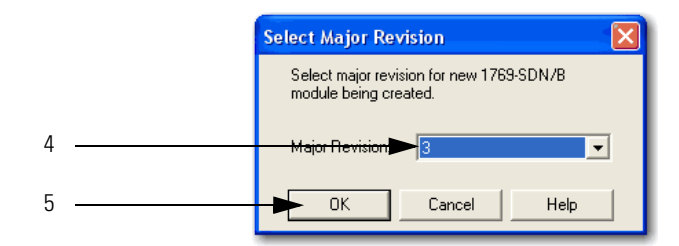

# **Define the Properties of the Scanner**

- **1.** Name the scanner.
- **2.** Set the scanner Minor Revision.
- **3.** Choose the size of the input and output memory maps that the scanner will allocate for each device it detects on the network. Valid values range from 0 to 32 bytes per node.
- **4.** If you need to make additional configuration changes, such as setting the Requested Packet Interval (RPI), leave the Open Module Properties box checked.
- **5.** Click OK

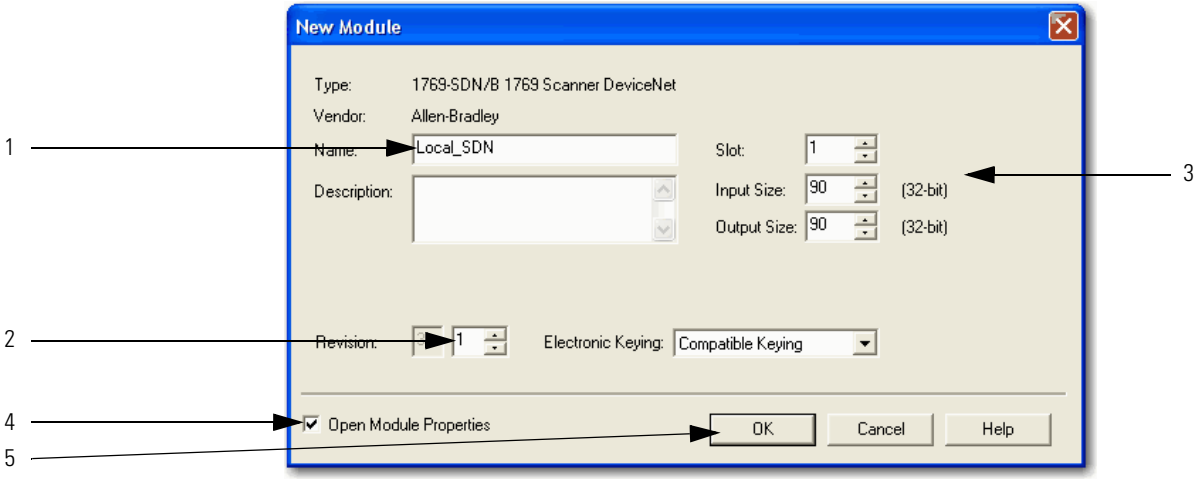

**6.** When the Module Properties dialog appears, that is, if you left the Open Module Properties box checked, make additional required configuration changes.

**Implement AutoScan** Make sure that the appropriate version of DeviceNet scanner is used to implement this feature. You must use the CompactLogix 1769-SDN DeviceNet scanner with firmware revision 4.1 or greater

> This section describes how to set up the feature and how it operates. Notice that explicit messaging is used for some of the steps. There are several ways that an explicit message can be sent on DeviceNet.

- A user ladder program
- External programming/configuration devices, such as the 193-DNCT terminal
- RSNetWorx for DeviceNet software

Since the purpose of the AutoScan feature is to eliminate the use of RSNetWorx for DeviceNet, instructions on how to send an explicit message via the class instance editor in RSNetWorx for DeviceNet are not covered in this document.

**1.** Set up the physical network. Make sure all devices are addressed appropriately, that is, there are no address conflicts, and are communicating at the same baud rate.

The diagram below shows an example system using the 1769-SDN scanner.

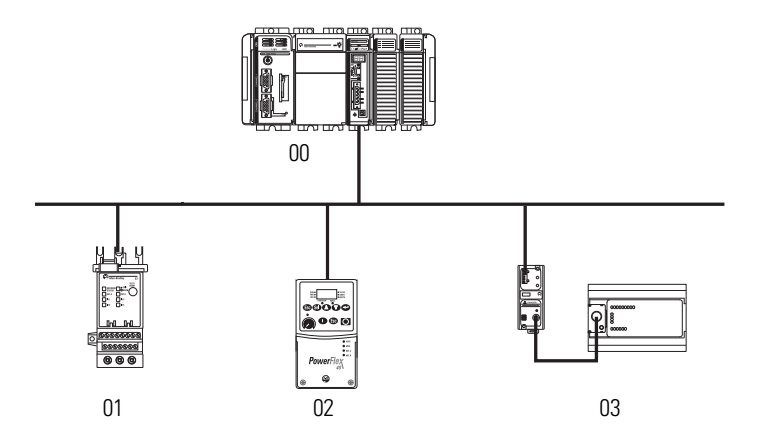

You can commission the node addresses via hardware switches on the device(s) or through the 193-DNCT terminal.

**2.** Set up I/O allocation size in the scanner.

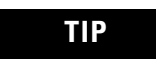

**TIP** This step is optional.

The default AutoScan setting allocates a 4-byte entry in both the input and output memory maps in the scanner for each slave device detected on the network. This default size is chosen to accommodate the default Logix native data size of 32 bits (DINT). If that is adequate for the application, skip to [step 3.](#page-47-1)

For applications where the user would like to customize the I/O allocation size, the 4-byte allocation could be adjusted through an Explicit Message to the scanner using the SetAttributeSingle service. The entry allocation could be configured for 1 to 32 bytes per node. One way to set the allocation size is described in section [Configure I/O](#page-47-0)  [Allocation Size Via the User Program](#page-47-0).

The following table lists devices that most commonly use the AutoScan feature and their respective I/O allocation sizes.

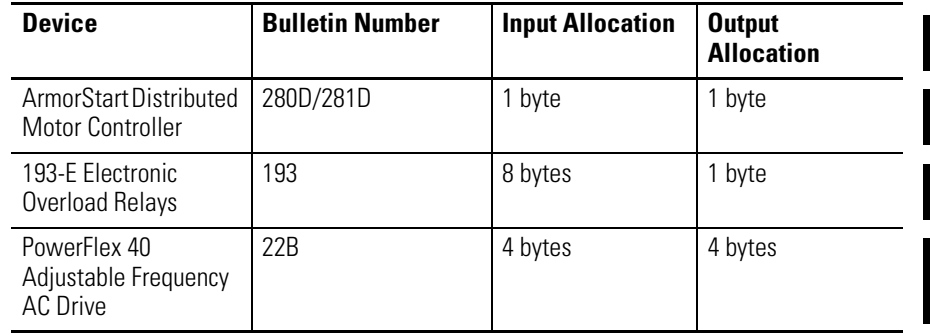

### <span id="page-47-0"></span>*Configure I/O Allocation Size Via the User Program*

Use the parameters shown in the MSG message setup screen below to adjust the I/O allocation size. Make sure that the message is sent to the appropriate DeviceNet Scanner.

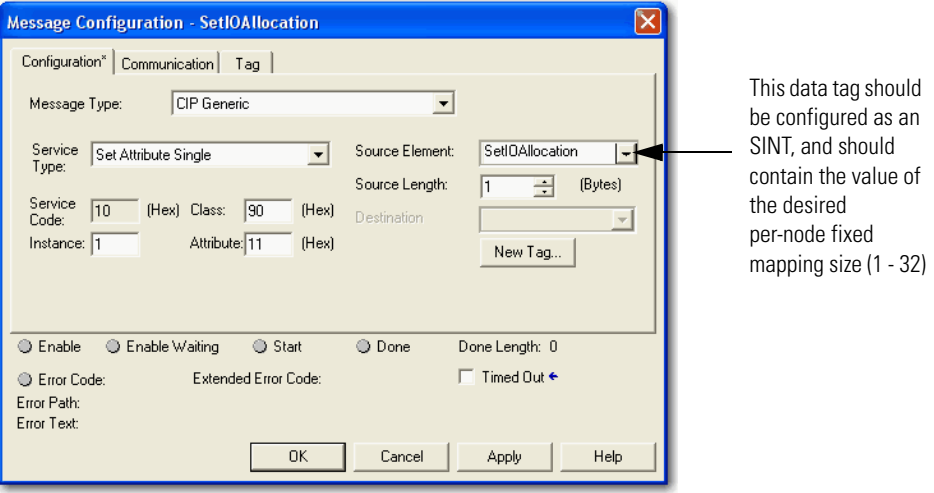

- **IMPORTANT** You can only change the I/O allocation size when:
	- the scanner is in IDLE mode, and
	- the AutoScan feature is disabled.
- <span id="page-47-1"></span>**3.** Execute an Explicit message to the scanner using the SetAttributeSingle service to enable AutoScan. There are multiple ways to send an explicit message on DeviceNet, including the following:
	- [Initiate AutoScan Via the User Program](#page-48-0)
	- [Initiate AutoScan via the 193-DNCT Terminal](#page-50-0)

## <span id="page-48-0"></span>**Initiate AutoScan Via the User Program**

Follow these steps to initiate AutoScan using a MSG instruction.

- **1.** Verify that the scanner is in IDLE mode, that is bit 0 in the scanner control output word  $= 0$ , and that all slave nodes are connected to and communicating on the DeviceNet network.
- **2.** In the RSLogix 5000 programming software Tag Editor, create new tags to initiate AutoScan via ladder programming as shown in the example below.

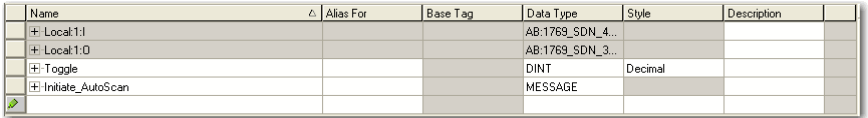

**3.** Create a MSG instruction that uses the new tags.

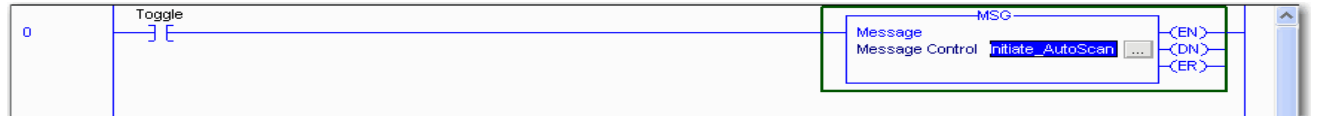

**4.** Configure the MSG instruction to use the proper parameters.

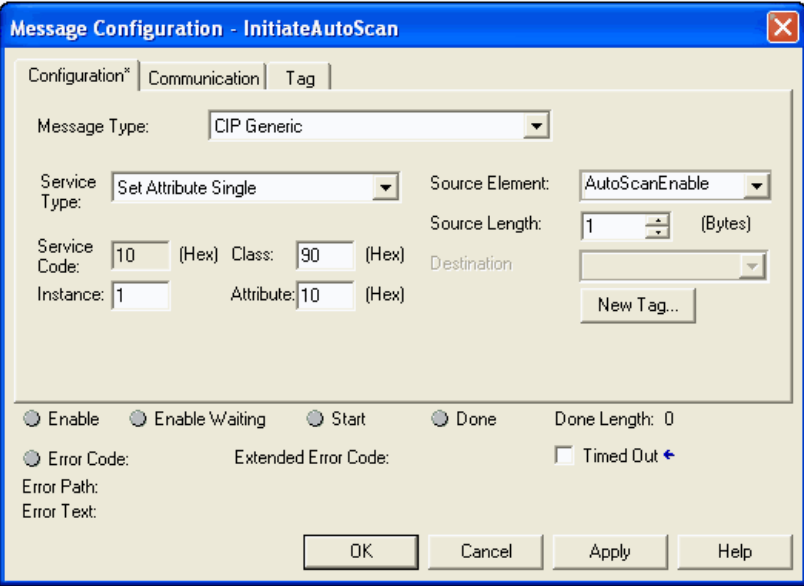

Г

П

**5.** Set the path to your DeviceNet scanner.

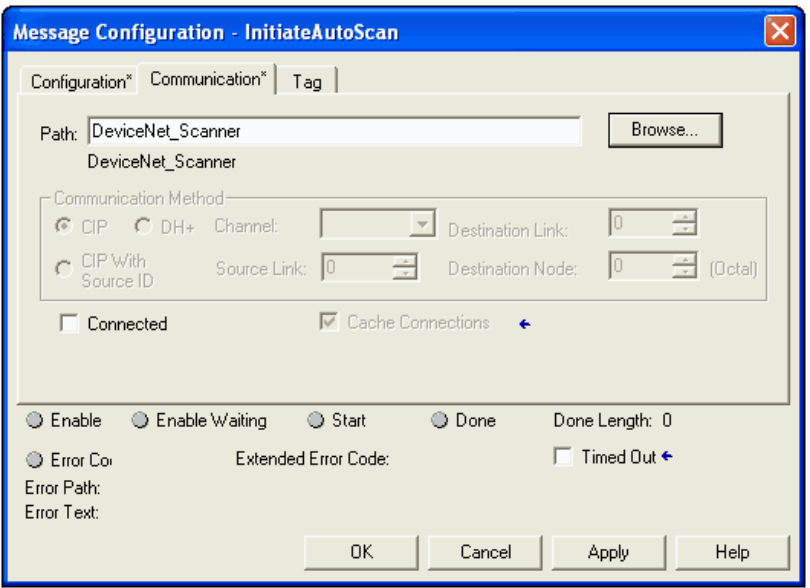

**6.** Return the scanner to Run mode, that is bit 0 in the scanner control output word  $= 1$ , and the scanner status display should display the scanner node address.

The previous example is from RSLogix 5000 programming software; refer to the appropriate user manuals to determine how to perform explicit messaging in other PLC platforms.

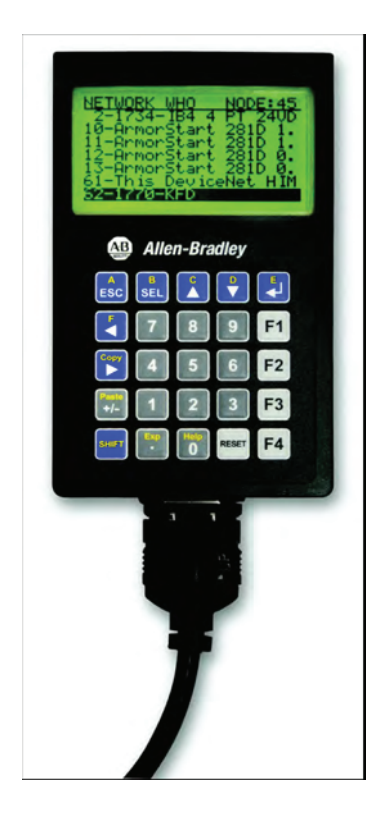

## <span id="page-50-0"></span>**Initiate AutoScan via the 193-DNCT Terminal**

Follow these steps to enable AutoScan using the 193-DNCT terminal, version 2.1 or higher.

- **1.** Put your controller into Program mode, and verify that the scanner is in Idle mode (CommandRegister.Run  $= 0$ ) and that all slave nodes are connected and communicating on the DeviceNet network.
- **2.** Plug the 193-DNCT terminal into the DeviceNet network.
- **3.** In the Network Who dialog, press  $\langle \text{Up Arrow} \rangle$  to navigate to and select the first line (0 - 1769-SDN DeviceNet Scanner).
- 4. Press <Enter> $\boxed{4}$  to go to the scanner's configuration dialog.
- **5.** Press <Down Arrow> to navigate to Scanner and press <Enter> ا ٿي.<br>ا .
- **6.** Press <Down Arrow> **to navigate to AutoScan and press**  $\epsilon$ Enter $> 1$

The AutoScan Setup dialog appears.

- **7.** If AutoScan is selected and set to Enable, press <Up Arrow> change the setting to Disable.
- **8.** Press <SEL>  $\overline{\text{Set}}$  to scroll down to Save. This disable the AutoScan feature.
- <span id="page-50-1"></span>**9.** Press <SEL> set to scroll down to Mapping.
- <span id="page-50-2"></span>**10.** Type in the number of bytes that you want to automap to each DeviceNet node, that is, 1…32. The default is 4 bytes.
- **11.** Press <SEL>  $\frac{1}{100}$  to scroll down to Save, and press <Enter> commit your byte size selections.

The AutoScan feature is now configured with the byte size entered in [step 9](#page-50-1) and [step 10.](#page-50-2) For the 1769-SDN scanner to remap the network with this new setting, the AutoScan feature must be re-enabled.

**12.** Change AutoScan setting to Enable and press <SEL> set to scroll down to Save.

**IMPORTANT** When setting the AutoScan mode from Disable to Enable, the 1769-SDN scanner clears all existing configuration.

Notice that the 1769-SDN module status indicator flashes red and back to green, while the status display momentarily shows 72.

When the AutoScanning is complete, the status display blinks between 65 and the node address of the scanner.

- **13.** On the AutoScan set-up screen, press either the  $\langle \text{Up Arrow} \rangle$  or <Down Arrow>
- 14. Press <SEL> see twice and then press <Enter>  $\boxed{4}$  to save your changes.
- **15.** Press <ESC>  $\frac{1}{100}$  three times to return to the Network Who screen on the 193-DNCT terminal.

If all the devices on the network are properly mapped, the scanner status display blinks back and forth between 80 and the node address of the scanner.

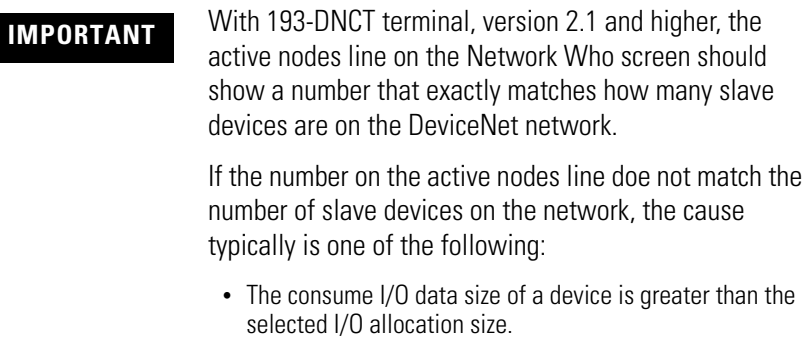

- The slave device is not on the network.
- **16.** Put the controller into Run mode and verify that the scanner is in Run mode (CommandRegister.Run is 1) in the scanner control output word  $= 0$ .

The scanner status should display only the node address of the scanner. If it is flashing other codes as well, refer to [Chapter 8](#page-120-0), [Troubleshooting](#page-120-1) for more information.

# **Additional Considerations Regarding AutoScan**

The factory default setting for AutoScan is disabled for all products.

Make sure that input or output data memory size in the scanner is large enough to accommodate the size required based on the number of nodes on the network and the AutoScan I/O allocation size per node.

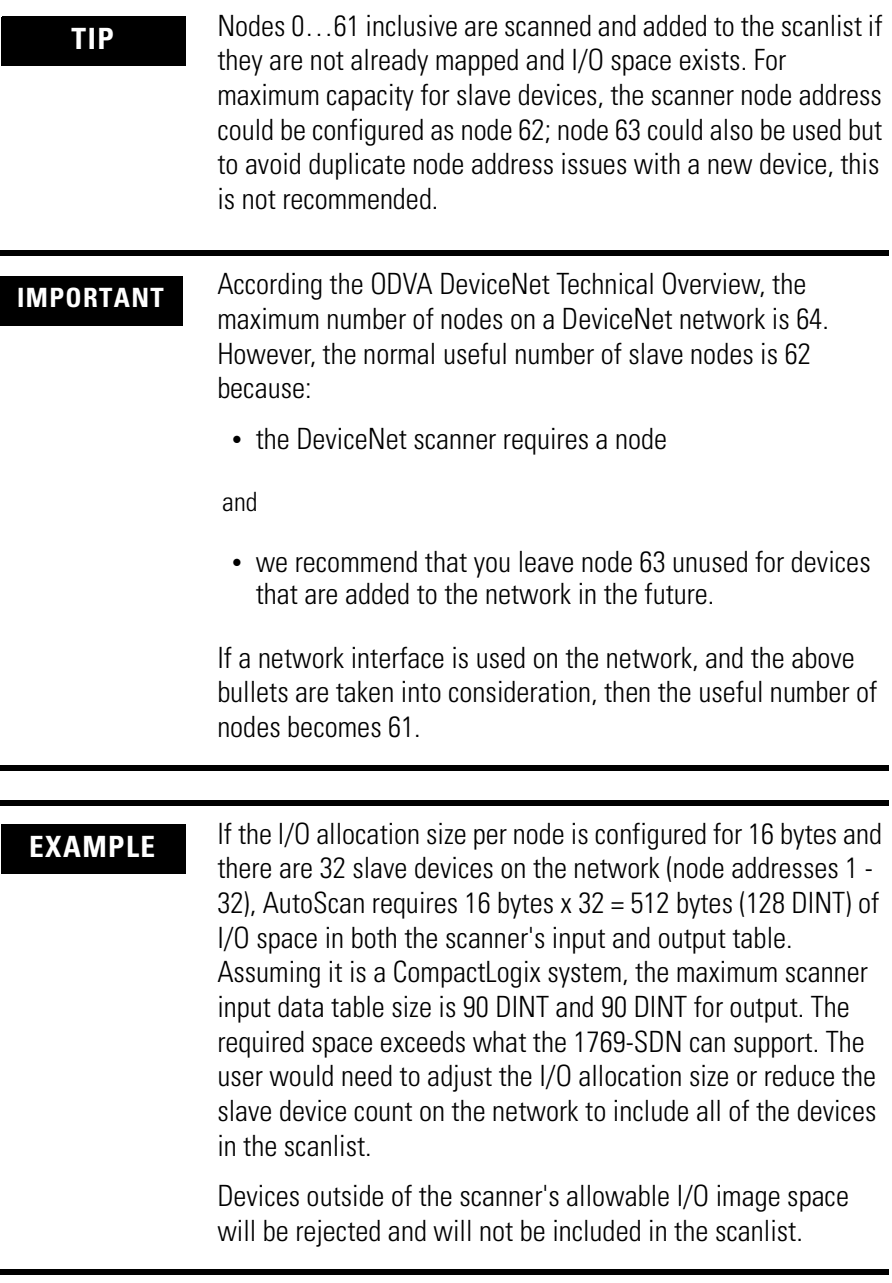

See [Scanlist on page 54](#page-53-0) for an accurate maximum node count by allocation size.

 $\blacksquare$  $\blacksquare$  $\blacksquare$  $\blacksquare$ Π  $\blacksquare$  $\blacksquare$ Π  $\blacksquare$  $\blacksquare$  $\blacksquare$ Ī  $\blacksquare$  $\blacksquare$  $\blacksquare$  $\blacksquare$ Π Π  $\blacksquare$ Π  $\blacksquare$  $\blacksquare$  $\blacksquare$ 

### <span id="page-53-0"></span>**Scanlist**

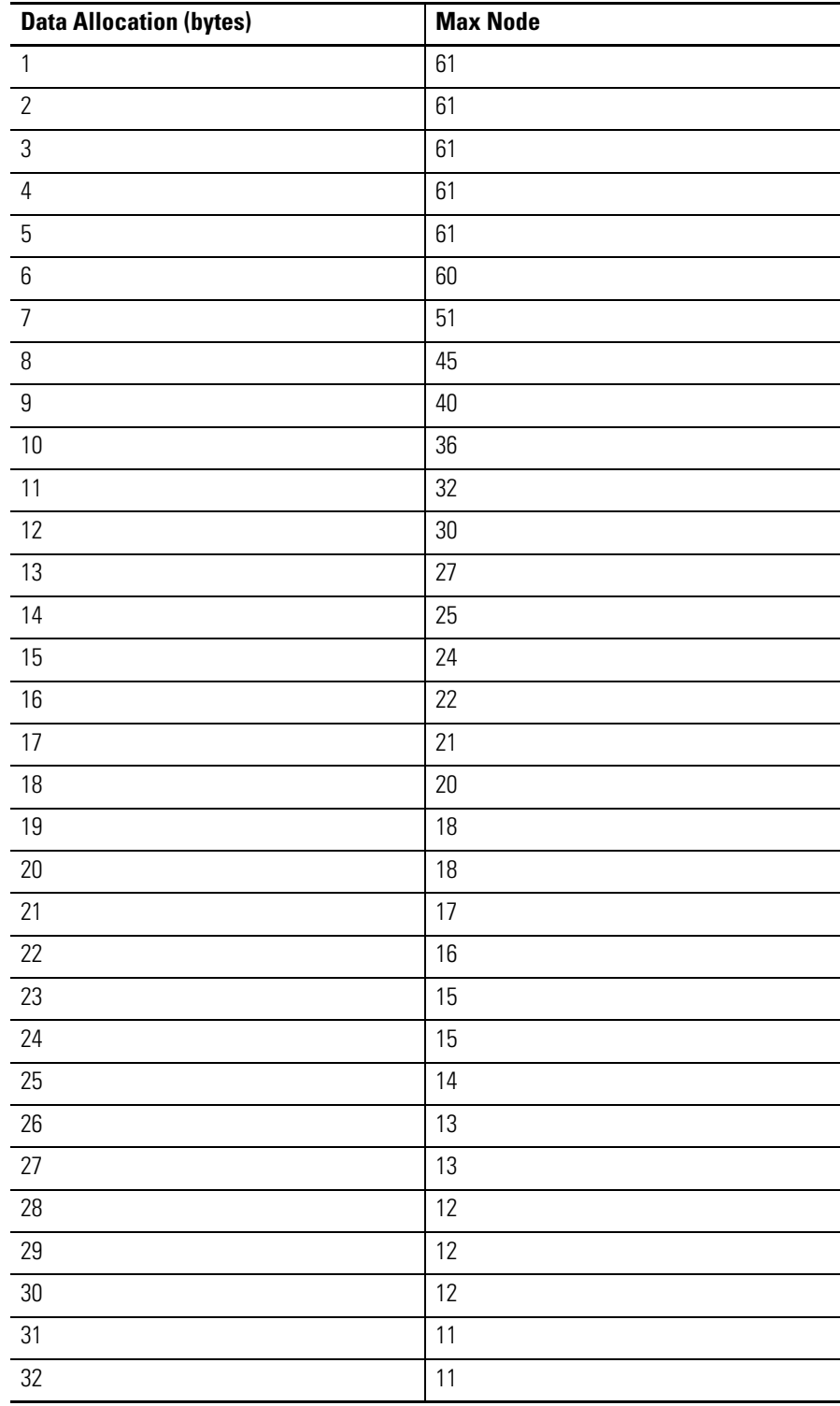

The AutoScan feature is automatically disabled in the scanner as soon as the scanner configuration is modified by RSNetWorx for DeviceNet software. For example, any manual changes to the scanlist using RSNetWorx for DeviceNet software disables the AutoScan feature in the scanner.

One new status code has been added to the Node Status list. This code is presented in the Node Status Table.

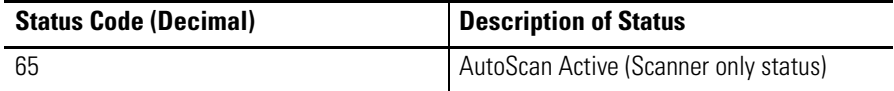

When the scanner is in Run mode with AutoScan enabled, the scanner display alternates between 65 and the scanner node address.

When a scanner is transitioned from Run mode to Idle mode while AutoScan is enabled, it only scans the network for nodes that are not already in the scanlist. However, while in Idle mode, an AutoScan DISABLE to ENABLE transition causes the scanner to erase the existing scanlist and scan for all nodes on the network.

The AutoScan feature checks for the Quick Connect setting in each slave device and enables Quick Connect in the scanner if it is enabled in the slave devices.

## **Type of Connection that the Scanner Sets Up**

The type of update (connection) that the scanner sets up with each device depends on the device. The scanner chooses the first connection type that the device supports in this order:

- **1.** change-of-state (COS)
- **2.** polled
- **3.** strobed
- **4.** cyclic at 1000 ms

The scanner tries to set up a change-of-state connection. If the device doesn't support change-of-state, then the scanner tries to set up a polled connection, etc. The type of connection that the scanner sets up may *not* be the default for the device.

As an option, you can allocate more memory for each device.

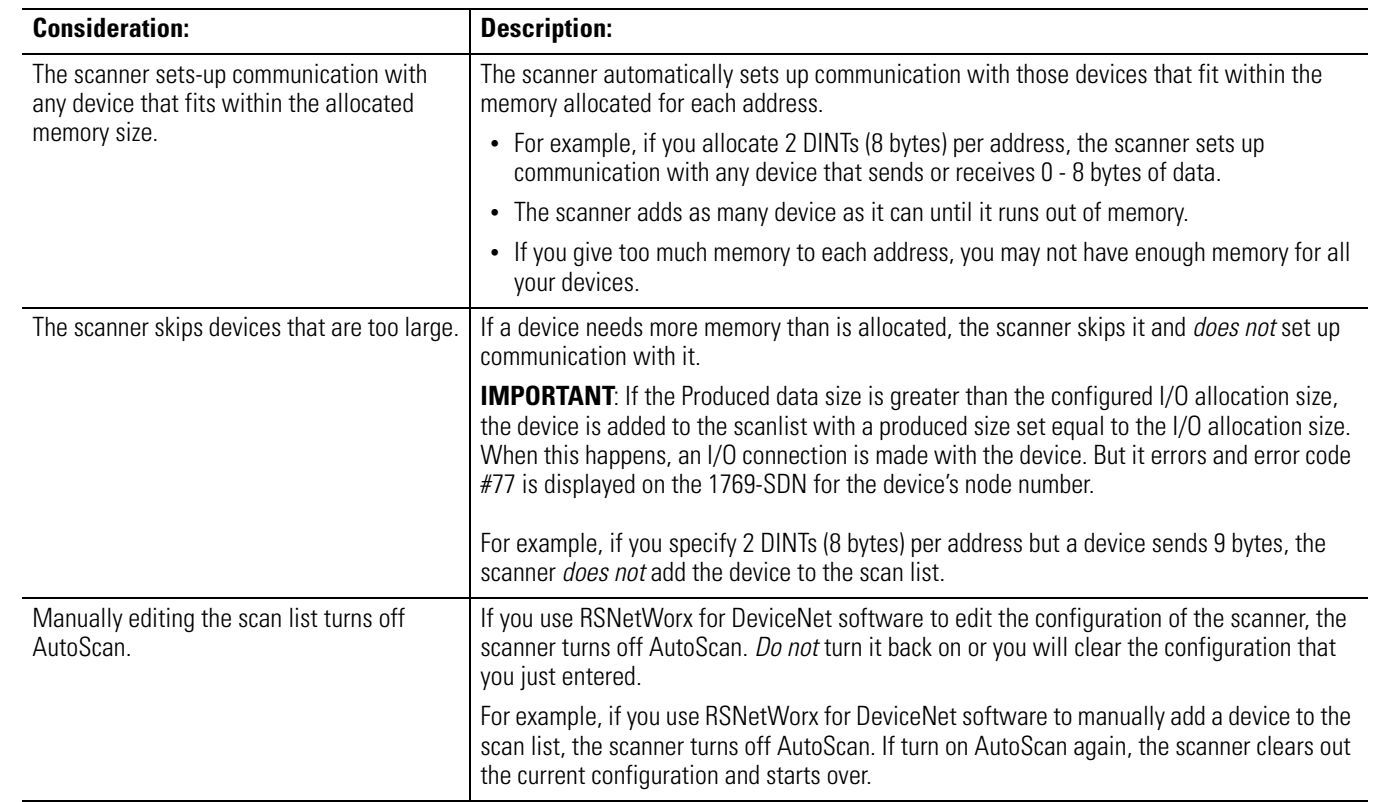

**Access Device Data** When you add the scanner to the I/O configuration of the controller, RSLogix 5000 software automatically creates a set of tags for the input, output, and status data of the network:

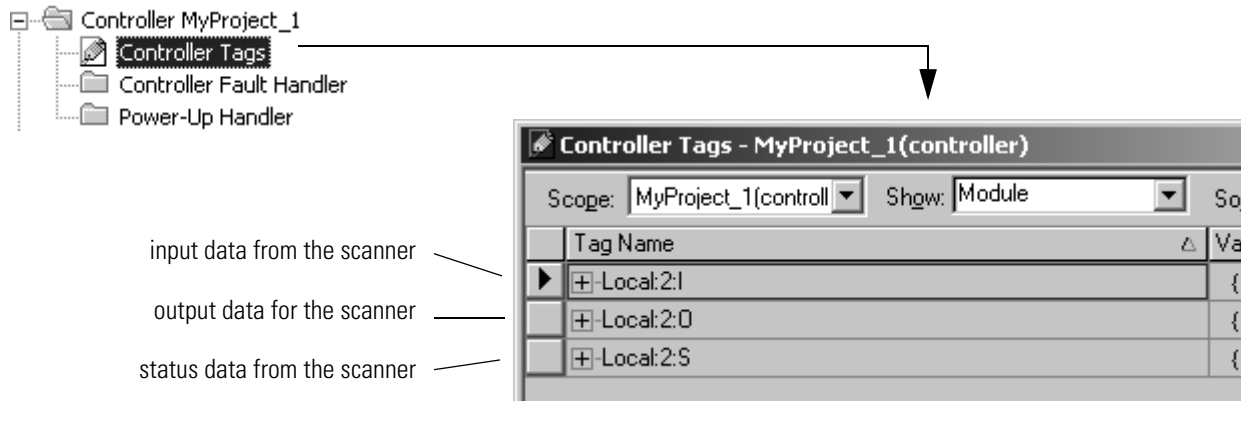

The tags for your DeviceNet data follow this format:

location :type .Data IO\_offset .bit

= Optional

П

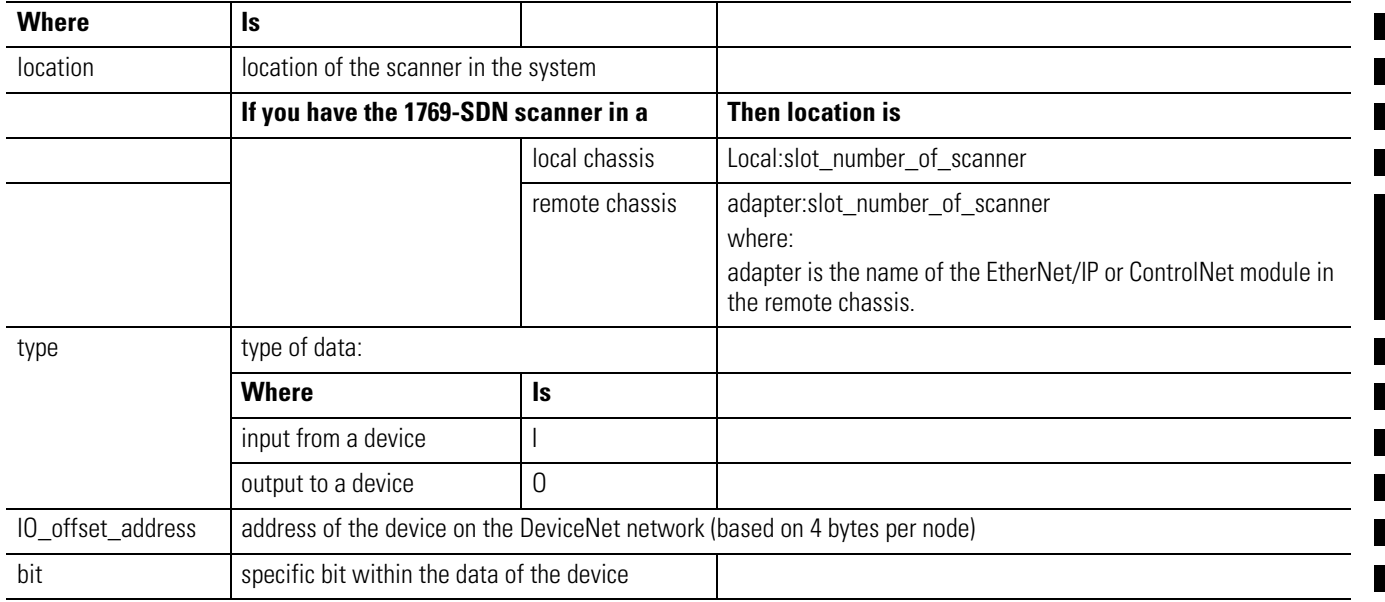

While you can use the input and output tags of the scanner directly in your logic, it is a lot easier to use alias tags.

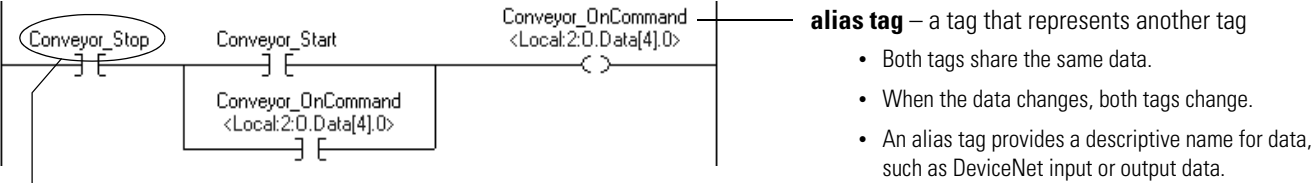

As an option, create tags that describe each device without pointing them to the actual addresses of the devices. Later, convert the tags to aliases for the data of the devices.

- If the location of the data changes, simply point the alias tag lets to the new location without editing your logic.
- **1.** Enter your logic.
- **2.** Type a descriptive tag name for the DeviceNet data.
- **3.** Right-click the tag name and choose New…

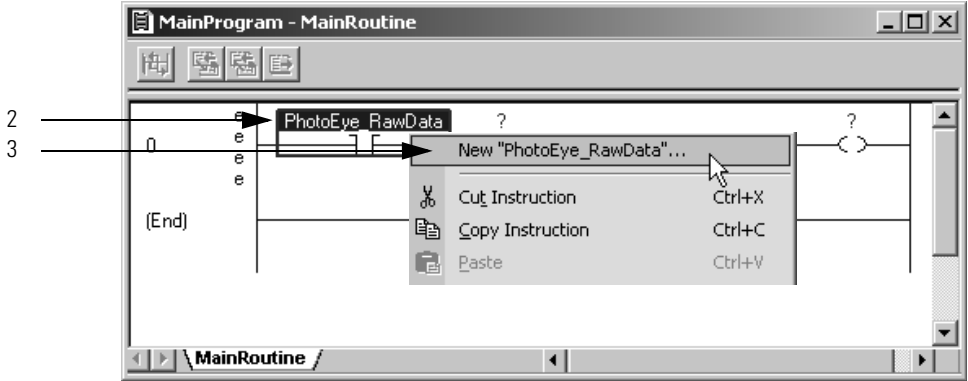

- **4.** Select the Alias button.
- **5.** Select the tag that this alias tag represents.
- **6.** Select the scope for the alias tag.
- **7.** Choose OK.

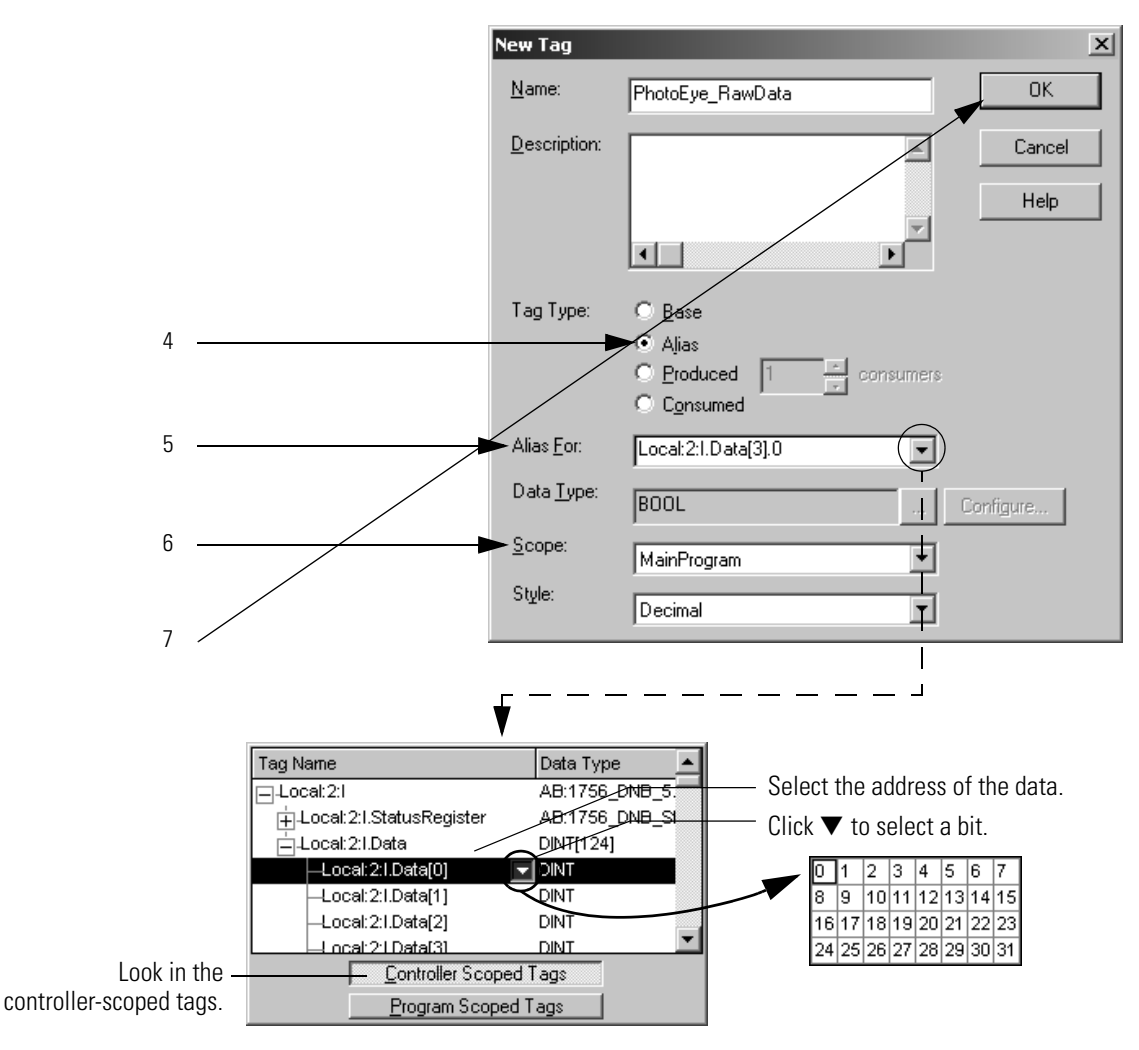

# **Put the Scanner in Run Mode**

Follow these steps to run the DeviceNet network.

- **1.** Place the controller in Run/Remote Run mode.
- **2.** Set the following bit of the output structure for the scanner.

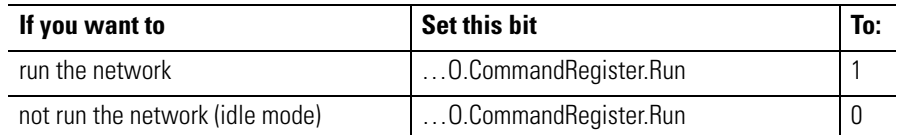

**3.** Check to see if the scanner is in Run mode, by making sure an 80 status code does not appear on the scanner's display.

# <span id="page-60-0"></span>**Manually Configure the DeviceNet Network**

**Introduction** This chapter describes how to configure the DeviceNet network using RSLinx and RSNetWorx for DeviceNet software. This table describes what this chapter contains and where to find specific information.

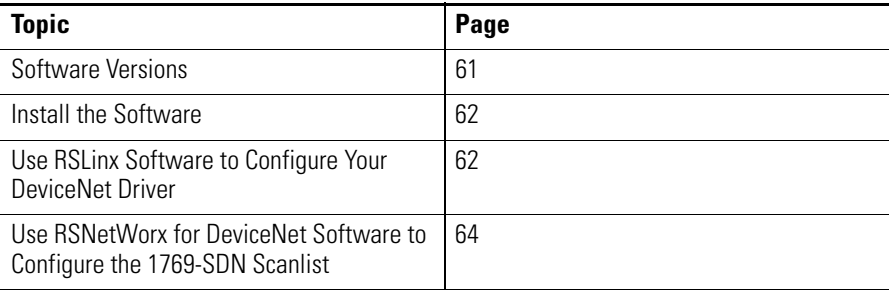

<span id="page-60-1"></span>**Software Versions** This table lists the software and revision level required to operate with the 1769-SDN scanner module.

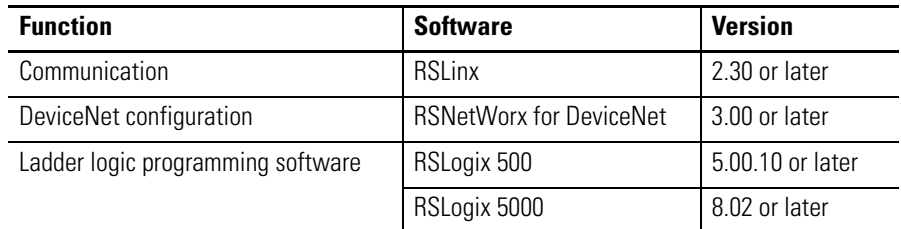

You will also need one of the following interfaces to use your computer to communicate with the DeviceNet network:

- 1770-KFD RS-232 DeviceNet adapter
- 1784-PCD or 1784-PCID DeviceNet interface card

[If your RSNetWorx for DeviceNet software does not include the required](http://www.ab.com/networks/eds)  [Electronic Data Sheet \(EDS\) file, go to](http://www.ab.com/networks/eds) http://www.ab.com/networks/eds.

Register the new EDS file using the EDS Wizard in RSNetWorx for DeviceNet software. Access the wizard from the Tools menu.

<span id="page-61-0"></span>**Install the Software** Follow these steps to install RSLinx and RSNetWorx for DeviceNet software

**1.** Insert the software CD-ROM in the drive.

The CD-ROM supports Windows Autorun. If you have Autorun configured, the installation will automatically start when you insert the CD-ROM in your drive. If you do not have Autorun configured, perform steps 2 and 3.

- **2.** From the Windows Start menu, choose Run.
- **3.** Browse for the Setup program on the CD-ROM and open it**.**
- **4.** Follow the prompts that appear as you install the software.

After software installation is complete, you will use RSLinx software to configure your DeviceNet driver and RSNetWorx for DeviceNet software to configure the network.

Follow these steps to configure the DeviceNet driver.

#### **1.** Start RSLinx software.

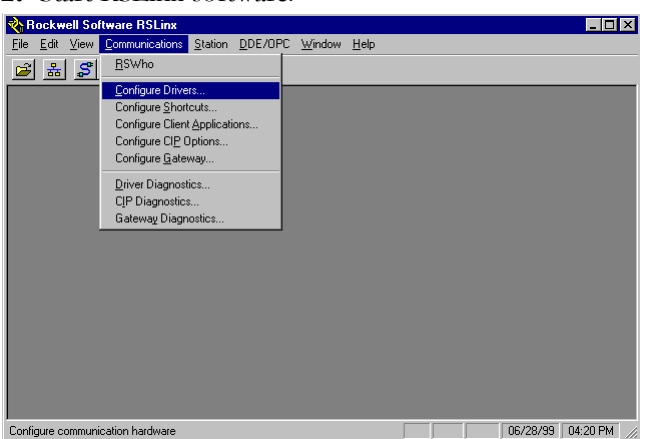

# <span id="page-61-1"></span>**Use RSLinx Software to Configure Your DeviceNet Driver**

- **2.** From the Communications menu, choose Configure Drivers.
- **3.** From the Available Driver Types pull-down menu, choose Add/New.

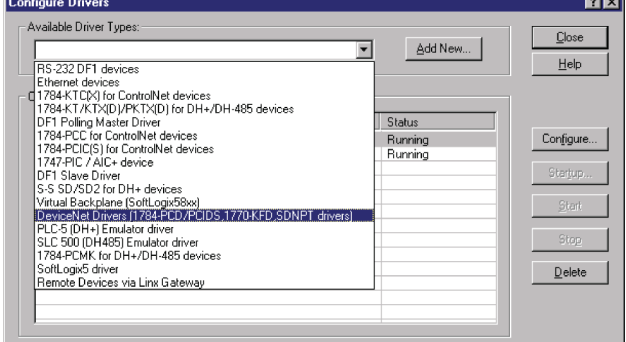

**4.** .Select your driver.

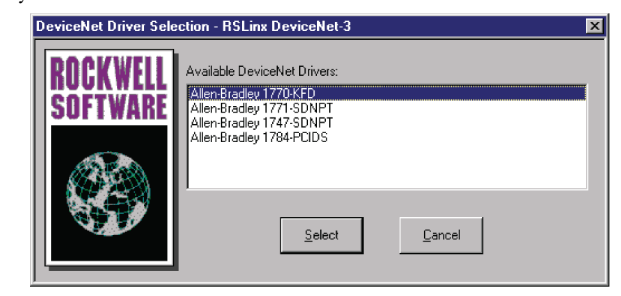

**5.** Your driver setup will depend on your particular system setup (COM port, communication rate, node address). Choose the appropriate settings for your system.

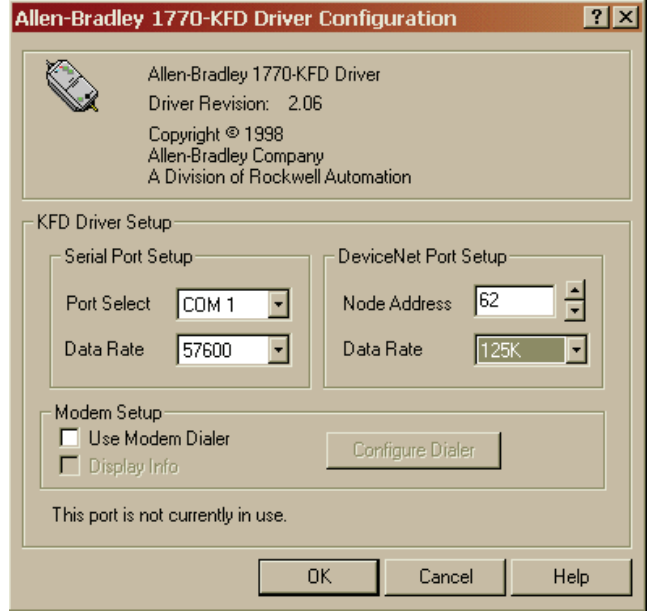

The software will take a few seconds to configure the driver.

<span id="page-63-0"></span>**Use RSNetWorx for** 

**Scanlist**

**Configure the 1769-SDN** 

### **6.** .Click OK.

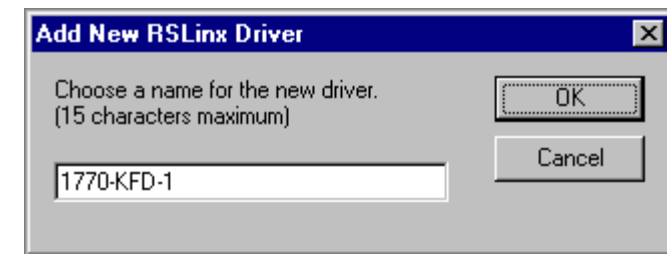

- **7.** Click OK to use the default driver name.
- **8.** Minimize RSLinx software.

You will use the driver you just configured to browse and configure the

This manual assumes a certain level of familiarity with RSNetWorx for DeviceNet software. For detailed information on RSNetWorx for DeviceNet software, refer to your software's documentation.

## **Set Up an Online Connection**

Follow the procedure below to set up an online connection to the DeviceNet network using the 1770-KFD driver.

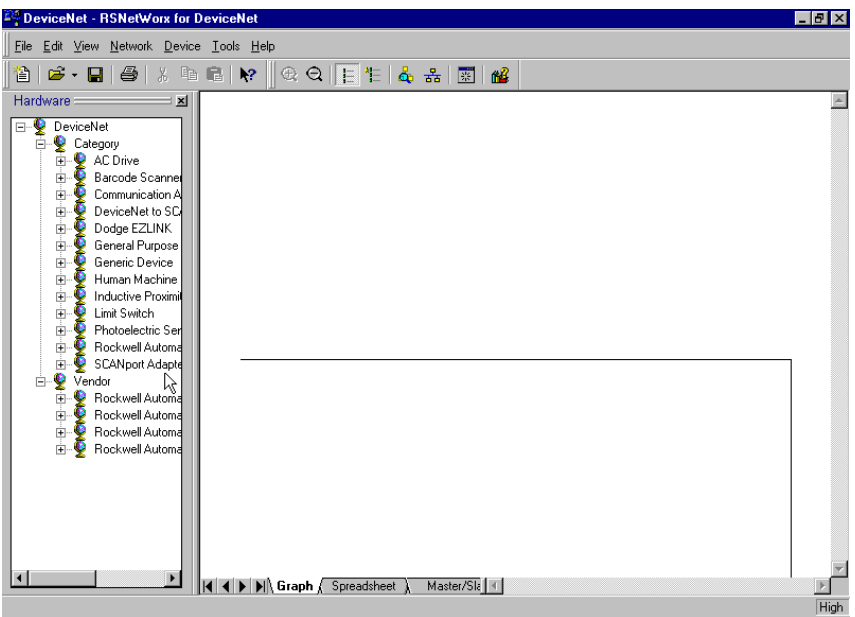

#### **1.** Start RSNetWorx for DeviceNet software.

network with RSNetWorx for DeviceNet software. **DeviceNet Software to** 

**2.** From the File menu, choose New.

If you have ControlNet configured on your system you may see this dialog. Otherwise, proceed to step 4.

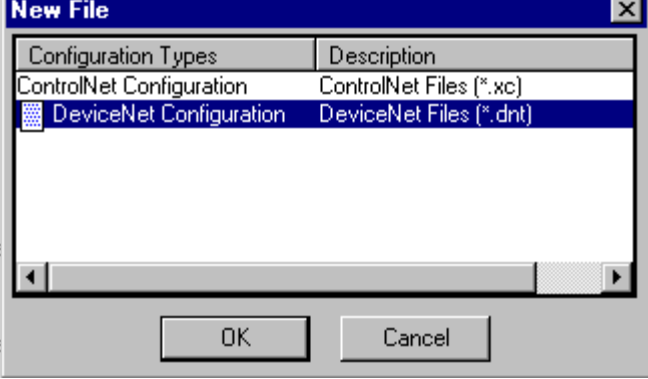

- **3.** Select DeviceNet Configuration and click OK.
- 4. Click the Online button  $\frac{1}{26}$  on the toolbar.

A list of the available networks will appear. Your list may be different from that shown below, depending upon the drivers you have configured on your system.

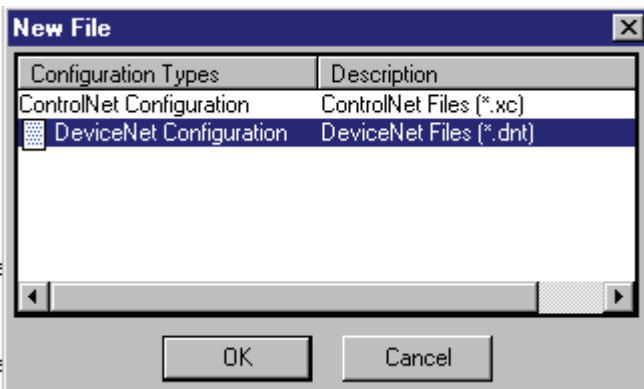

**5.** Select your DeviceNet driver and click OK.

You will be prompted to upload or download devices before going online.

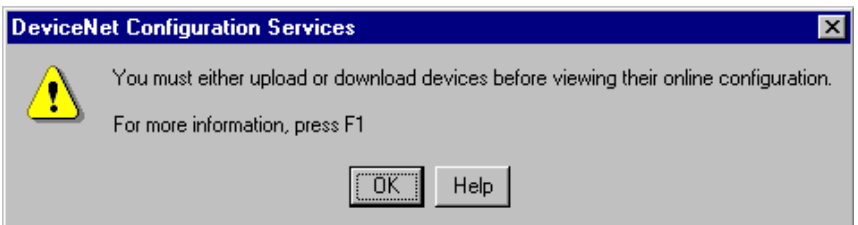

**6.** Click OK to upload the devices and go online.

RSNetWorx for DeviceNet software begins browsing for network devices. When the software is done browsing, your network is displayed.

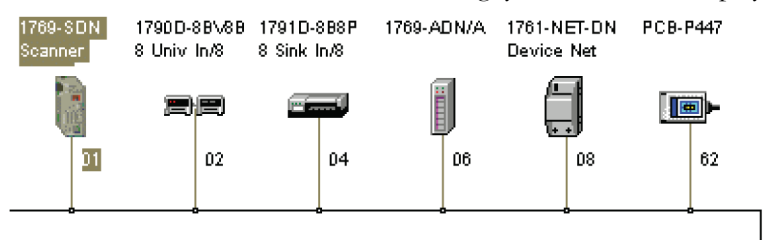

RSNetWorx for DeviceNet software performs a single pass browse when you go online or choose the browse feature. The software will poll for devices one time and display the results. If a node that was online later goes offline, there will be no live indication in RSNetWorx for DeviceNet software. You must manually perform a browse to detect the missing node.

Click the  $\frac{1}{\sqrt{2}}$  button to manually perform the browse.

If RSNetWorx for DeviceNet software fails to find a device, check the physical connection to the device. If the physical connection is intact, verify that the device's communication rate is the same as the communication rate of the DeviceNet driver.

If your RSNetWorx for DeviceNet software does not include the required electronic data sheet (EDS) file, go to [h](http://www.ab.com/networks/eds)ttp://www.ab.com/networks/eds.

Use the EDS Wizard in RSNetWorx for DeviceNet software to register the new EDS file. Access the wizard from the Tools menu.

## **Set the Node Address**

Once the network browse is complete, the node addresses appear to the right of their icons.

Use this procedure to change the node address of devices on the network (such as a photoeye). You can also change the network communication rate (baud rate) of some devices. Depending upon the device, you may need to cycle power for communication rate changes to take effect.

The controller must be in Program mode, or the scanner module in Idle mode (bit 0 of the Module Command Array  $= 0$ ), for the scanner module to accept the configuration information.

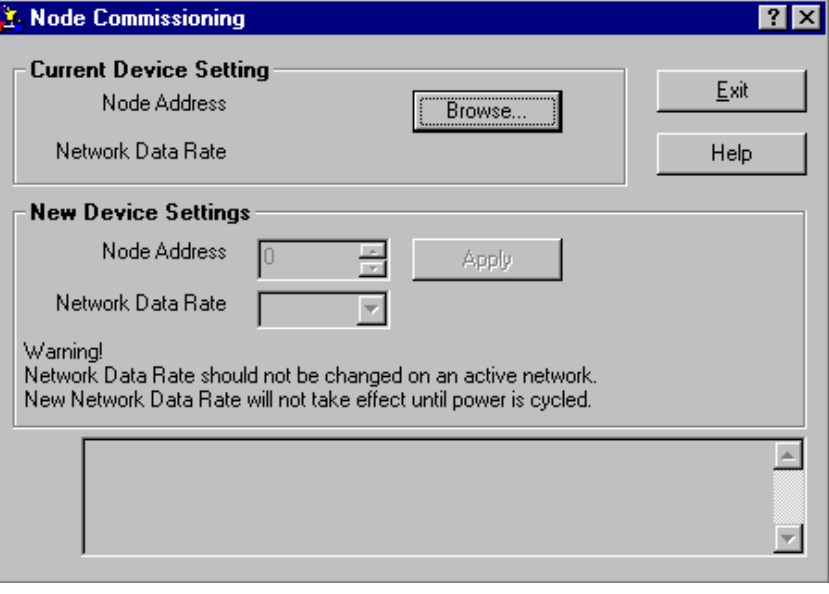

#### **1.** From the Tools menu, choose Node Commissioning.

### **2.** Click Browse.

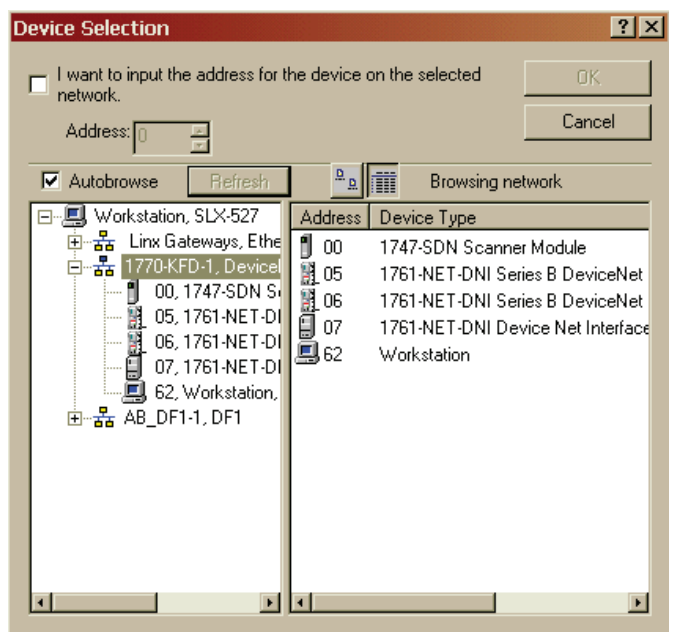

**3.** Select the DeviceNet network.

The devices on the network will appear in the right panel of the dialog.

**4.** Select the device you are commissioning in the right panel and click OK.

You will see the Node Commissioning dialog with the current settings for your scanner module.

The default scanner module settings are as follows.

• Communication rate = 125 Kbps

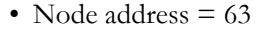

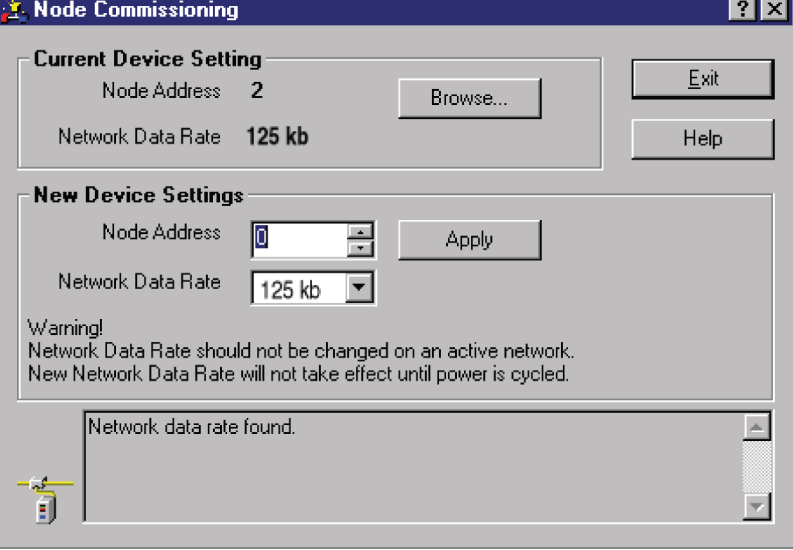

- **5.** In the Node Address box, enter the new node address.
- **6.** Click Apply and Exit the dialog.

## **Configure the I/O Devices**

The information in this section will focus on the scanner module's configuration and parameters that you can change by using RSNetWorx for DeviceNet software.

This dialog shows how a DeviceNet network is shown within RSNetWorx for DeviceNet software. As you can see, node one is a 1769-SDN scanner. Double-click on the scanner module to view or modify the scanner's parameters.

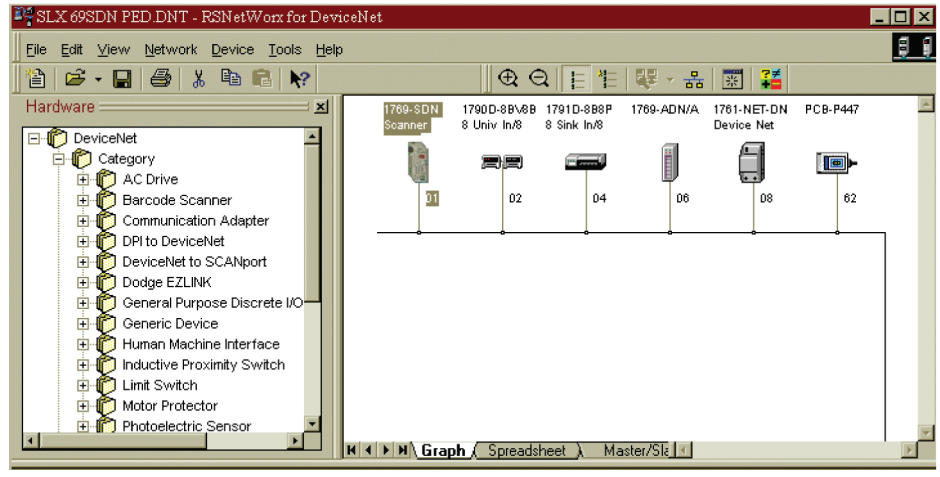

## **General Tab**

This dialog shows the properties that RSNetWorx for DeviceNet software displays for the 1769-SDN scanner module.

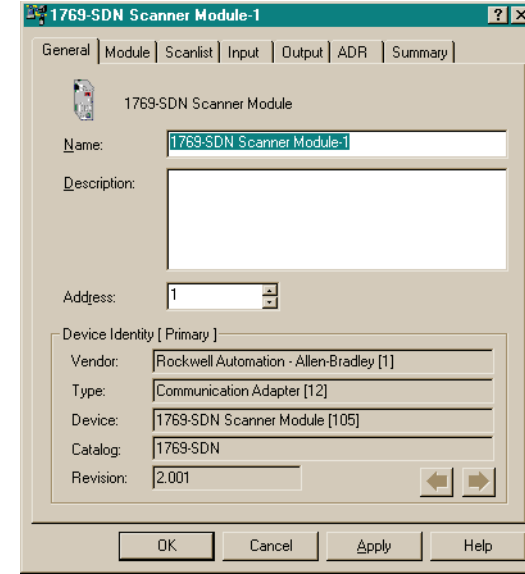

Available items are accessed through a series of tabs located across the top of the dialog. The General tab is the default tab and provides information relative to the module.

If you ever need product support, you will need to provide the revision number when you contact Rockwell Automation Technical Support.

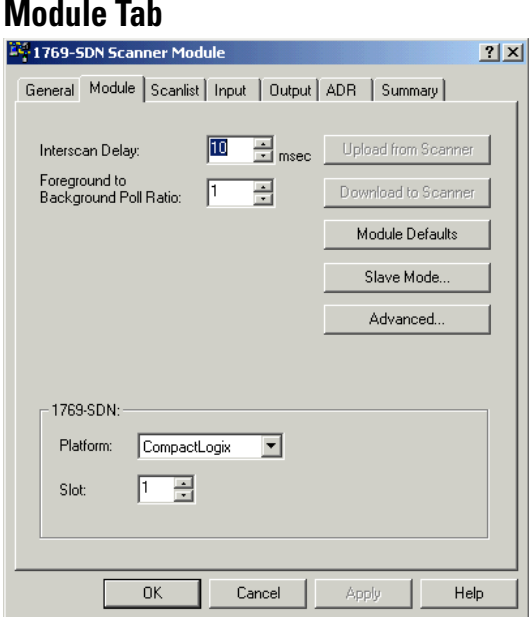

### *Interscan Delay*

This parameter defines the delay time the scanner module uses between scans of the DeviceNet network. If you have slave devices configured for polled behavior in the 1769-SDN scanner module scanlist, Interscan Delay (ISD) defines the amount of time the scanner module waits between DeviceNet I/O updates.

Increasing the ISD time causes a longer network scan, which adversely affects overall input-to-output performance. However, the increase allows lower priority messages to get more network access. These lower priority messages include those used to do network browsing and configuration upload/download functions. So, if these network functions are sluggish on your system, increase the ISD time.
#### *Foreground to Background Poll Ratio*

Devices set for polled behavior can be polled on every I/O scan (foreground) or they can be polled less frequently (background). Setting a device for foreground or background behavior is done when you configure each device in the scanner's input section.

# **Foreground/Background Polling Behavior** Poll Ratio = 1 Poll Ratio = 2 Poll Ratio = 4  $F_X B_1 B_2 B_3 B_4$   $F_X B_1 B_2 B_3 B_4$   $F_X B_1 B_2 B_3 B_4$   $F_X B_1 B_2 B_3 B_4$  $F_X B_1 B_2$   $F_X B_3 B_4$   $F_X B_1 B_2$   $F_X B_3 B_4$  $F_X B_1$   $F_X B_2$   $F_X B_3$   $F_X B_4$

Each waveform shows polling frequency for the given Foreground to Background Poll Ratio.

Where:

 $F_X$  = x foreground slave devices.

 $B_1 = 1$ st background slave device.

 $B_2$  = 2nd background slave device.

 $B_3$  = 3rd background slave device.

 $B_4 = 4$ th background slave device.

#### *Module Defaults*

Clicking Module Defaults sets Interscan Delay and Foreground to Background Poll Ratio to the following values:

- Interscan Delay: 10 ms
- Foreground to Background Poll Ratio: 1

#### *Slave Mode*

Enable Slave mode only if you want to use this scanner module as a slave. Clicking Enable Slave Mode opens this dialog.

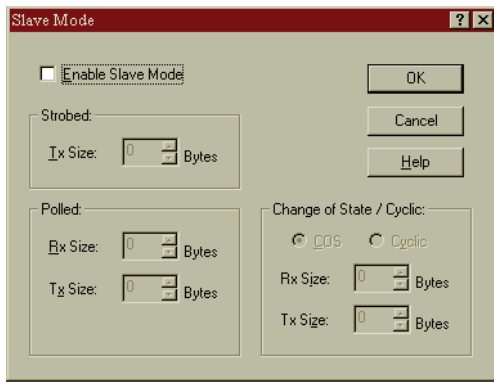

This parameter enables the slave functionality of the scanner, and lets you set the I/O behavior, with the amount of data to be exchanged. The Slave mode settings are described in this table.

#### **Slave Mode Settings**

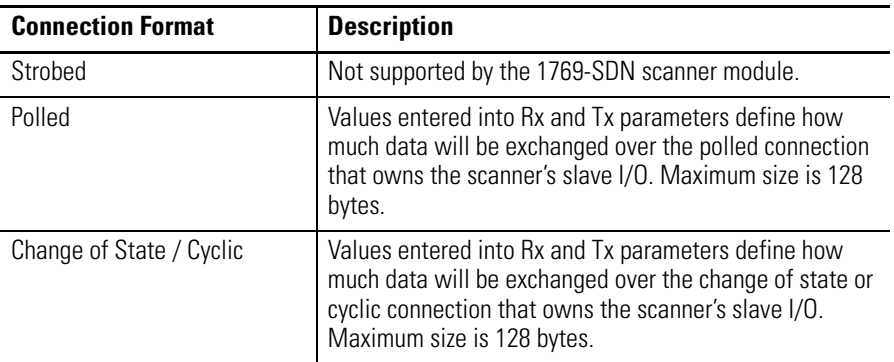

#### *Advanced Module Settings*

Clicking Advanced opens this dialog.

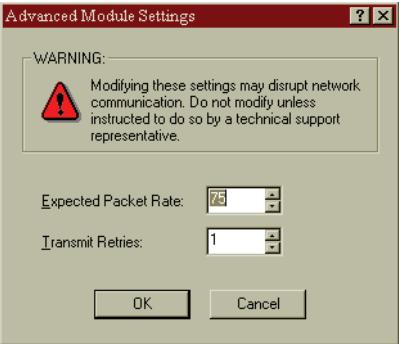

#### *Expected Packet Rate (EPR)*

When the scanner module opens a polled or strobed I/O connection, it sets a maximum timeout (expected packet rate) with the device. If the device does not receive a packet from the scanner module within four times the EPR value, the slave device drops the connection. If the scanner module does not receive a packet from the slave within four times the EPR value, it drops the connection and periodically attempts to open a new connection.

When a connection is dropped, status bits in the scanner module identify that the slave is not online. Slave behavior when a connection is dropped is a function of the slave device. If the slave is an I/O device, the outputs will be cleared, held at last state, or set to a fault condition (refer to the slave device's documentation for actual I/O behavior when a connection is dropped).

The EPR default value is 75 ms.

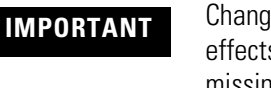

ing the EPR number should be done carefully because it s how long it takes the scanner module to detect a missing device.

#### *Transmit Retries*

Transmit Retries specifies the number of times the scanner module attempts to retransmit a change of state or cyclic message that has not been acknowledged by the slave device. The connection is not necessarily dropped as a result of reaching the retry limit.

## **Scanlist Tab**

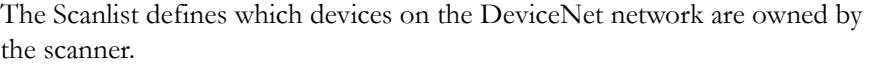

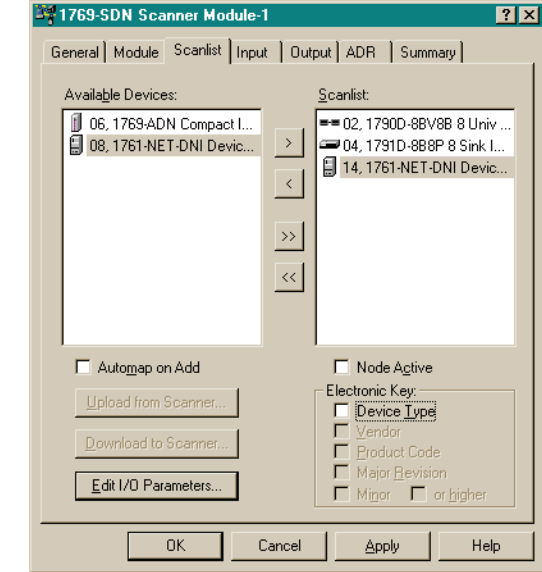

#### *Available Devices*

These are the devices on the network that have the ability to be slave I/O devices. Slave-capable devices do not have to be used as slave I/O by a scanner. They may alternately be used as slave I/O by another scanner module on the same network, or they may have dual functionality. An example of a dual function device is the 1761-NET-DNI module. The DNI can be used as slave I/O, or as a communication interface for PLCs or other DF1 full-duplex devices.

#### *Scanlist*

These devices have been assigned to be slave I/O to this scanner. A slave device on the DeviceNet network can be owned by only one master at a time. Devices in the scanlist are configured using the input and output tabs.

#### *Automap on Add*

Automap allows a slave's I/O to be automatically mapped into the scanner's input or output image tables when the slave device is added to the scanlist. do not check this box if you intend to map a slave device into a particular input or output memory location.

If you do select Automap, you will be prompted to choose how the data should be aligned in the scanner.

#### *Edit I/O Parameters*

These parameters will vary depending upon the slave device. Information on configurable parameters is usually provided in the device's documentation.

#### *Electronic Key*

The electronic key is used to make sure that a particular slave device always matches the intended device when the scanner module initiates a connection to it. When one of the devices in the Scanlist section is highlighted, these boxes may be checked to indicate to what extent the key parameters must match the actual device on the network. A match of just Device Type can be selected or the additional parameters of Vendor ID, Product Code, Major Revision, and Minor Revision may be incrementally added.

For Major and Minor Revisions, you can select or higher to indicate that either an exact match, or some higher revision value of the revision is required.

If the scanner module detects a mismatch with any of the key parameters checked, an AutoVerify failure will occur for that slave device and the scanner module will not continue the connection allocation process.

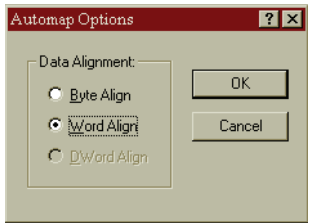

## **Input Tab**

The input tab dialog lets you to define how data from all of the scanner's slave devices are mapped into the input image of the controller.

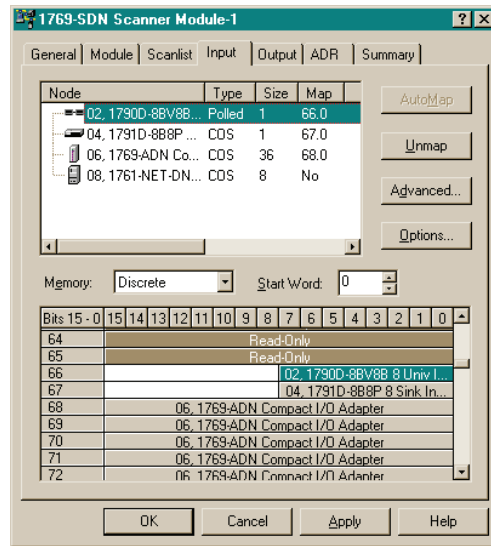

In this example, four input devices are mapped into the scanner's input image. The dialog shows each device's:

- node number.
- catalog number.
- connection type used between the scanner module and the slave device (strobed, polled, cyclic, or change of state).
- amount of data that will be exchanged (in bytes).
- word within the controller's input image where the data will appear.

#### *Advanced*

The scanner module allows each node's slave data to be broken up (segmented) into separate input image areas. This capability lets you group data from multiple slave nodes into contiguous memory locations. This is simply an ease-of-use feature. For maximum performance, do not segment a slave device's data.

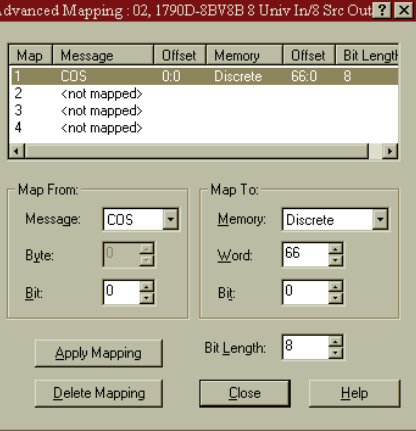

#### *Output Tab*

The output tab dialog lets you define how data from the scanner module is mapped to the outputs of the slave devices.

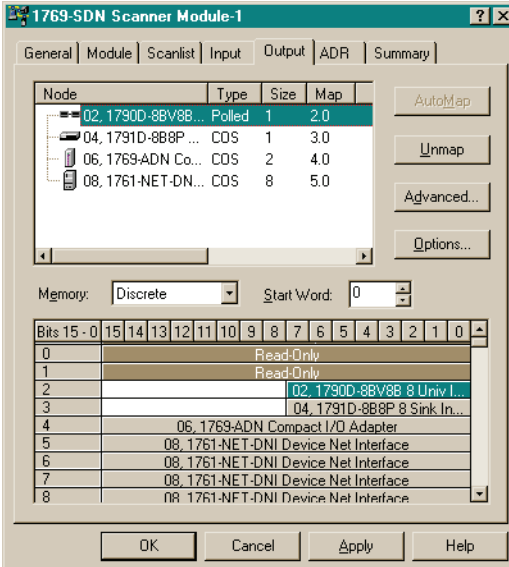

In this example, four output devices are mapped into the scanner's output image. The dialog box shows each device's:

- node number.
- catalog number.
- connection type used between the scanner module and the slave device (strobed, polled, cyclic, or change of state).
- amount of data that will be exchanged (in bytes).
- word within the controller's output image.

#### **Auto Device Replacement (ADR) Tab**

The Auto Device Replacement feature automates the replacement of a failed slave device on a DeviceNet network by returning it to the prior level of operation. This includes Configuration Recovery (CR) and Auto-address Recovery (AAR).

CR allows a slave device to be removed from the network and replaced with an identical slave device configured at the same communication rate and node address as the device being replaced.

ADR allows a slave device to be removed from the network and replaced with another identical slave device that is residing on the network at node address 63 and is not in the scan list. The replacement device will have its node address automatically changed to that of the device being replaced. Depending on the level of revision keying, it may be possible for the node address of the replacement device to be changed but not brought online due to a revision-keying mismatch.

The 1769-SDN scanner module can handle any number of device failures simultaneously, however, the AAR feature will be disabled for devices that have the same electronic key. The CR feature will remain active. In this case, you must use the Node Commissioning tool that ships with RSNetWorx for DeviceNet software to change the node's address.

If the electronic key of the replacement device differs only by revision, the CR feature may not work. Before replacing any device, you should make sure that the configuration parameters of the replacement device are compatible with the existing device.

**IMPORTANT** This behavior may introduce a possible safety hazard for devices such as drives. Use the full electronic key, including revision. You must be using a 1769-SDN scanner module and RSNetWorx for DeviceNet software to enable electronic key revision checking.

#### *Important Considerations*

Keep the following in mind when using the ADR feature with RSNetWorx for DeviceNet software:

- ADR is intended for use in single-master environments.
- The CR and AAR features can be used only with devices that are in the scanlist of the scanner.
- The AAR feature can be enabled for a device only if the CR feature is also enabled.
- The CR feature cannot be enabled for devices that have no writable parameters (for example, a device that is entirely configured using hardware switches).

RSNetWorx for DeviceNet software will notify you of devices that have no writable parameters.

• The AAR feature will not work for devices that do not support changing the node address over the network.

#### *Configure ADR Parameters*

On the ADR tab, you can configure the ADR parameters for the 1769-SDN scanner module. Using the controls on this tab, you can select ADR parameters and enable or disable this functionality either globally or on a device-specific basis.

Configure each device on the network. If online, make sure that the configuration is synchronized with the online devices.

**1.** On the ADR tab, select the device you want to configure to use ADR.

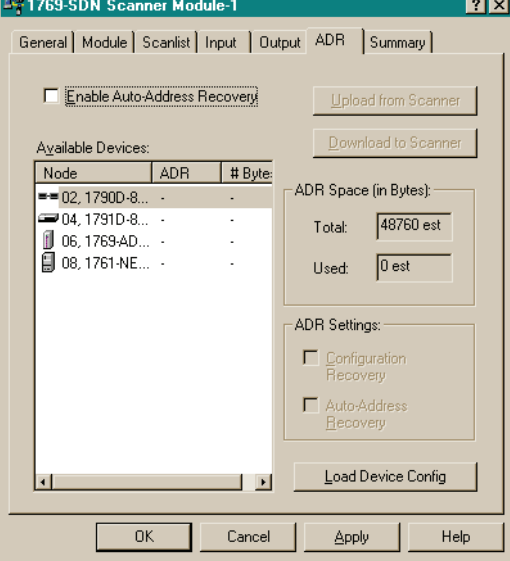

**2.** Click Load Device Config.

This will load the configuration of each device selected into the scanner module configuration software. If you are online, but did not upload the network, the configuration retrieved for the devices may not be what is actually used online.

- 271769-SDN Scanner Module-1  $2X$ General | Module | Scanlist | Input | Output | ADR | Summary 区 Enable Auto-Address Recovery Upload from Scann Download to Scar Available Devices: Node  $ADR$  |# ADR Space (in Bytes): == 02, 1790D-8BV8... Both  $14$ Notice the ADR space (in 04, 1791D-8B8P... . Total: 48760 est **■** 06, 1769-ADN C... -<br>■ 08, 1761-NET-D... bytes) is displayed for the  $\sqrt{14 \text{ est}}$ Used: module you are updating.ADR Settings:  $\nabla$  Configuration<br>Recovery Ⅳ<br>**Recovery** Load Device Config  $\blacktriangleright$  $\overline{OK}$ Cancel Apply Help
- **3.** Click the Configuration Recovery checkbox.

**4.** Click the Auto-Address Recovery checkbox if desired.

The Enable Auto-Address Recovery checkbox needs to be checked in order for AAR to work.

**5.** Repeat steps 1...4 for each desired module.

Notice that Both indicates Configuration Recovery and Auto-Address Recovery are enabled while Config indicates that only Configuration Recovery is enabled.

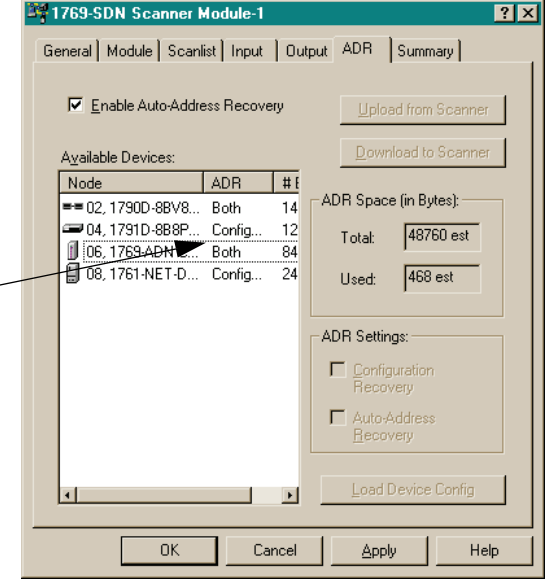

- **6.** When finished, click Download to Scanner.
- **7.** Click Apply or OK.

#### **Summary Tab**

The summary tab provides a condensed picture of the scanner's configuration: which nodes are mapped, if they are active, and receive and transmit information.

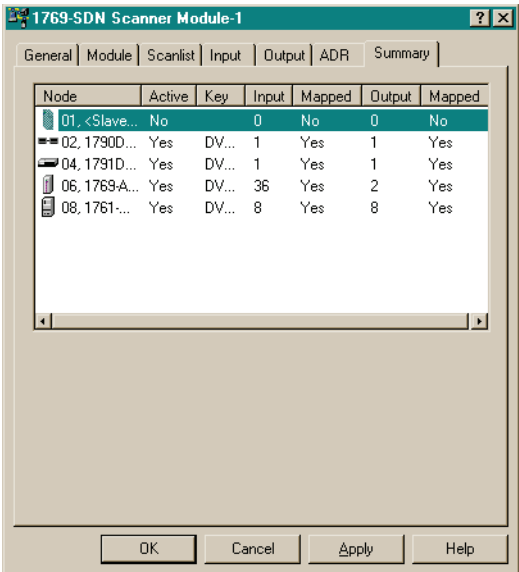

## **Download and Save Your Configuration**

Follow these steps to download and save your configuration.

**1.** Click the Scanlist tab and then Download to Scanner.

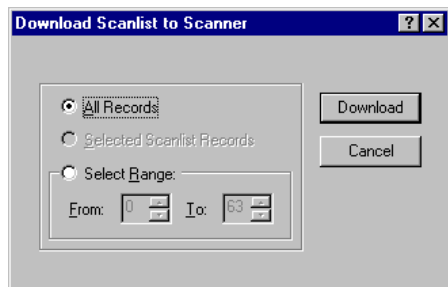

- **2.** Click All Records.
- **3.** Click Download to download the configuration to the scanner.
- **4.** Click OK to complete the DeviceNet scanner module configuration.

**5.** From the File menu, choose Save As.

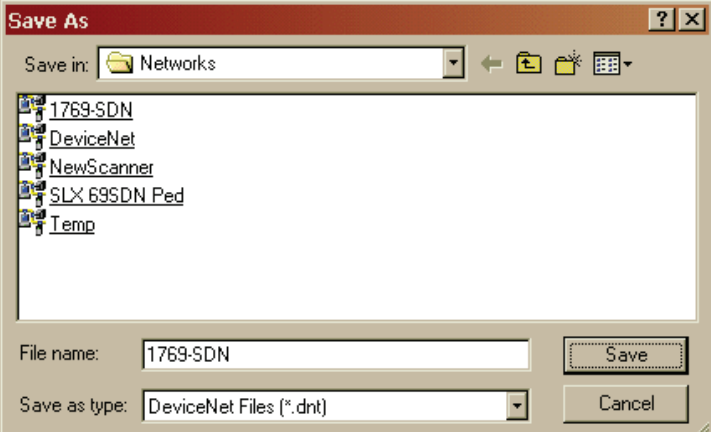

- **6.** Save the configuration to a DeviceNet file.
- **7.** Close RSNetWorx for DeviceNet software.

## **Notes:**

# **DeviceNet I/O Image**

**Introduction** This chapter describes the input and output data structure. This table describes what this chapter contains and where to find specific information.

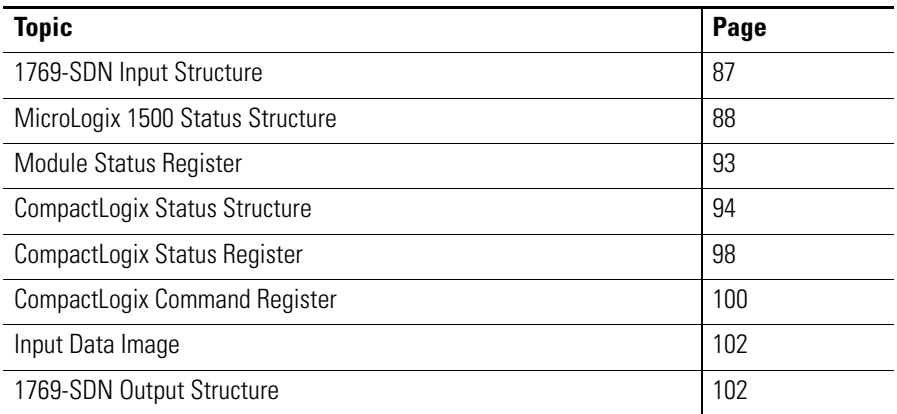

<span id="page-86-0"></span>**1769-SDN Input Structure** The 1769-SDN scanner module's input image is configurable up to 246 words. The input image is broken into two primary components, the status area and the input data area.

#### **Input Image**

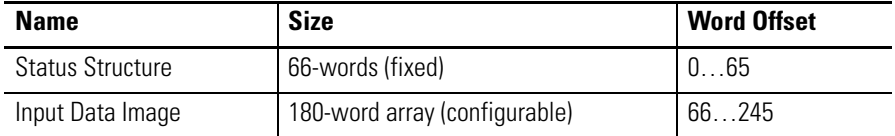

## <span id="page-87-0"></span>**MicroLogix 1500 Status Structure**

The first area of the MicroLogix 1500 controller input image is the Status Structure. The status words are described in more detail in the following sections.

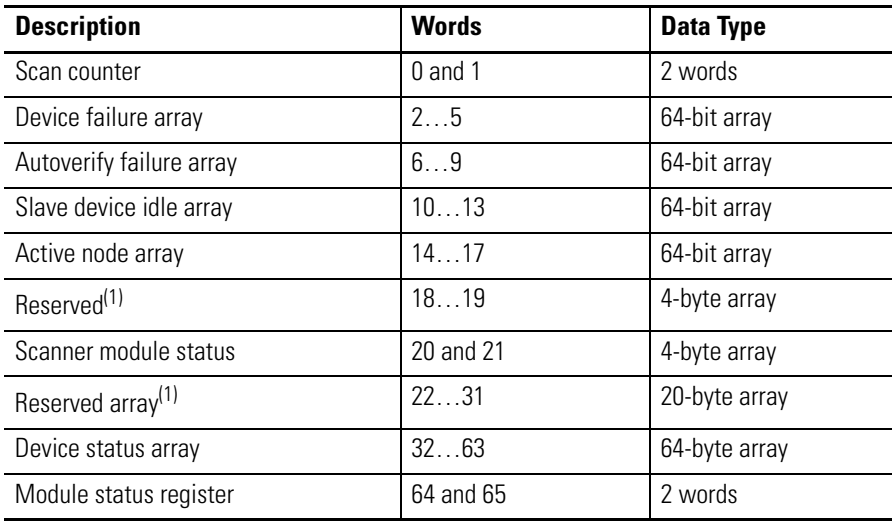

 $(1)$  Do not manipulate reserved bits. Doing so may interfere with future compatibility.

## **Scan Counter**

This 32-bit unsigned value is incremented each time the DeviceNet network is scanned. The value will automatically roll over to zero and continue counting.

## **Device Failure Array**

These 64 bits provide status information for use in your control program. For each slave device owned by the scanner, you should monitor the respective bit within these four words. If a slave device faults, the bit that corresponds to that node address will be set (1). If a slave device is not faulted or returns from a faulted state to an operating state, the corresponding bit for that node will be cleared (0).

| <b>Input Word</b> | <b>Bit 015</b> | <b>Description</b>                     |
|-------------------|----------------|----------------------------------------|
| 2(1)              | Node 015       | Bit $ON(1) = Slave node faulted$       |
| $3^{(2)}$         | Node 1631      | Bit OFF $(0)$ = Slave node not faulted |
| $4^{(3)}$         | Node 3247      |                                        |
| $5^{(4)}$         | Node 4863      |                                        |

**Slave Device Status Information**

(1) Bit 0 corresponds to Node 0, Bit 1 corresponds to Node 1 … Bit 15 corresponds to Node 15.

<sup>(2)</sup> Bit 0 corresponds to Node 16, Bit 1 corresponds to Node 17 ... Bit 15 corresponds to Node 31.

(3) Bit 0 corresponds to Node 32, Bit 1 corresponds to Node 33 ... Bit 15 corresponds to Node 47.

(4) Bit 0 corresponds to Node 48, Bit 1 corresponds to Node 49 … Bit 15 corresponds to Node 63.

## **Autoverify Failure Array**

These four words allow the control program to monitor if a slave's Device Key and Size matches the Device Key and Size in the scanner. A bit value of 0 (OFF) represents a configuration match, a bit value of 1 (ON) represents a mismatch.

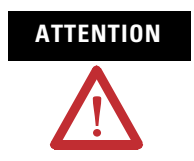

**ATTENTION** A value of 0 does not indicate that the slave has been brought online or is functional, only that there is a configuration match between the slave and the scanner.

| <b>Input Word</b> | <b>Bit 015</b> | <b>Description</b>                 |
|-------------------|----------------|------------------------------------|
| $6^{(1)}$         | Node 015       | Bit ON $(1)$ = Slave node mismatch |
| 7(2)              | Node 1631      | Bit OFF $(0)$ = Slave node match   |
| R <sup>(3)</sup>  | Node 3247      |                                    |
| q(4)              | Node 4863      |                                    |

**Slave Device Configuration Comparison to Scanner Module Configuration**

(1) Bit 0 corresponds to Node 0, Bit 1 corresponds to Node 1 … Bit 15 corresponds to Node 15.

(2) Bit 0 corresponds to Node 16, Bit 1 corresponds to Node 17 ... Bit 15 corresponds to Node 31.

(3) Bit 0 corresponds to Node 32, Bit 1 corresponds to Node 33 … Bit 15 corresponds to Node 47.

(4) Bit 0 corresponds to Node 48, Bit 1 corresponds to Node 49 … Bit 15 corresponds to Node 63.

## **Slave Device Idle Array**

The slave device idle array contains 64 bits of data. Each bit indicates the state of a slave device. A bit value of 0 represents a Non-idle mode or that the slave is not present in the scanlist. A bit value of 1 represents Idle mode where the slave node is present in the scanlist.

#### **Slave Device Status**

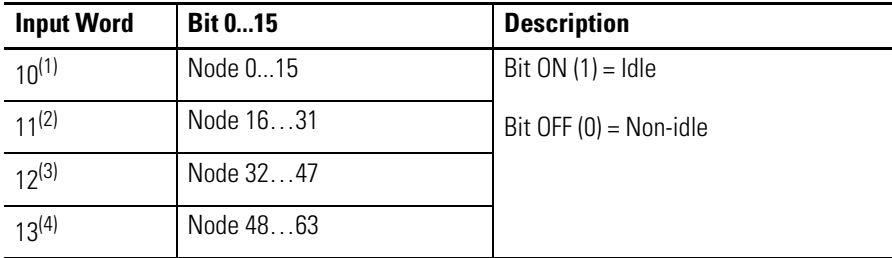

(1) Bit 0 corresponds to Node 0, Bit 1 corresponds to Node 1 … Bit 15 corresponds to Node 15.

(2) Bit 0 corresponds to Node 16, Bit 1 corresponds to Node 17 … Bit 15 corresponds to Node 31.

(3) Bit 0 corresponds to Node 32, Bit 1 corresponds to Node 33 … Bit 15 corresponds to Node 47.

(4) Bit 0 corresponds to Node 48, Bit 1 corresponds to Node 49 … Bit 15 corresponds to Node 63.

## **Active Node Array**

The Active Node array contains 64 bits of data that represents each slave node's status. A slave node is considered active when it is present and enabled in the master's scanlist. A bit value of 0 means Not Active, a bit value of 1 means Active.

#### **Slave Node Status**

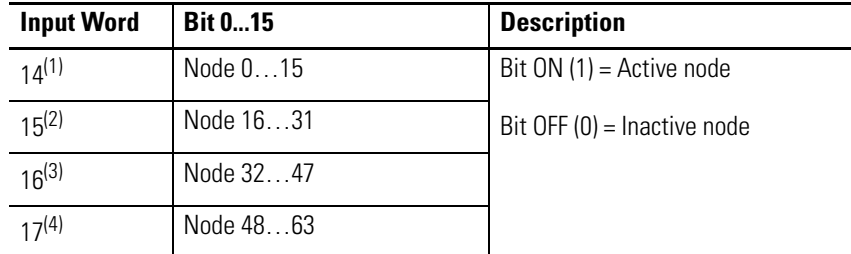

(1) Bit 0 corresponds to Node 0, Bit 1 corresponds to Node 1 … Bit 15 corresponds to Node 15.

(2) Bit 0 corresponds to Node 16, Bit 1 corresponds to Node 17 … Bit 15 corresponds to Node 31.

(3) Bit 0 corresponds to Node 32, Bit 1 corresponds to Node 33 ... Bit 15 corresponds to Node 47.

(4) Bit 0 corresponds to Node 48, Bit 1 corresponds to Node 49 … Bit 15 corresponds to Node 63.

#### **Scanner Module Status**

The Scanner Device Status is a 4-byte array.

#### **Scanner Device Status**

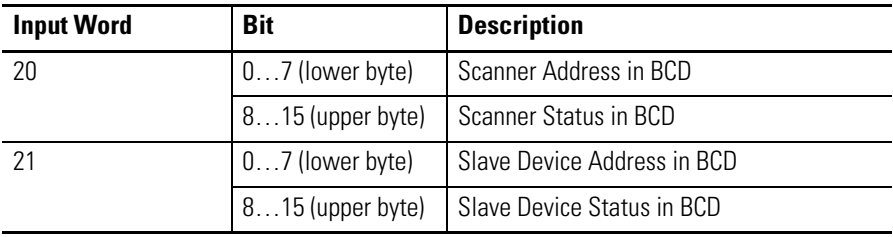

## **Reserved Array**

#### **Reserved Array**

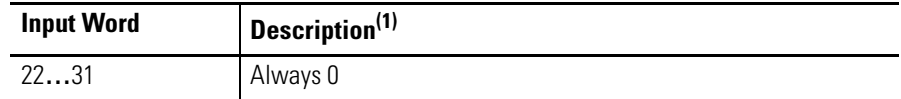

 $(1)$  Do not manipulate reserved bits. Doing so may interfere with future compatibility.

## **Device Status Array**

The Device Status Array is a 64-byte array containing the information shown in this table. Each byte indicates the status code of the scanner's master and the slave devices.

#### **Device Status**

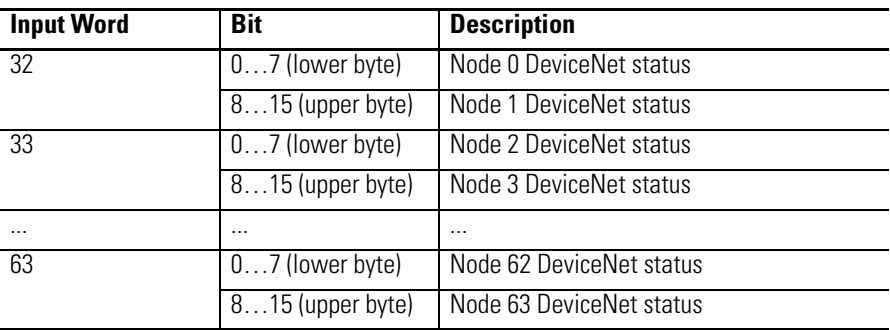

## <span id="page-92-0"></span>**Module Status Register**

The scanner module supports a 32-bit Module Status Register.

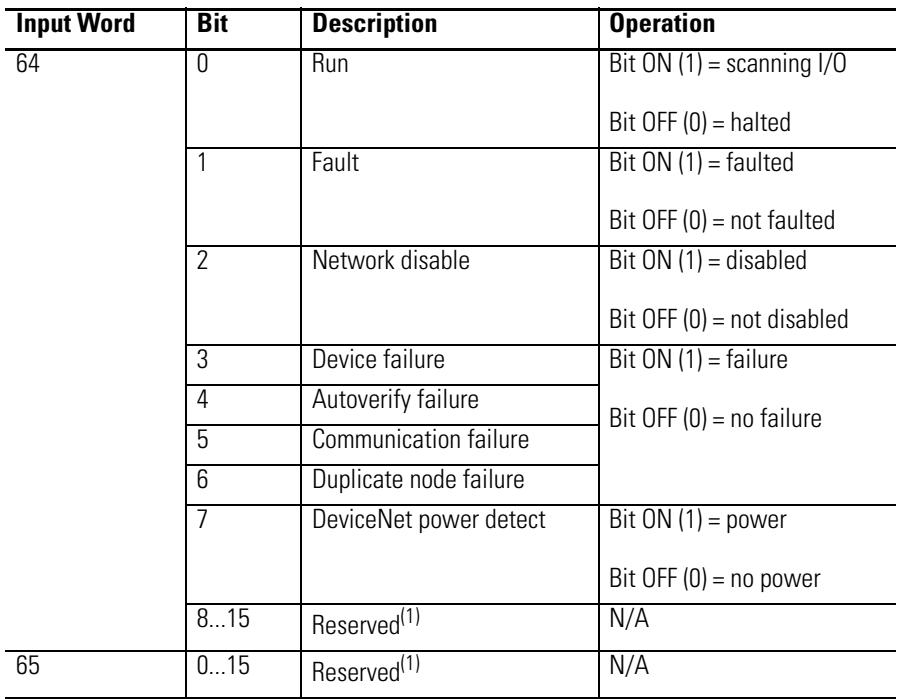

 $(1)$  Do not manipulate reserved bits. Doing so may interfere with future compatibility.

## <span id="page-93-0"></span>**CompactLogix Status Structure**

The second area of the CompactLogix controller input image is the Status Structure. The status words are described in more detail in the following sections.

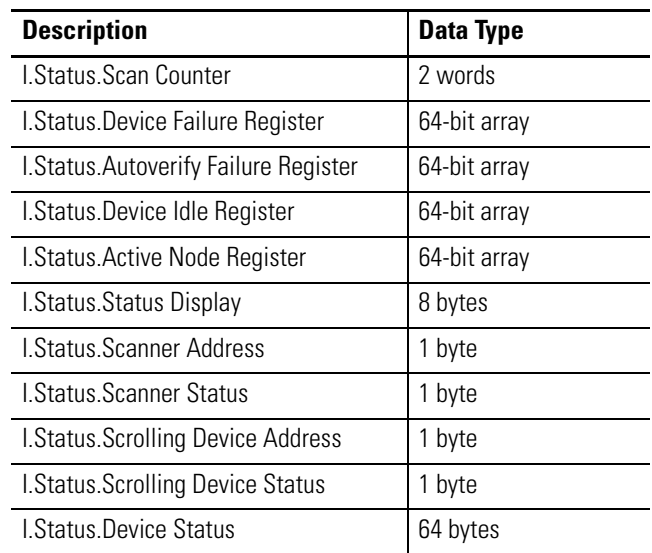

## **Scan Counter**

This 32-bit unsigned value is incremented each time the DeviceNet network is scanned. The value will automatically roll over to zero and continue counting.

## **Device Failure Register**

These 64 bits provide status information for use in your control program. For each slave device owned by the scanner, you should monitor the respective bit within these four words. If a slave device faults, the bit that corresponds to that node address will be set (1). If a slave device is not faulted or returns from a faulted state to an operating state, the corresponding bit for that node will be cleared (0).

| <b>Input Word</b> | <b>Bit 015</b> | <b>Description</b>                     |
|-------------------|----------------|----------------------------------------|
| 2(1)              | Node 015       | Bit $ON(1) = Slave node faulted$       |
| 3(2)              | Node 1631      | Bit OFF $(0)$ = Slave node not faulted |
| $4^{(3)}$         | Node 3247      |                                        |
| 5(4)              | Node 4863      |                                        |

**Slave Device Status Information**

(1) Bit 0 corresponds to Node 0, Bit 1 corresponds to Node 1 … Bit 15 corresponds to Node 15.

(2) Bit 0 corresponds to Node 16, Bit 1 corresponds to Node 17 … Bit 15 corresponds to Node 31.

(3) Bit 0 corresponds to Node 32, Bit 1 corresponds to Node 33 ... Bit 15 corresponds to Node 47.

(4) Bit 0 corresponds to Node 48, Bit 1 corresponds to Node 49 … Bit 15 corresponds to Node 63.

## **Autoverify Failure Register**

These four words allow the control program to monitor if a slave's Device Key and Size matches the Device Key and Size in the scanner. A bit value of 0 (OFF) represents a configuration match, a bit value of 1 (ON) represents a mismatch.

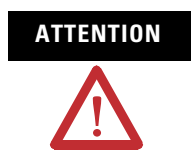

**ATTENTION** A value of 0 does not indicate that the slave has been brought online or is functional, only that there is a configuration match between the slave and the scanner.

| <b>Input Word</b> | <b>Bit 015</b> | <b>Description</b>                 |
|-------------------|----------------|------------------------------------|
| $6^{(1)}$         | Node 015       | Bit ON $(1)$ = Slave node mismatch |
| 7(2)              | Node 1631      | Bit OFF $(0)$ = Slave node match   |
| R <sup>(3)</sup>  | Node 3247      |                                    |
| q(4)              | Node 4863      |                                    |

**Slave Device Configuration Comparison to Scanner Module Configuration**

(1) Bit 0 corresponds to Node 0, Bit 1 corresponds to Node 1 … Bit 15 corresponds to Node 15.

(2) Bit 0 corresponds to Node 16, Bit 1 corresponds to Node 17 ... Bit 15 corresponds to Node 31.

(3) Bit 0 corresponds to Node 32, Bit 1 corresponds to Node 33 … Bit 15 corresponds to Node 47.

(4) Bit 0 corresponds to Node 48, Bit 1 corresponds to Node 49 … Bit 15 corresponds to Node 63.

## **Device Idle Register**

The slave device idle array contains 64 bits of data. Each bit indicates the state of a slave device. A bit value of 0 represents a Non-idle mode or that the slave is not present in the scanlist. A bit value of 1 represents Idle mode where the slave node is present in the scanlist.

#### **Slave Device Status**

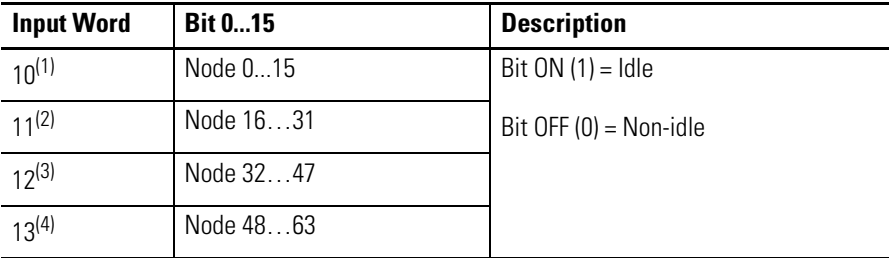

(1) Bit 0 corresponds to Node 0, Bit 1 corresponds to Node 1 … Bit 15 corresponds to Node 15.

(2) Bit 0 corresponds to Node 16, Bit 1 corresponds to Node 17 ... Bit 15 corresponds to Node 31.

(3) Bit 0 corresponds to Node 32, Bit 1 corresponds to Node 33 … Bit 15 corresponds to Node 47.

(4) Bit 0 corresponds to Node 48, Bit 1 corresponds to Node 49 … Bit 15 corresponds to Node 63.

Н

## **Active Node Register**

The Active Node array contains 64 bits of data that represents each slave node's status. A slave node is considered active when it is present and enabled in the master's scanlist. A bit value of 0 means Not Active, a bit value of 1 means Active.

#### **Slave Node Status**

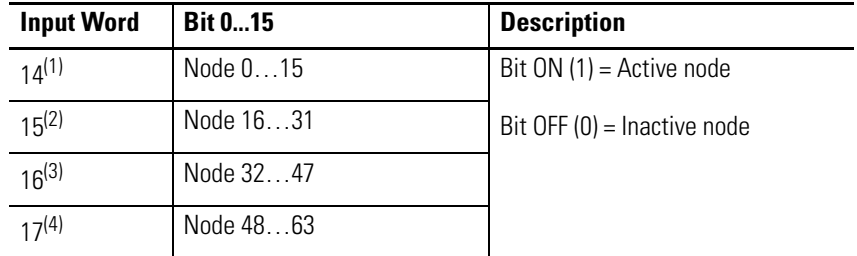

(1) Bit 0 corresponds to Node 0, Bit 1 corresponds to Node 1 … Bit 15 corresponds to Node 15.

<sup>(2)</sup> Bit 0 corresponds to Node 16, Bit 1 corresponds to Node 17 ... Bit 15 corresponds to Node 31.

<sup>(3)</sup> Bit 0 corresponds to Node 32, Bit 1 corresponds to Node 33 ... Bit 15 corresponds to Node 47.

(4) Bit 0 corresponds to Node 48, Bit 1 corresponds to Node 49 ... Bit 15 corresponds to Node 63.

## **Status Display**

The Status Display is a 4-byte array of the 1769-SDN display.

## **Scanner Address**

The Scanner Address is the scanner's DeviceNet node number.

#### **Scanner Status**

The Scanner Status is the scanner's DeviceNet status.

#### **Scrolling Device Address**

The Scrolling Device Address is the DeviceNet address and status of node with errors. The data updates once per second, scrolling through all nodes with errors.

#### **Scrolling Device Status**

The Scrolling Device Status is the status of the node with errors. The data updates once per second, scrolling through all nodes with errors.

#### **Device Status**

The Device Status is the status of each DeviceNet node, indexed by node number into a 64-byte array.

## <span id="page-97-0"></span>**CompactLogix Status Register**

The third area of the CompactLogix controller input image is the Status Register. The status words are described in more detail in the following sections.

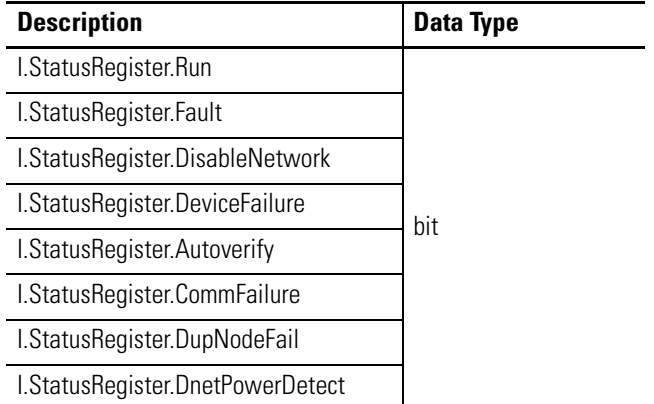

#### **Run**

This bit displays whether the controller is in Idle or Run module.

- $\bullet$  0 = Idle
- $\bullet$  1 = Run

#### **Fault**

This bit displays whether the network is faulted.

- $0 =$  Network is not faulted
- $1 =$  Network is faulted

## **Disable Network**

This bit displays whether the network is disabled.

- $0 =$  Network is not disabled
- $\bullet$  1 = Network is disabled

#### **Device Failure**

This bit displays whether any device failures have occurred on the network.

- $\bullet$  0 = No device failures exist
- $\bullet$  1 = Device failure exists (examine the status structure for causes)

## **Autoverify Failure**

This bit displays whether the scanner has failed to initialize any devices on the network.

- $\bullet$  0 = The scanner has initialized all devices
- 1 = The scanner has failed to initialize at least one device

## **Comm Failure**

This bit displays whether a communication failure exists on the network.

- $\bullet$  0 = No communication failures exist
- $\bullet$  1 = A communication failure exists

#### **Dup Node Failure**

This bit displays whether a network failure exists because of a duplicate node address.

- $0 = No$  failure exists
- $\bullet$  1 = Failure exists due to duplicate node address

#### **Dnet Power Detect**

This bit displays whether a DeviceNet power failure exists on the network.

- $\bullet$  0 = No Devicenet power failure exists on the network
- 1 = DeviceNet power failure exists

## <span id="page-99-0"></span>**CompactLogix Command Register**

The first area of the CompactLogix controller output image is the Command Register. The status words are described in more detail in the following sections.

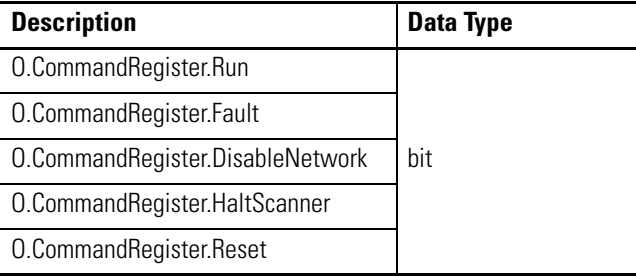

## **Run**

This bit changes the DeviceNet network between Idle and Run module.

- $\bullet$  0 = Idle
- $\bullet$  1 = Run

#### **Fault**

This bit forces the scanner into a faulted condition.

- $0 =$  Network is not faulted
- $1 =$  Network is faulted

## **Disable Network**

This bit disables the DeviceNet network.

- $0 =$  Network is not disabled
- $\bullet$  1 = Network is disabled

## **Halt Scanner**

This bit halts the scanner.

- $\bullet$  0 = Scanner is not halted
- $\bullet$  1 = Scanner is halted

#### **Reset**

This bit resets the scanner.

- $\bullet$  0 = The scanner has not been reset
- 1 = The scanner has been reset.

Do not leave this bit  $= 1$ . If you do not change the bit back to 0, the scanner continuously resets.

<span id="page-101-1"></span><span id="page-101-0"></span>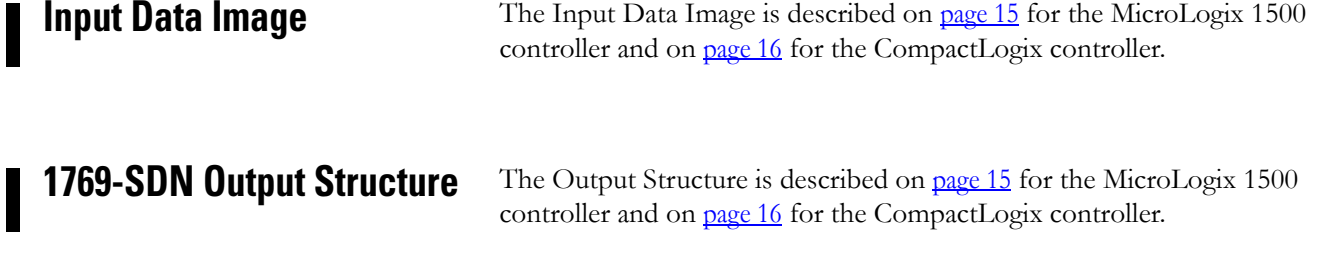

# **Use the 1769-SDN Scanner Module with MicroLogix Controllers**

**Introduction** This chapter contains an example in which the 1769-SDN scanner module is used with a MicroLogix 1500 controller. This table describes what this chapter contains and where to find specific information.

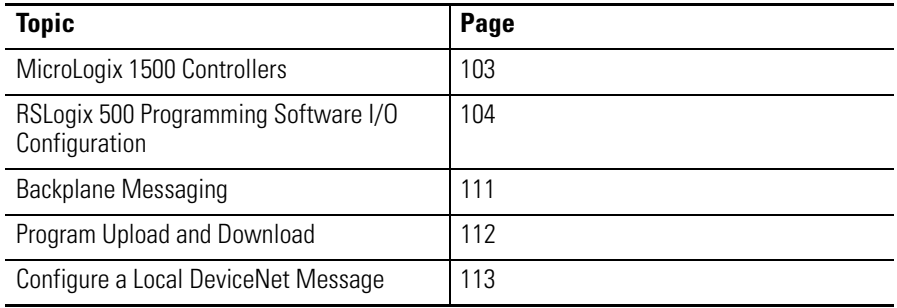

## <span id="page-102-0"></span>**MicroLogix 1500 Controllers**

The MicroLogix 1500 programmable controller has two different processors that are compatible with the 1769-SDN scanner module. The 1764-LSP and 1764-LRP processors can use the scanner module as a DeviceNet master and own DeviceNet slave devices. This allows either processor to communicate with intelligent devices like drives, scales, and starters, or use the DeviceNet network to expand the processor's I/O capacity.

The 1764-LRP processor allows messaging functionality over the DeviceNet network, so non-I/O data may be exchanged. Multiple 1769-SDN scanner modules may be used in a 1764-LRP system. However, only the first two scanners can be used for messaging.

[The amount of power that modules draw from the processor or expansion](http://www.ab.com/micrologix)  power supply, and the amount of data that the processor can support will determine how many can be used. Configuration tools are available from [h](http://www.ab.com/micrologix)ttp://www.ab.com/micrologix to determine if an application can be supported

In addition to electrical limitations, data space limitations also exist. The maximum size of the input and output images for each module in the system is 250 input and 250 output words of data.

## <span id="page-103-0"></span>**RSLogix 500 Programming Software I/O Configuration**

One of the advanced features of RSLogix 500 software is the ability to have the programming software establish a communication connection with the controller and read which I/O modules are attached to the controller. This capability significantly reduces the effort involved in configuring a system.

This section illustrates how to determine which I/O modules are attached to the controller, and manually configure the modules. We will then configure the scanner. An example network is shown below.

#### **DeviceNet Network**

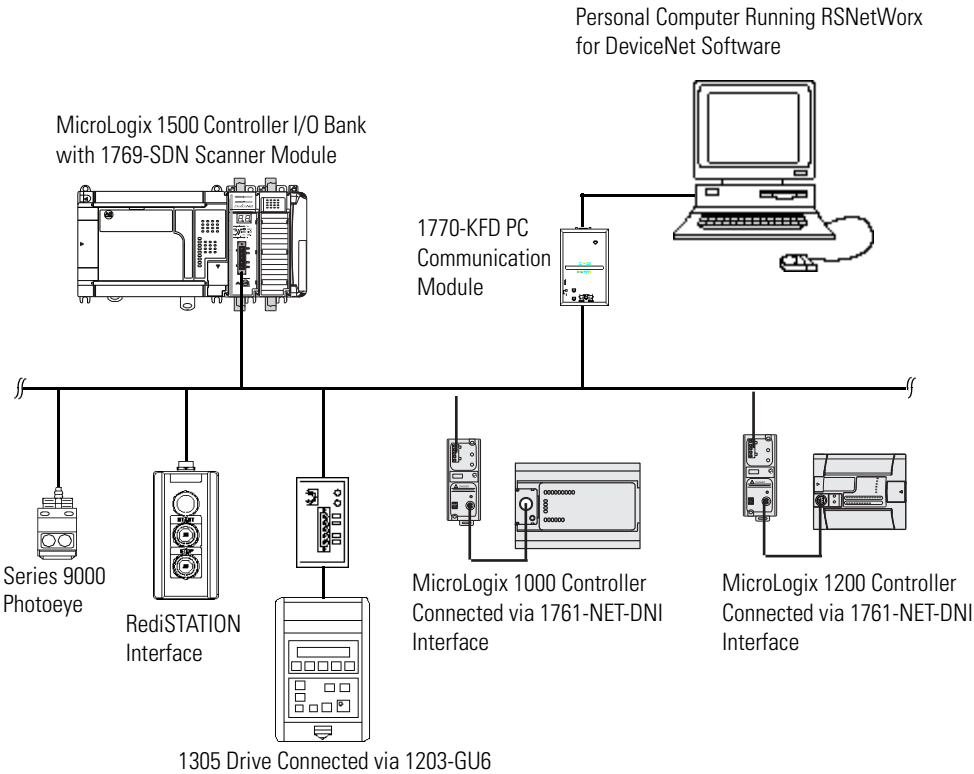

Enhanced DeviceNet Communication Module

#### **Start the Project**

Follow these steps to begin your project.

- **1.** Open RSLogix 500 software.
- 2. Choose File ⇒New ⇒MicroLogix 1500 LRP series C.

This dialog should match what you see on your computer.

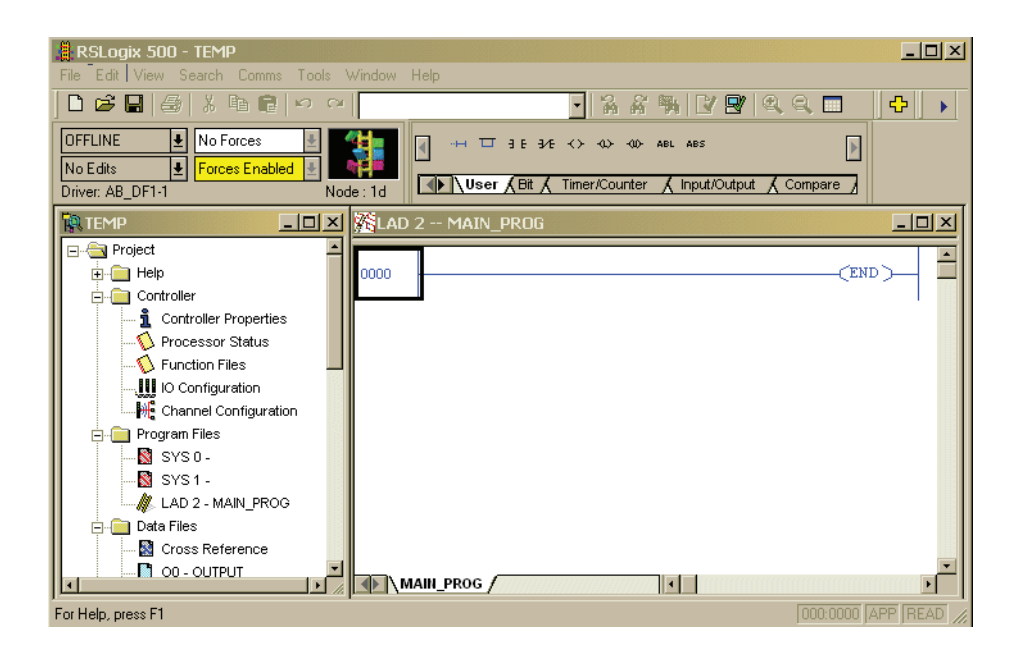

In this example the name for this application is TEMP. In the TEMP dialog, you see everything associated with the application. Within the Controller folder you will see I/O Configuration.

**3.** Double-click I/O Configuration.

## **I/O Configuration Screen**

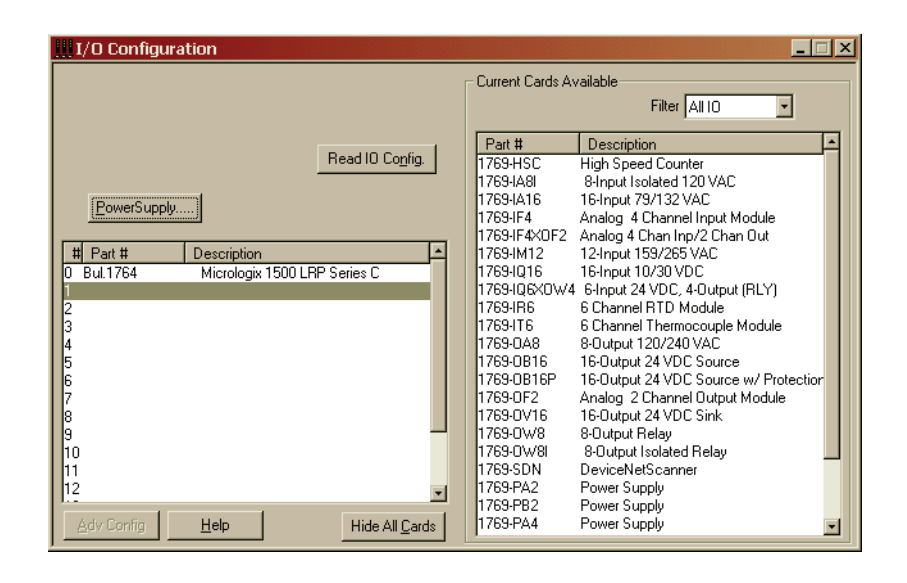

The I/O configuration dialog shows each of the controller I/O slots. For the MicroLogix 1500 controller, slot 0 contains the embedded I/O that is part of the MicroLogix 1500 base unit. Slots 1...16 are for Compact I/O expansion modules (referred to as local I/O, because they are physically attached to the controller). Slots 9...16 are available using only a series C processor with a series B base unit.

Click Read I/O Config to have RSLogix 500 software read the controller's local I/O and configure the slots automatically.

Drag the appropriate modules from the available list (right pane) to the appropriate slot on the left to manually configure the controller I/O. Modules must be contiguous (with no open slots) from 1...16.

#### **Read I/O Configuration**

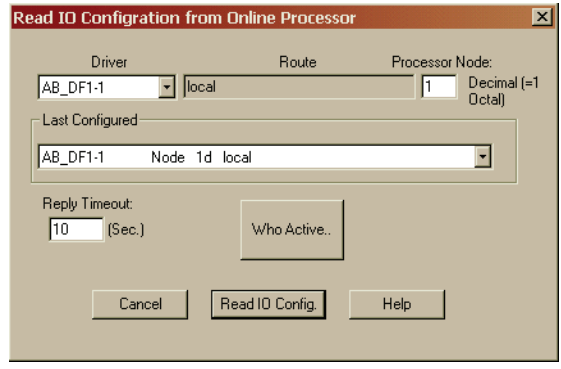

Next you see a communication dialog that lets you select a communication path by using RSLinx software to connect to the MicroLogix controller.

If you have previously connected to a controller, the communication driver that you used before will be the active driver. This dialog provides the ability to change the driver or perform a Who Active across a network to locate the specific MicroLogix controller.

If the driver and path are correct, click Read I/O Config.

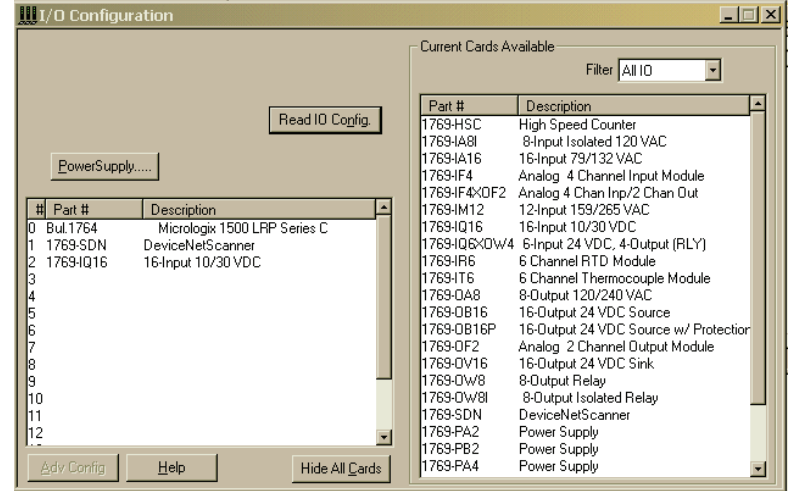

#### **Installed I/O**

RSLogix 500 software displays all of the I/O modules that are attached to the MicroLogix controller.

In this example, there is a 1769-SDN scanner module at slot 1, and a 16-point digital input module in slot 2.

#### **1769-SDN Scanner Module Configuration**

Double-click the module to configure a specific module. Double-click the module in slot 1 to configure the scanner module in this example.

#### *Input Words*

This is the number of input words the controller assigns to the module. The first 66 words (0...65) are required by the scanner module for status. DeviceNet slave input data words start at slot word 66. You can have a maximum of 180 input words for DeviceNet slave devices (maximum slot amount for 1769-SDN scanner module inputs = 246).

#### *Output Words*

This is the number of output words the controller assigns to the module. The first two words (0 and 1) are required by the scanner module for status. DeviceNet slave output data words start at slot word 2. You can have a maximum of 180 output words for DeviceNet slave devices (maximum slot amount for scanner module outputs = 182).
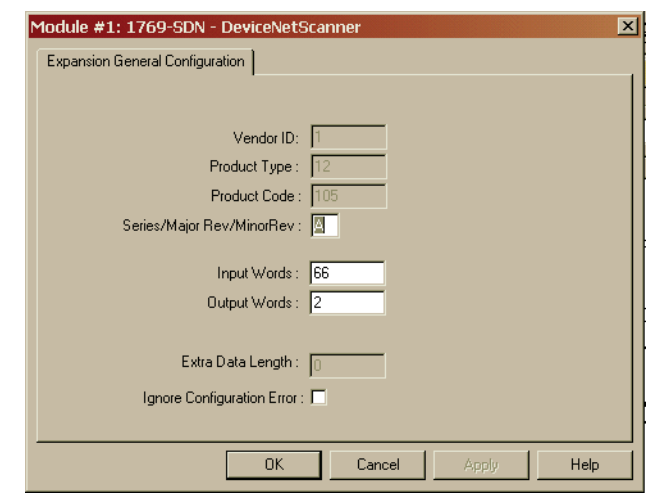

#### **Changing the 1769-SDN Configuration**

You can change (add or remove) the amount of data the controller has assigned to the scanner module in the expansion module configuration dialog. From within RSLogix 500 software, I/O configuration, open the 1769-SDN scanner module and change the input or output words as needed. Save the program and download to the controller.

Reducing the number of words for either inputs or outputs will require a change in the 1769-SDN scanner module's scanlist, which is done using RSNetWorx for DeviceNet software.

**IMPORTANT** We recommend that you not reduce the number of words assigned to a 1769-SDN scanner module's scanlist once a system is operational. Changing the number of words may cause addressing problems on the controller side, and mapping changes on the DeviceNet network. Adding words to an existing system is relatively easy to do, because it doesn't affect existing addresses or mapping. Add the number of additional words that are needed in the module (using the above example), and change the scanlist using RSNetWorx for DeviceNet software.

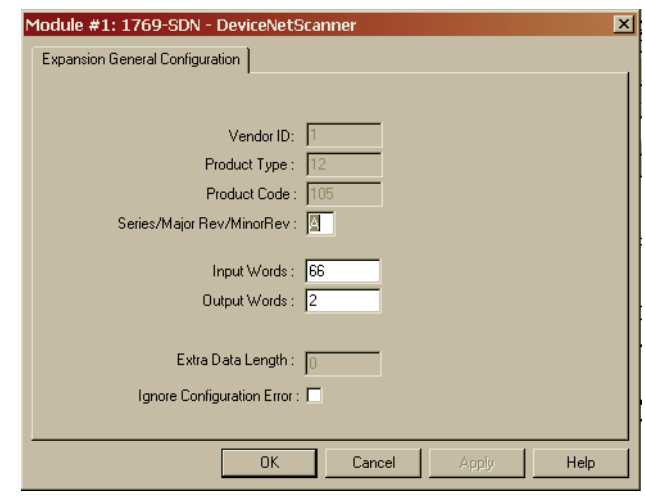

The configuration dialog for the scanner module is shown below.

#### *Ignore Configuration Error*

Checking (enabling) the Ignore Configuration error checkbox instructs the module to ignore I/O size mismatches. If this is checked and the input/output scanlist configured by RSNetWorx for DeviceNet software (DeviceNet side of the 1769-SDN scanner module) does not match the amount of I/O data assigned by the controller (0...180 words), the module will not generate an error.

If this checkbox is not checked, the number of data words on the controller side must match the number of words configured by RSNetWorx for DeviceNet software. The default condition is unchecked (report an error on mismatch).

#### *Series/Major Rev/Minor Rev*

You will need this information if you contact Rockwell Automation Technical Support.

**Backplane Messaging** The MicroLogix 1500 1764-LRP processor and the 1769-SDN scanner module also support backplane messaging. This new level of functionality allows the processor to read (get) or write (set) data to other devices on the DeviceNet network. This is also referred to as Explicit Messaging.

> You can use two different types of messages to exchange information with the DeviceNet device. The type of message used is determined by the destination device. You can generate a PCCC message or a CIP message.

#### **PCCC Messaging**

Programmable controller communications commands (PCCC) provides point to point and master/slave communication between devices. PCCC is an open protocol that is built into all Allen-Bradley controllers, and many other Allen-Bradley and third-party products.

PCCC messaging has been used for many years on DH-485, DH+, and Ethernet networks, and for point-to-point communication between Allen-Bradley controllers. PCCC messaging lets you upload or download programs over the DeviceNet network, and allows users to message across DeviceNet networks, just like they did using DH-485 or DH+ networks. There are a number of devices that support PCCC messaging over DeviceNet, including the 1761-NET-DNI (DNI) interface, 1203-GU6 interface, and RSLinx software. If the DeviceNet network has DNI interfaces, either device can initiate a PCCC message.

## **Program Upload and Download**

Before performing a program upload or download through the scanner, be sure that the module is properly installed in the system, and that a terminator is present at the end of the Compact I/O expansion bus.

**IMPORTANT** DeviceNet networks can operate at 125 Kbps, 250 Kbps, or 500 Kbps. Depending on network size and communication activity, performing program upload or download operations while the network is controlling an application may impact control system performance. It is up to you to know and understand how upload and download will impact operations.

Choose Comms ⇒System Comms to upload or download programs with RSLogix 500 software.

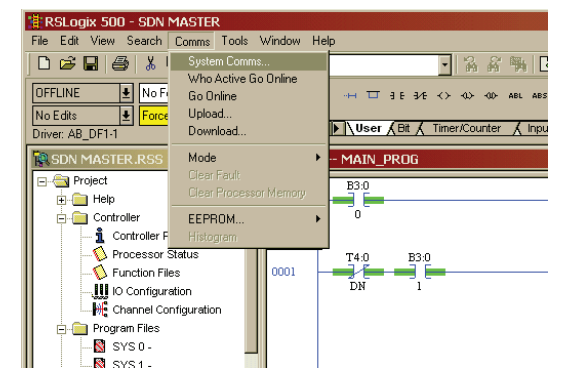

System Comms will generate an RSLinx software dialog similar to the example below.

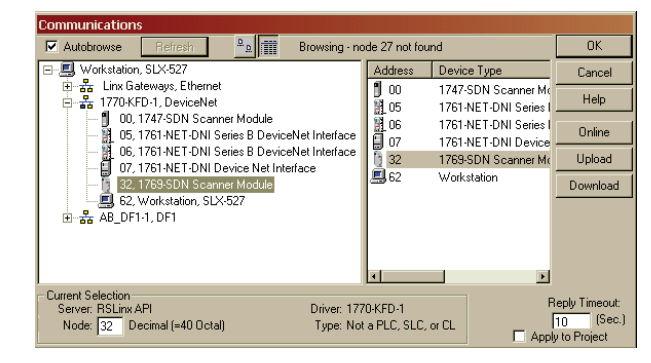

In this example, the DeviceNet interface is a 1770-KFD module. Selecting the 1770-KFD driver will show the devices on the DeviceNet network.

In this example, upload or download can be performed with the devices at nodes 5, 6, 7, and 32. Node 32 is a 1769-SDN module. Simply highlight the 1769-SDN module and click either Upload or Download on the right side of the screen.

# **Configure a Local DeviceNet Message**

This section describes how to configure a local message by using the scanner module and a MicroLogix 1500 1764-LRP processor.

### **Message Setup Dialog**

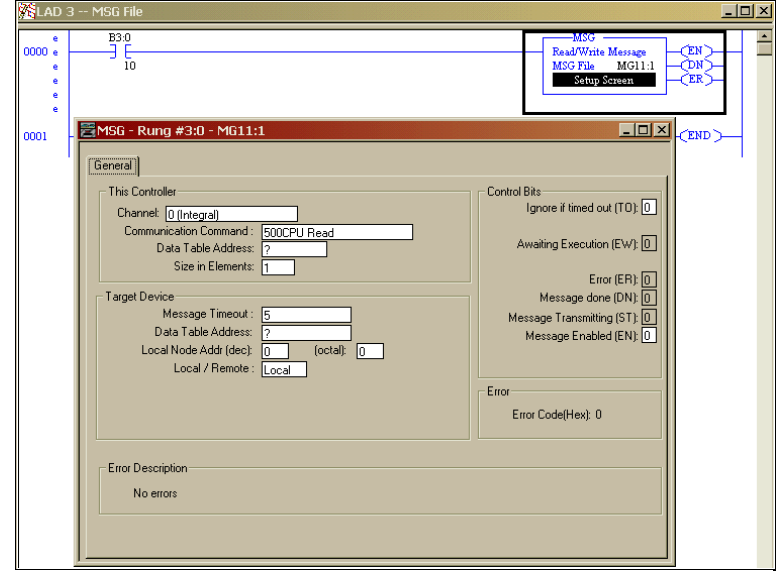

Rung 0 shows a standard RSLogix 500 message (MSG) instruction preceded by conditional logic.

Access the Message Setup dialog by double-clicking the Setup Screen.

The RSLogix 500 Message Setup dialog appears. This dialog is used to set up or monitor message parameters for this controller, target device, and control bits. Descriptions of each of these sections follow.

#### *Channel Parameter*

The 1764-LRP controller supports three different pathways for messaging. Channels 0 and 1 are RS-232 ports and are functionally identical to MicroLogix 1200 and MicroLogix 1500 1764-LSP controllers. The 1764-LRP controller also supports backplane communication through the Expansion Communication Port (ECP) as illustrated below.

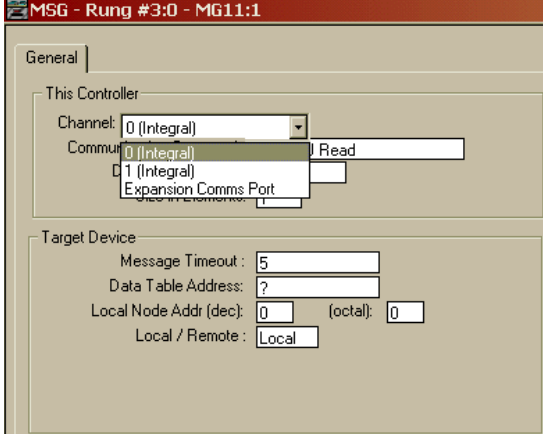

When ECP is chosen, you are able to select which slot position (1...16) the scanner module resides in. The 1764-LRP processor can support up to two 1769-SDN scanner modules with full messaging functionality.

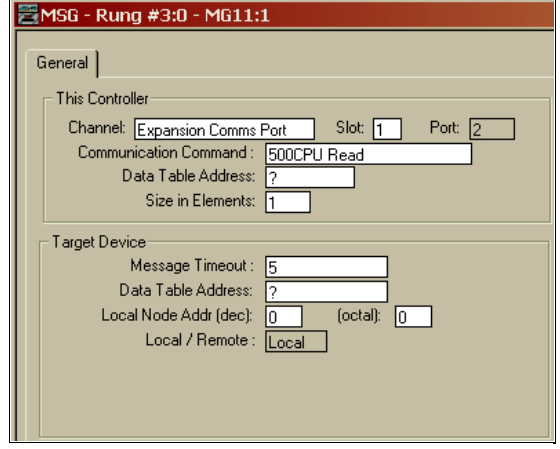

You can use multiple 1769-SDN scanner modules in a MicroLogix 1500 system, but you can message only through the first two. Any other 1769-SDN scanner module can be used only for I/O scanning.

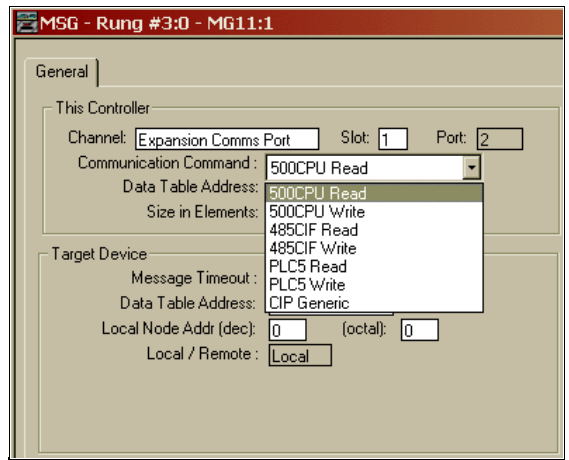

#### *Communication Command*

The 1764-LRP controller supports the six standard types of communication commands (same as all other MicroLogix 1200 and 1500 controllers) and CIP Generic. When any of these six standard commands are chosen, you can initiate standard messages to destination devices connected to DeviceNet products that support PCCC messaging (including MicroLogix and SLC controllers using 1761-NET-DNI interfaces, and other MicroLogix 1500 controllers using 1769-SDN scanner modules). You can initiate reads, writes, program upload/download and online monitoring across DeviceNet. This is functionally identical to DH-485 and DH+ networking.

#### *CIP Generic*

Control & Information Protocol (CIP) is a newer and more versatile protocol than PCCC. It is an open protocol that is supported by newer Allen-Bradley controllers and third-party products.

CIP messaging is the native messaging format for the DeviceNet network. All DeviceNet devices are compliant with CIP messaging. The MicroLogix 1500 1764-LRP processor (series C) has an enhanced message instruction that provides simple, easy to use CIP messaging.

Selecting CIP Generic configures the message instruction to communicate with DeviceNet devices that do not support PCCC messaging. When CIP Generic is chosen, you will notice that a number of message parameters change and many new ones become available depending upon the service selected.

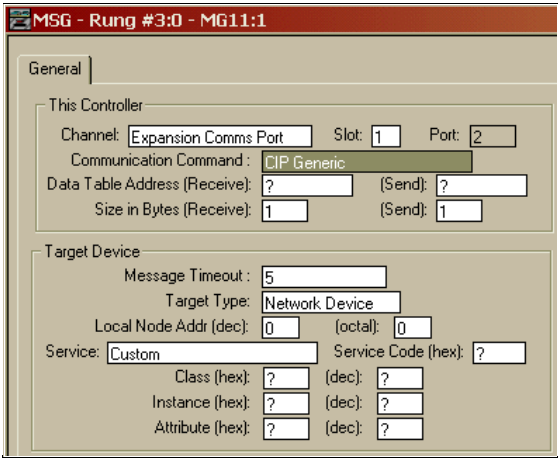

#### *Data Table Address (receive and send)*

This value identifies the data file location within the 1764-LRP controller that will receive data from the DeviceNet device, and/or the starting data file location that will be sent to the destination DeviceNet device.

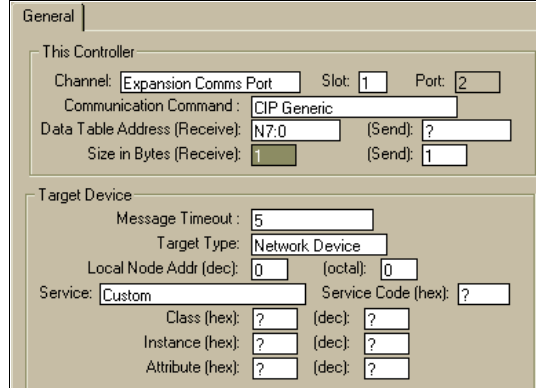

#### *Size in Bytes (receive and send)*

Since all data transmitted on the DeviceNet network is byte based, you must enter the number of bytes that will be received and sent. You must make sure that enough memory is available in the destination device. Word elements within 1764-LRP controllers contain 2 bytes each. These include Bit and Integer data files. Long word and Floating point elements contain 4 bytes each.

For receive, the size in bytes entered must be greater than or equal to the number of bytes that the DeviceNet device will return. DeviceNet devices return a fixed number of bytes, depending on the class and service. If more data is returned than expected, the message will be in error and no data will be written. If less data is returned than expected, the data will be written and the remainder of the bytes will be filled with zeros.

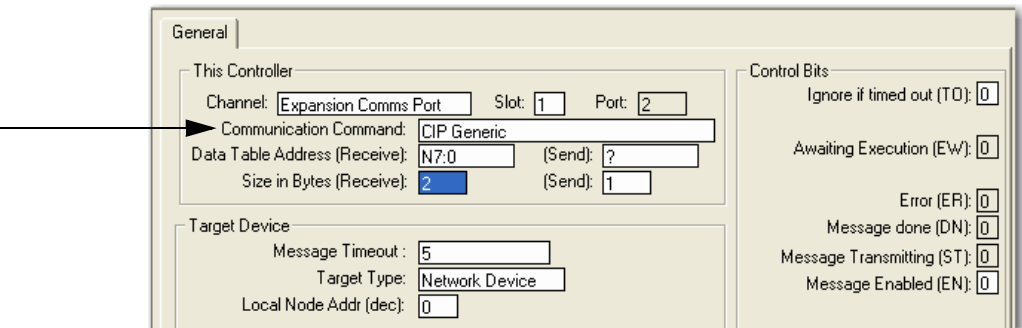

In the example dialog shown below, N7:0 will receive 2 bytes (1 word) of data.

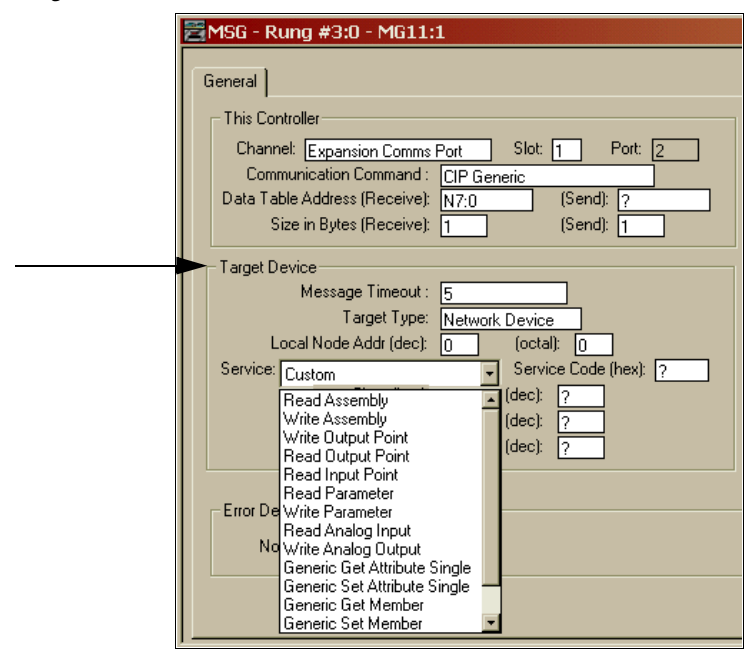

### *Target Device*

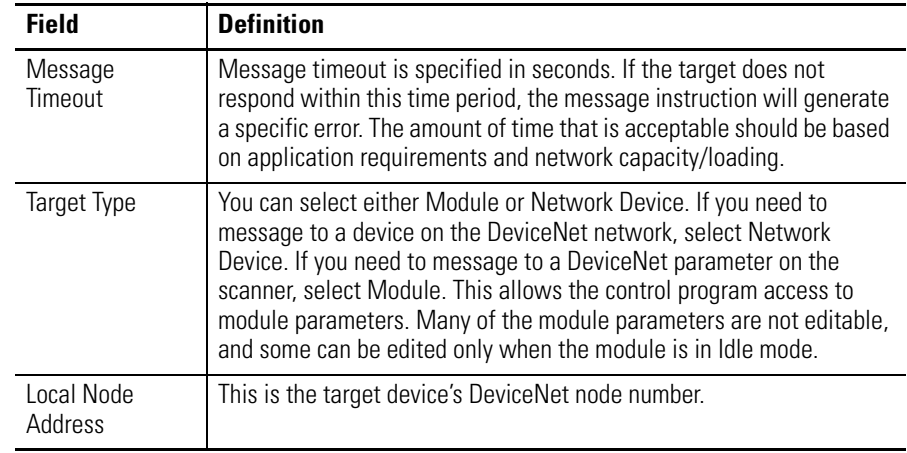

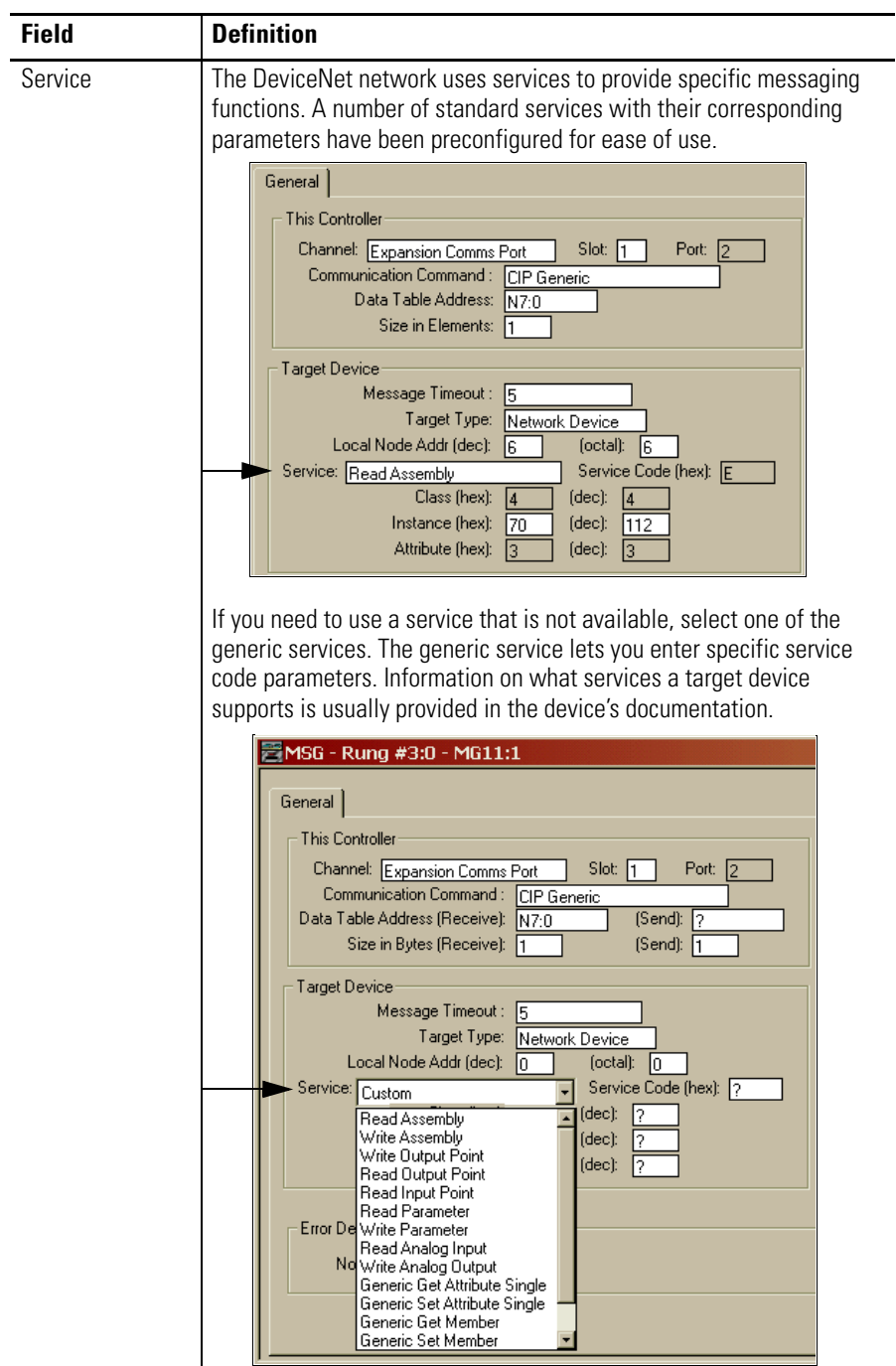

# **MSG Instruction Error Codes**

When the processor detects an error during the transfer of Expansion I/O Communication Module message data, the processor sets the ER bit and writes an error code at MG file sub-element #18 that you can monitor from your programming software.

#### **1769-SDN Module Error Code**

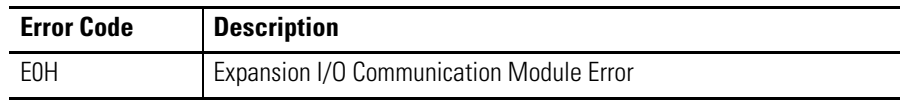

The processor also writes general status information related to this error at the high byte of MG file sub-element #22 that can be monitored from your program.

#### **Error Status Information**

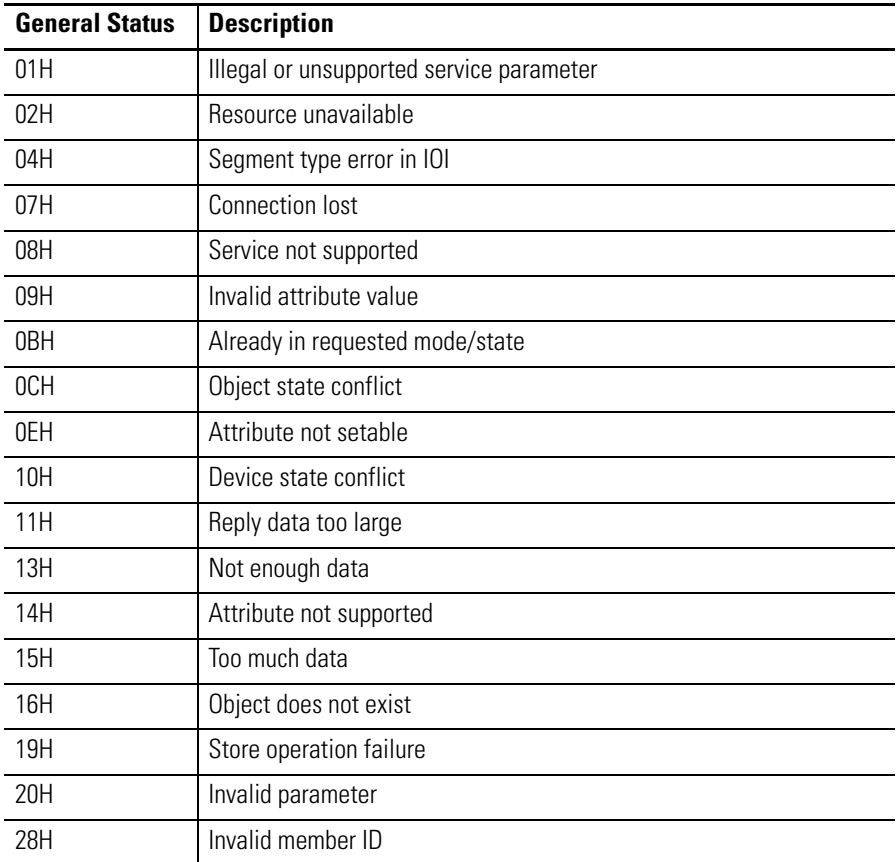

# <span id="page-120-2"></span><span id="page-120-1"></span>**Troubleshooting**

**Introduction** The 1769-SDN scanner module's front panel status indicators aid in troubleshooting the module. The diagnostics provided by these indicators are described in this chapter.

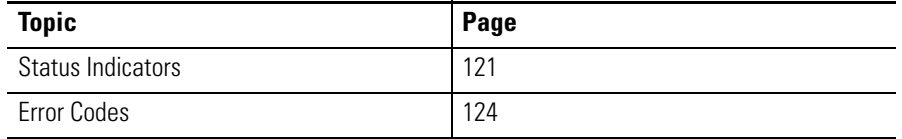

<span id="page-120-0"></span>**Status Indicators** The first step in troubleshooting is to observe the 1769-SDN scanner module's status indicators and seven-segment numeric displays. The indicators function as follows:

- The bi-color (green/red) Module status indicator shows whether the scanner module has power and is functioning properly.
- The bi-color (green/red) Network status indicator provides information about the DeviceNet channel communication link.
- The numeric display shows node address and status display information.

Status information precedes the node address.

This table summarizes the meanings of the status indicators and numeric codes.

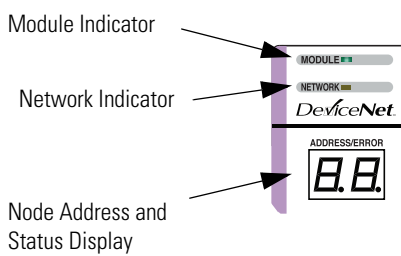

#### **Troubleshooting the Status Indicators and Numeric Display**

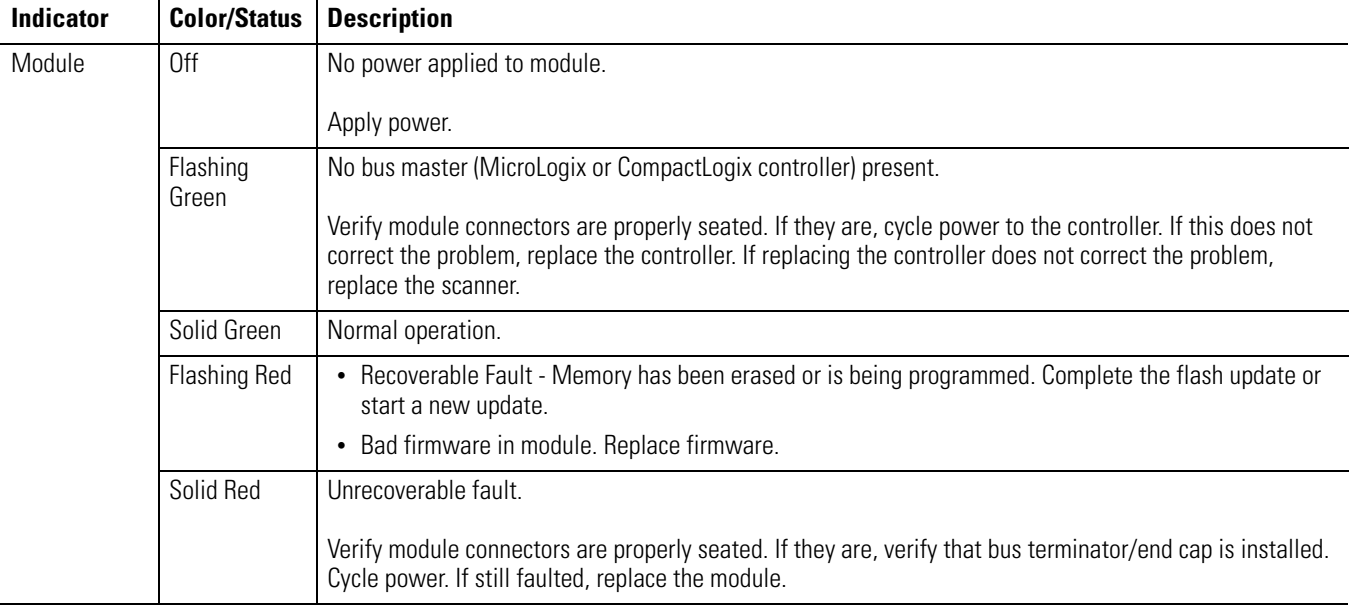

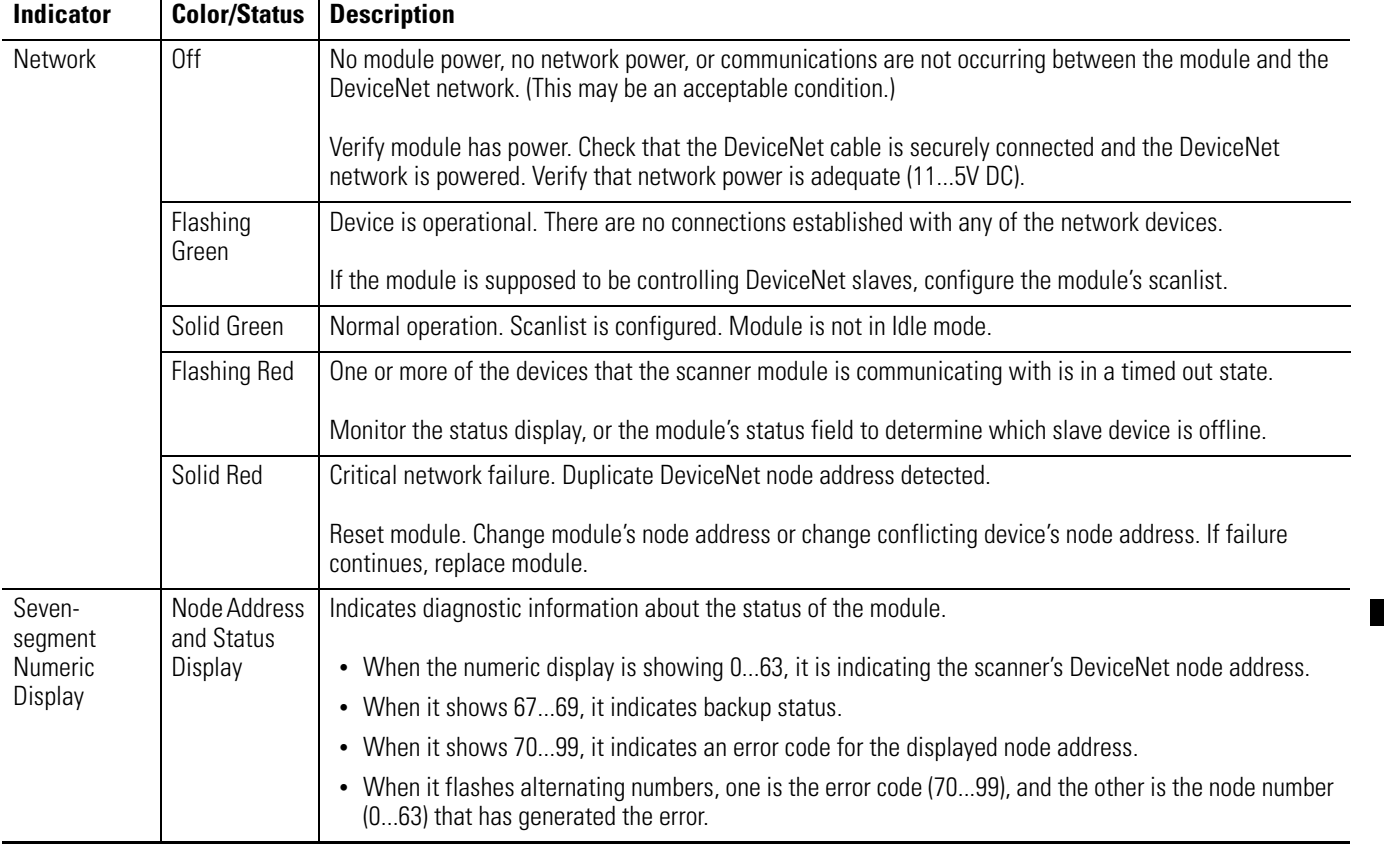

#### **Troubleshooting the Status Indicators and Numeric Display**

<span id="page-123-0"></span>**Error Codes** The following table describes the error codes indicated by the seven-segment numeric display.

#### **Device Status**

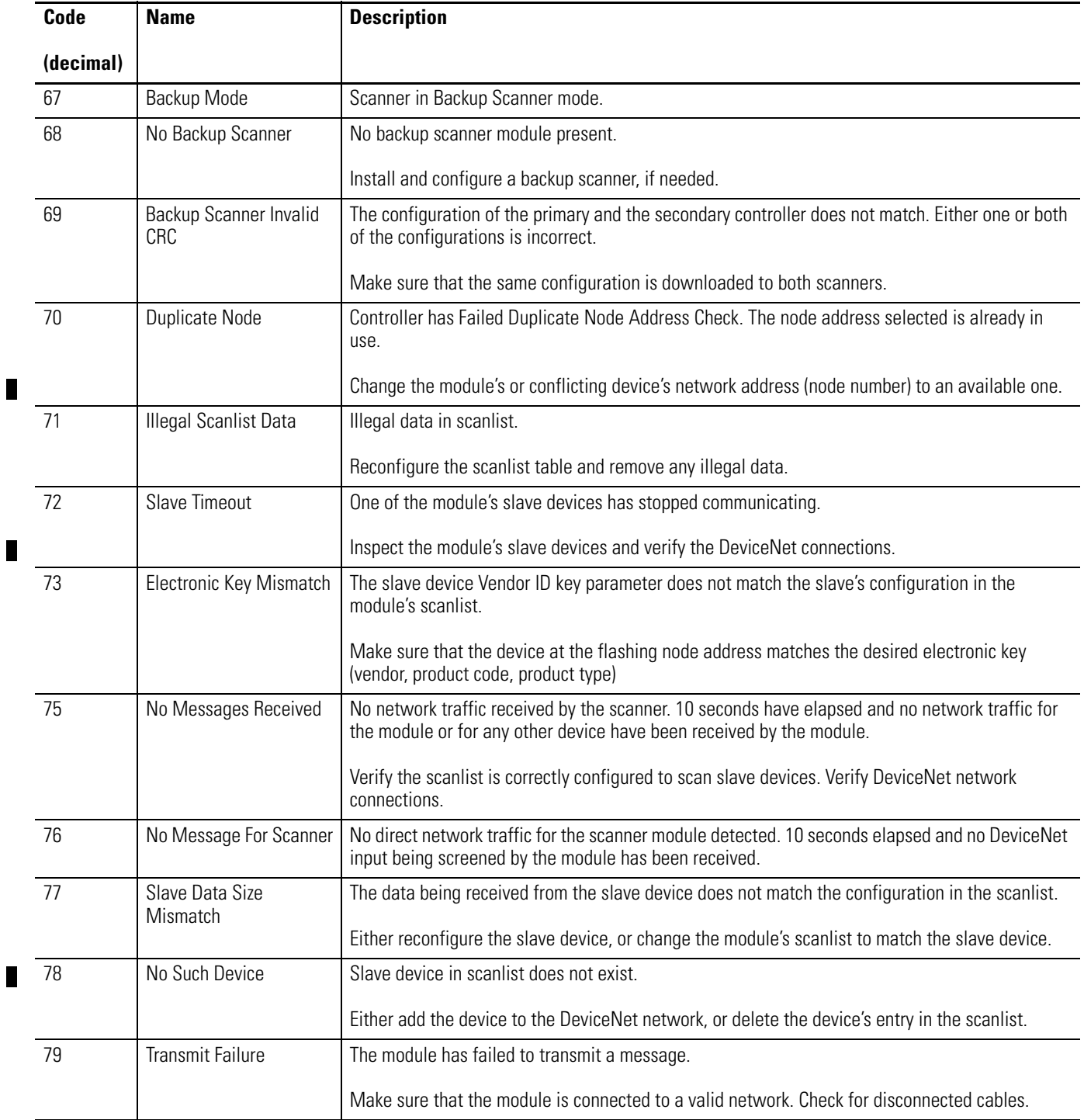

#### **Device Status**

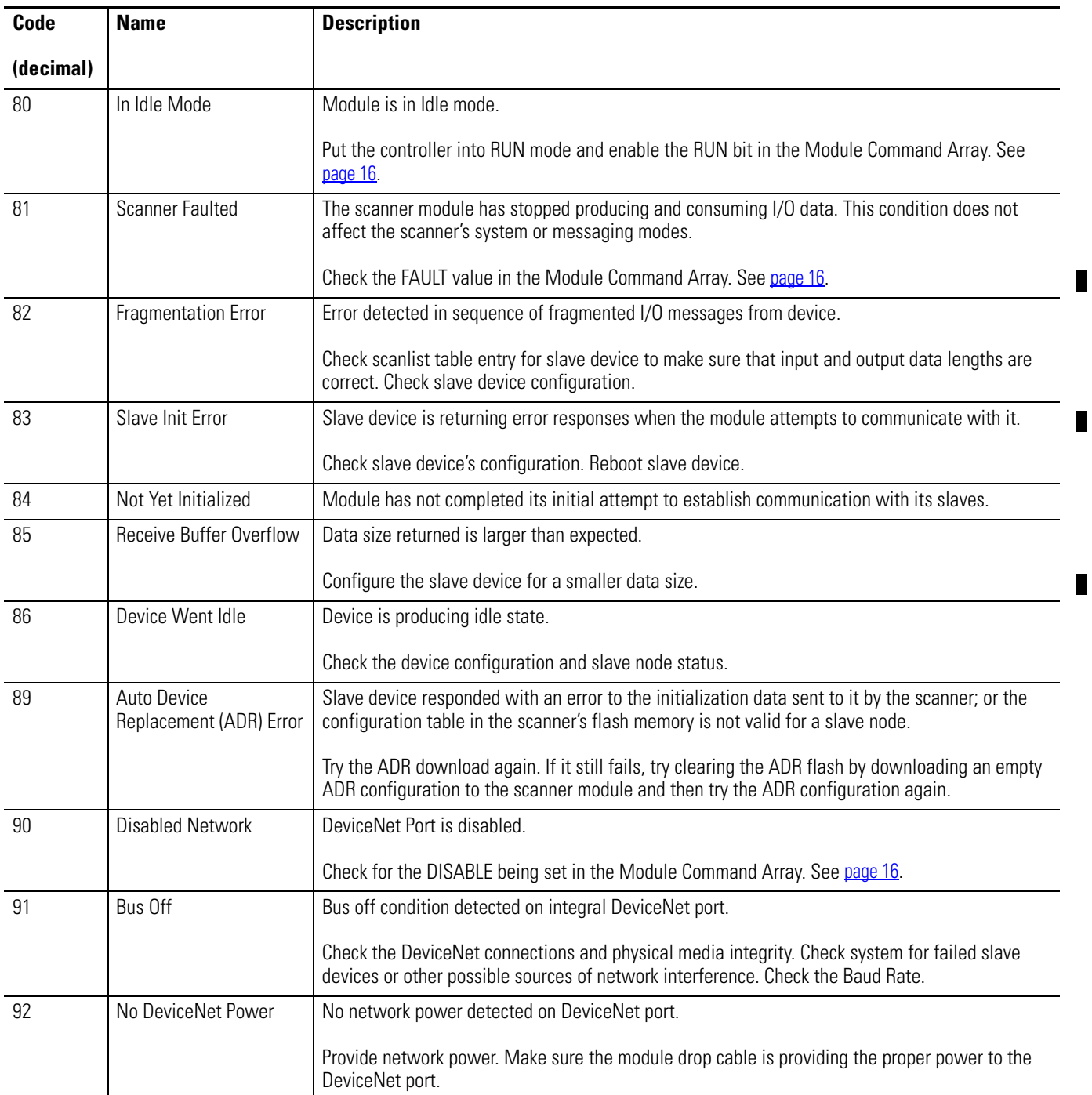

#### **Device Status**

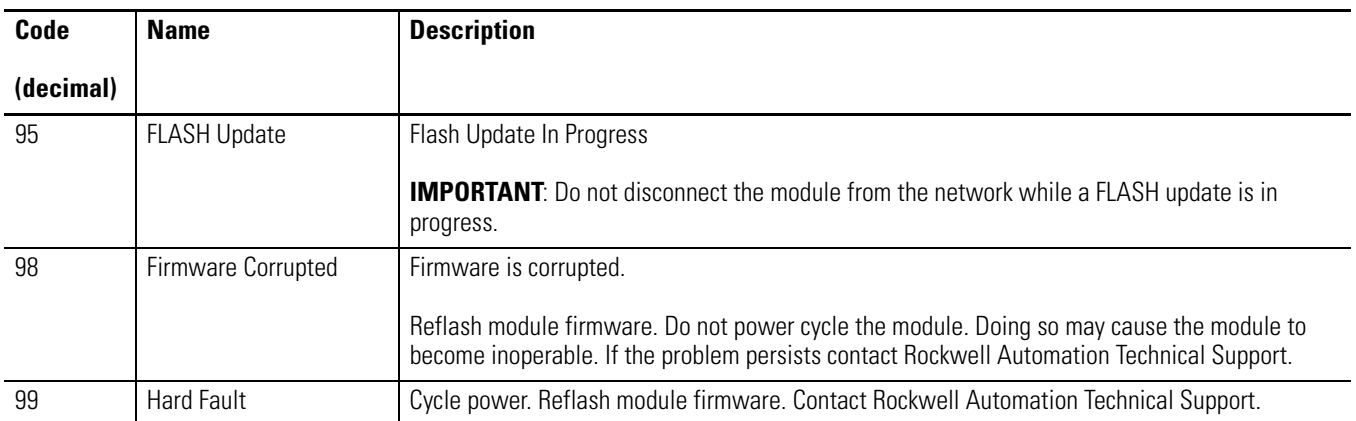

# **1769-SDN DeviceNet Class Codes**

**Introduction** This appendix contains the most commonly used class codes for the 1769-SDN DeviceNet scanner module. They are shown in the following tables.

#### **DeviceNet Object**

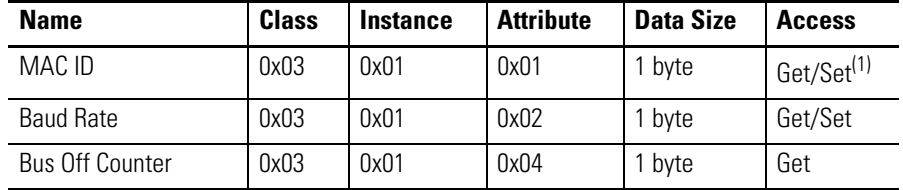

(1) The set also causes a reset.

#### **Identity Object**

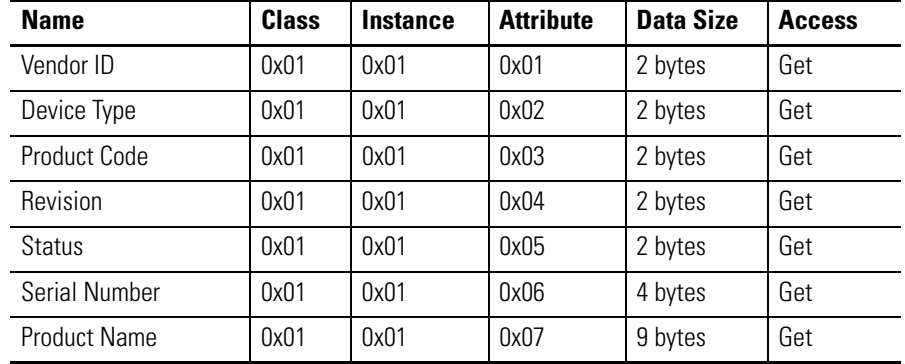

# **Notes:**

# **CompactLogix Backup on the DeviceNet Network**

**Introduction** This appendix offers a solution to back up your CompactLogix controller on the DeviceNet network. CompactLogix system backup on the DeviceNet network is a simple, low-cost, back-up system most effective when used in smaller applications that require fast switchovers from a primary to a secondary controller.

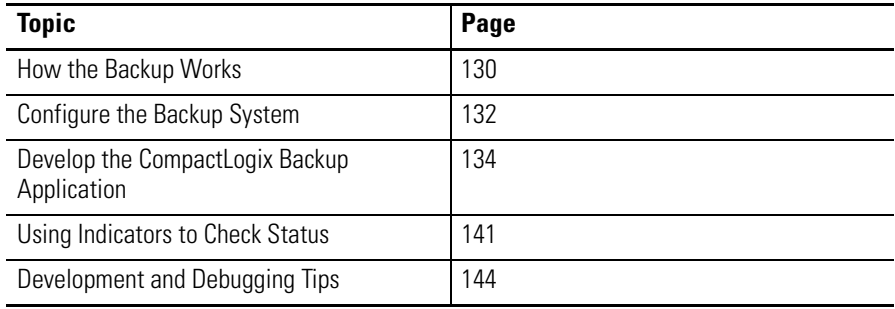

This back-up solution:

- minimizes downtime in case of controller failure when the same program is used in both controllers.
- mitigates the risk of changes adversely affecting the application (use old, proven program in one controller and new, untested program in the other controller). If the new untested program causes a problem, a forced switchover can be made to the older proven program without downloading the program again.

The CompactLogix backup on the DeviceNet network solution takes advantage of Shared DeviceNet Mastership of Slave I/O Devices technology. Typically, only a single DeviceNet master exists for any particular slave. With Shared DeviceNet Mastership, two masters can exist. Heartbeat communication between primary and secondary controllers determines which scanner module is the master and which scanner module remains in Standby mode.

<span id="page-129-0"></span>**How the Backup Works** The following figure shows an example backup system. In the backup system, the following occurs:

- Both controllers/scanners simultaneously receive all inputs.
- Both controllers execute in parallel but are not synchronized.
- Only the primary controllers send output data to the I/O devices. A virtual switch in the 1769-SDN scanner module is used to switch outputs between primary and secondary controllers.
- After failure or forced switchover, outputs are automatically switched by the 1769-SDN scanner module from the primary controller to secondary. When the switch occurs, the secondary controller becomes the primary controller.

The switchover occurs so quickly that the I/O devices do not timeout; these devices are unaware that redundant controllers/scanners exist and are unaware of the switchover.

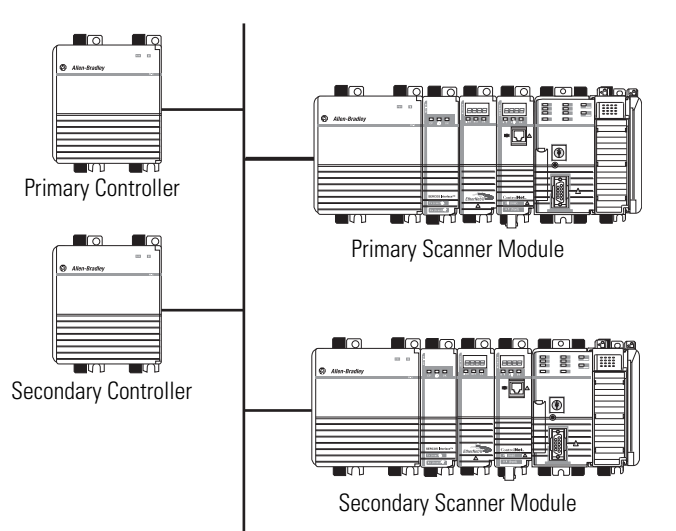

DeviceNet Network

### **Backup System Requirements**

The CompactLogix backup on DeviceNet solution requires that you use the following:

- RSLogix 5000 programming software, version 10 or later
- Two CompactLogix controllers, firmware revision 10.*x* or later
- Two 1769-SDN scanner modules, firmware revision 3.*x* or later

Additional requirements are as follows:

• When setting up the DeviceNet network, you must set the primary and secondary 1769-SDN scanner modules to the same node address and reserve the next node address.

We recommend that you set the primary and secondary 1769-SDN scanner module node addresses to 0 and reserve node 1. However, you can use any successive node numbers (for example, 30 and 31).

- All I/O and operator interfaces that required backup must be on the DeviceNet network.
- The scanlists in the two DeviceNet scanner modules must be identical.

## <span id="page-131-0"></span>**Configure the Backup System**

Follow these steps to configure a CompactLogix backup system on the DeviceNet network. Some of these steps are described in greater detail in the rest of the appendix.

**1.** Install all I/O and operator interfaces that you need to back up on the DeviceNet network.

We recommend that you reserve node addresses 0 and 1 for the two 1769-SDN scanner modules used with the CompactLogix controllers within a backup system. If you do not use 0 and 1, make sure you reserve two consecutive numbers for the 1769-SDN scanner modules when you install I/O and other devices on the DeviceNet network.

- **2.** Connect a CompactLogix controller with a 1769-SDN scanner module to the DeviceNet network.
- **3.** Set the scanner module node address to 0 (or the lower of the two node addresses reserved for the CompactLogix controller backup system).
- **4.** Apply power to the controller and the network.
- **5.** Use RSNetWorx for DeviceNet software to download the network's scanlist to the 1769-SDN scanner module.

You can either use a scanlist from a new configuration or from a previously-used configuration. If the scanlist is a new configuration, we recommend that you save it to a new project for later use.

**6.** Use RSLogix 5000 programming software to download the appropriate user program to the CompactLogix controller.

The program should contain the explicit messages that enable the backup feature for this controller and scanner module. The messages are described in the [Develop the CompactLogix Backup Application](#page-133-0) section beginning on [page 134](#page-133-0).

- **7.** Put the controller into Run mode.
- **8.** Either disable power to the controller or disconnect the scanner module from the DeviceNet network.

This controller will be the secondary controller.

- **9.** Connect the other CompactLogix controller with a 1769-SDN scanner module on the network.
- **10.** Set the node address to 0.
- **11.** Apply power to the controller and scanner module.
- **12.** Use RSNetWorx for DeviceNet software to download the same scanlist used in step 5.

It may be necessary to browse the network again before downloading the scanlist. This second browsing of the network allows RSNetWorx for DeviceNet software to establish communication to the new scanner module at the same node number as the previous scanner.

**13.** Use RSLogix 5000 programming software to download the user program to the second CompactLogix controller as you did in step 6.

Typically, you download the same user program to the second CompactLogix controller as you did to the first. However, unlike the scanlists, the user programs in the controllers do not have to be identical.

**14.** Put the controller into Run mode.

This controller is now ready to use and is the primary controller.

**15.** Reapply power to the secondary controller and/or reconnect the secondary scanner module to the DeviceNet subnet.

This completes the backup process. For more detailed information on some of the steps listed previously, see the next section.

# <span id="page-133-0"></span>**Develop the CompactLogix Backup Application**

The CompactLogix backup is enabled from an RSLogix 5000 programming software user program with a few simple ladder rungs. The following rungs are used in the CompactLogix backup:

- [Backup Heartbeat Configuration Rungs](#page-133-1)  required
- [Reading Backup State Rung](#page-137-0) optional
- [Reading Backup Status](#page-139-0)  optional

### <span id="page-133-1"></span>**Backup Heartbeat Configuration Rungs**

The first, and most critical, step is to set the backup heartbeat constant in the DeviceNet scanner. The heartbeat constant enables the backup feature and determines the switchover time (2 x heartbeat).

By default, the heartbeat is zero; this default value disables the Backup mode. Your user program must set the heartbeat to a non-zero value to enable backup.

The heartbeat occurs in multiples of 8 ms (8, 16, 24). We recommend a value of 16...48 ms for most applications. The recommended heartbeat times result in switchover times of 32...96 ms. These times do not include controller scan delays.

**IMPORTANT** If multiples of 8 are not used for the requested heartbeat, then the DeviceNet scanner module uses the next higher supported heartbeat value that can be read from the scanner. For example, if you set the heartbeat to 10, the scanner module uses a 16 ms heartbeat.

#### *Setting the Heartbeat Constant*

You can set the heartbeat constant with five rungs of ladder logic. This figure shows rungs 0 and 1 and the message setup used in rung 1. The message in rung 1 uses the INT data type.

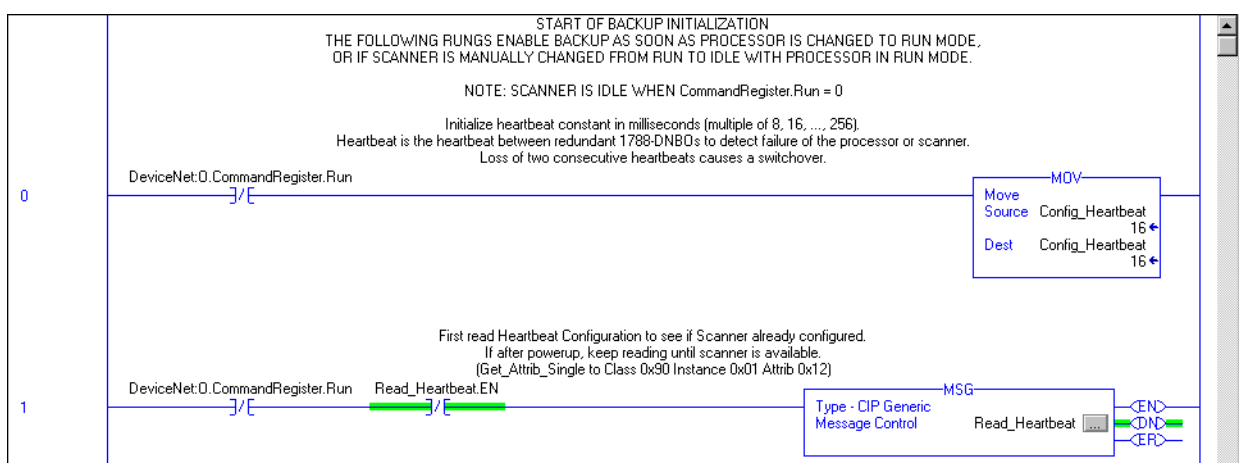

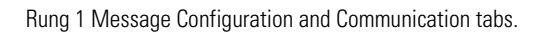

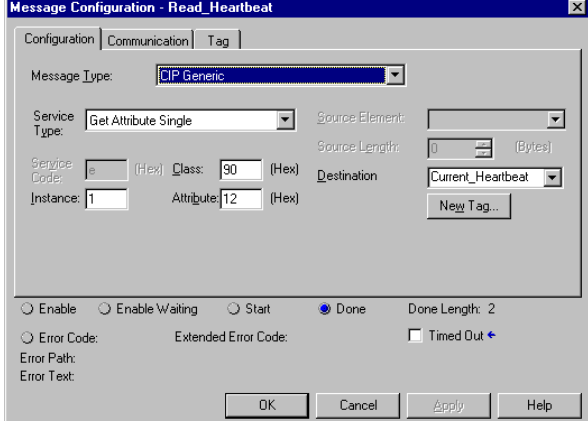

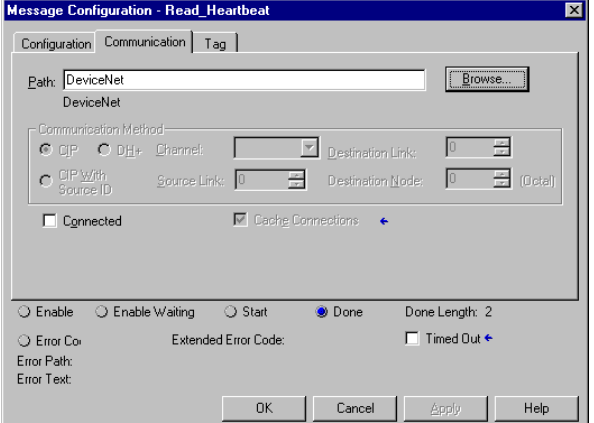

This figure shows rung 2 and the message setup used on it. The message in rung 2 uses the INT data type.

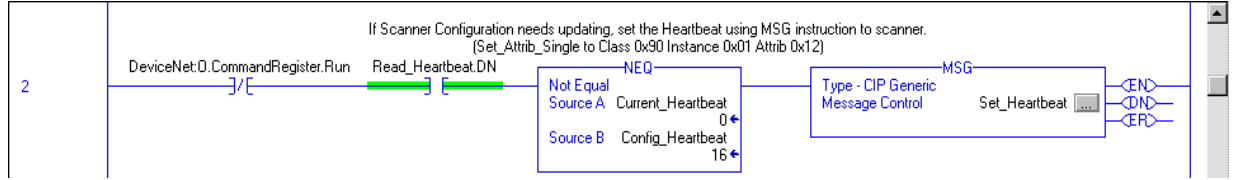

Rung 2 Message Configuration and Communication tabs.

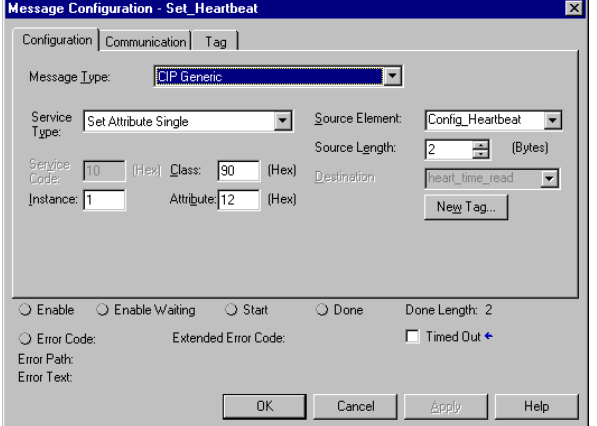

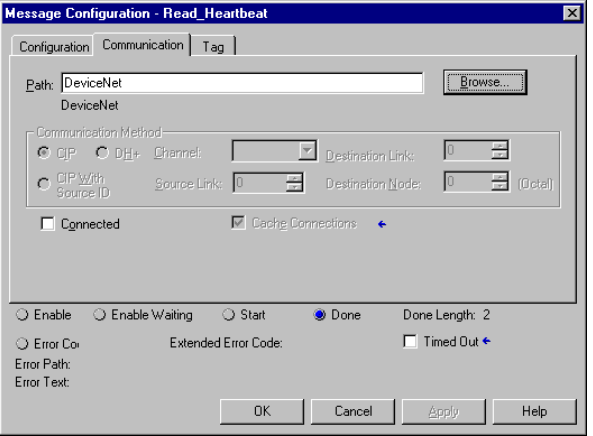

This figure shows rungs 3 and 4 and the message setup used on it. The message in rung 3 uses the INT data type.

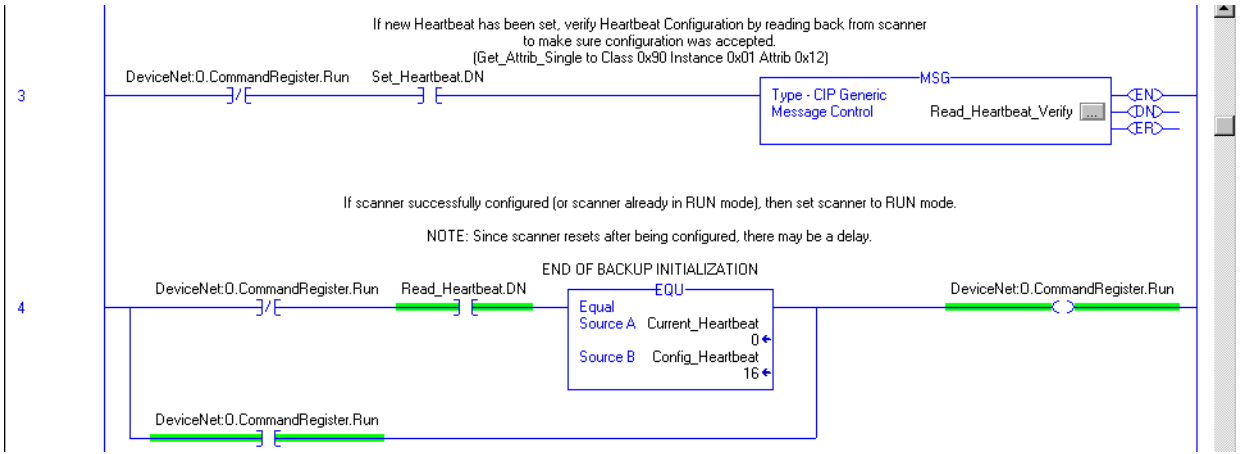

Rung 3 Message Configuration and Communication tabs.

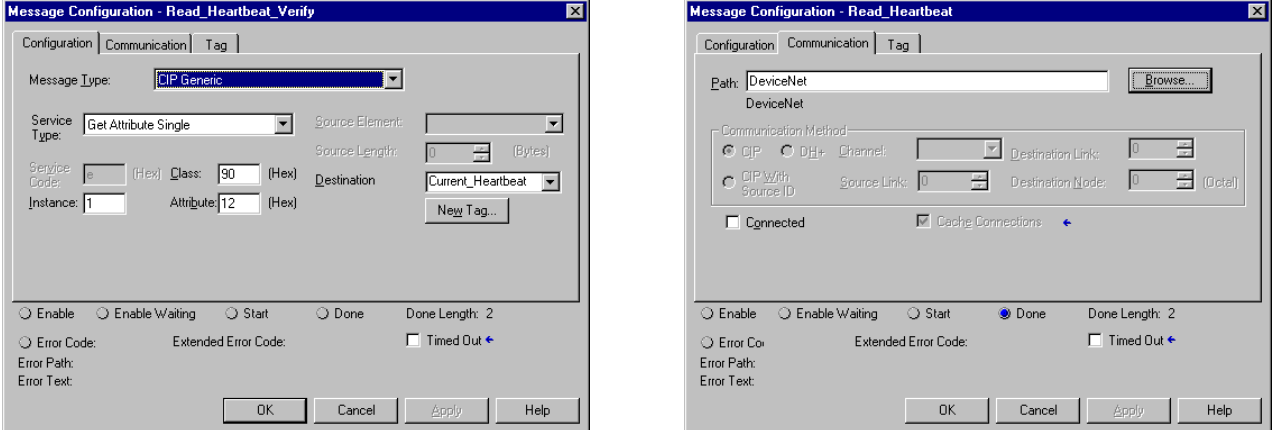

This completes the required portion of ladder logic to enable the CompactLogix backup on the DeviceNet network. The following sections describe how to use additional ladder logic to read backup state and status. However, these sections are not required to complete the backup solution.

### <span id="page-137-0"></span>**Reading Backup State Rung**

You can read the backup state of the DeviceNet scanner module with a single rung of ladder logic. The backup state is useful for debugging or more sophisticated backup schemes. The message in this rung uses the SINT data type.

This figure shows the rung you can use to read the backup state.

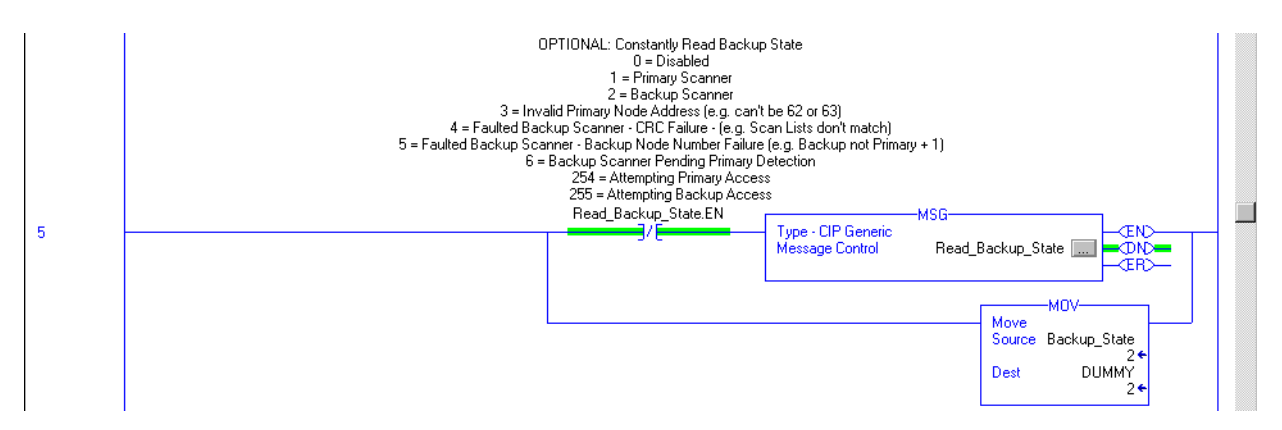

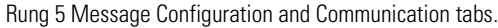

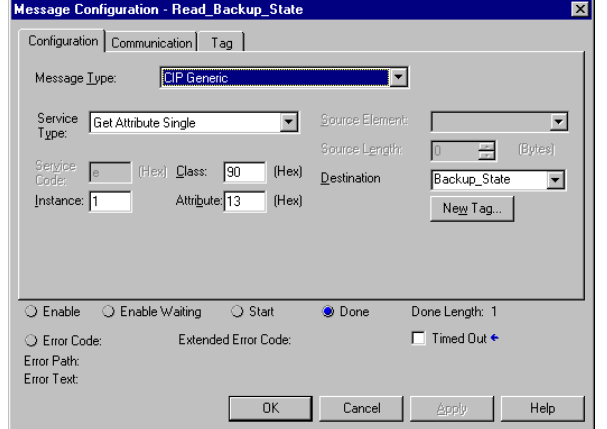

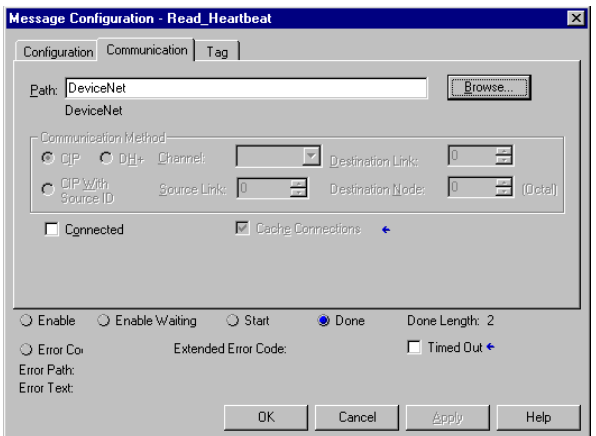

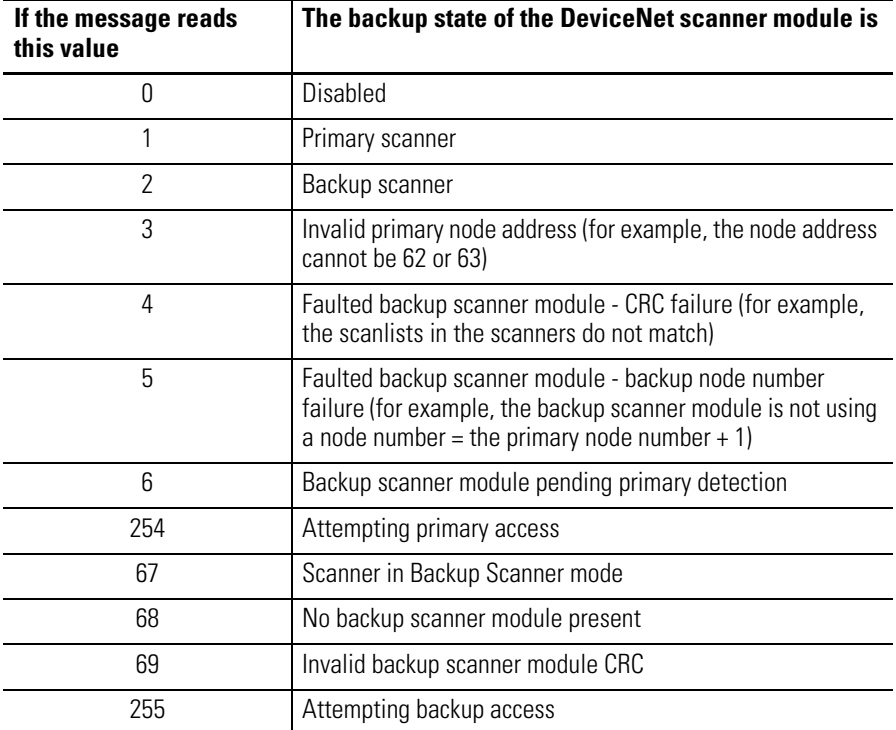

This table describes the possible values this message may return when reading the backup state of the DeviceNet scanner.

### <span id="page-139-0"></span>**Reading Backup Status**

You can read the backup status of the DeviceNet scanner module with a single rung of ladder logic. The backup state is useful for debugging or more sophisticated backup schemes. The message in this rung uses the SINT data type.

This figure shows the rung you can use to read the backup state.

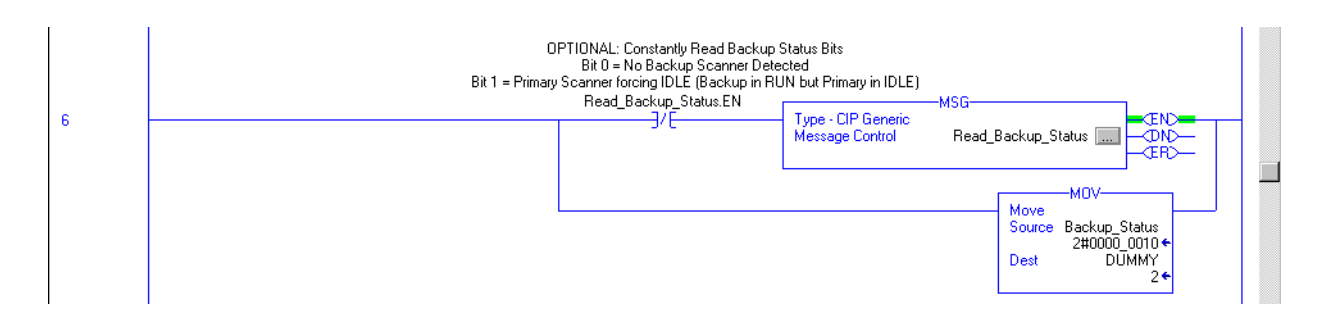

#### Rung 6 Message Configuration and Communication tabs.

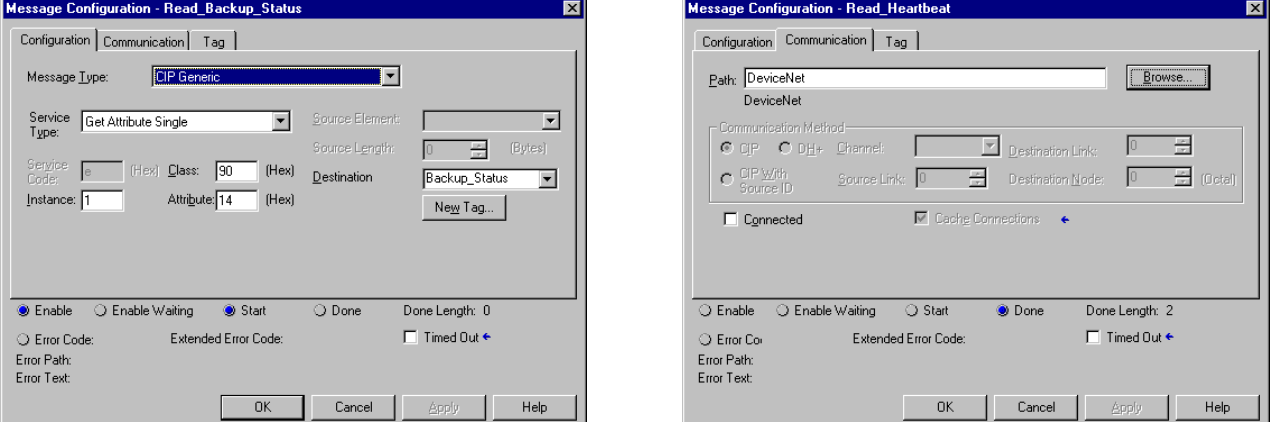

This table describes the possible values this message may return when reading the backup status of the DeviceNet scanner module.

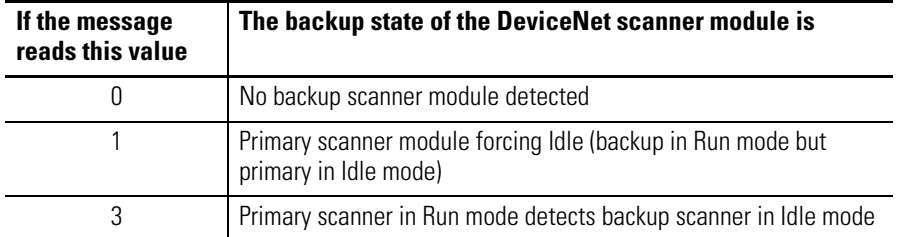

# <span id="page-140-0"></span>**Using Indicators to Check Status**

The 1769-SDN scanner module's status indicators provide useful information (for example, determining which scanner module is primary) about backup scanner module status.

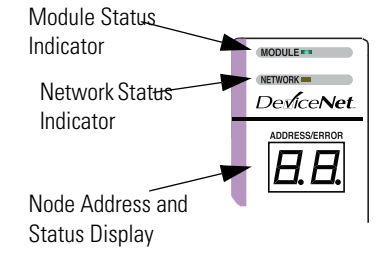

## **Module Status Indicator**

This table lists the indicators to monitor when checking backup status.

#### **Module Status Indicator Behavior**

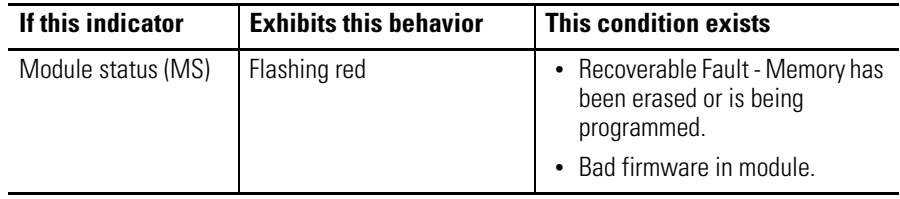

### **Node Address and Status Display**

The seven-segment numeric display shows the following information about the primary and secondary scanner modules in either Run or Idle modes.

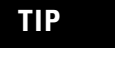

**TIP** If error codes other than those shown in these tables appear in the display refer to Chapter 8. Traublesheeting for more information on display, refer to [Chapter 8,](#page-120-1) [Troubleshooting](#page-120-2), for more information on error codes.

#### **Primary Scanner Module With Valid Backup Scanner Module**

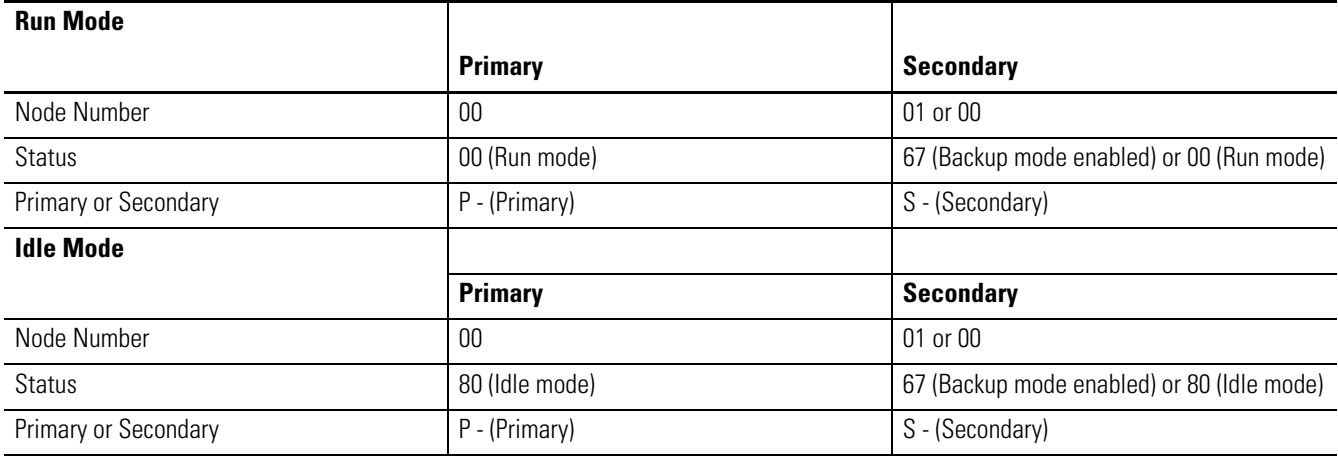

#### **Primary Scanner Module Without Valid Backup Scanner Module**

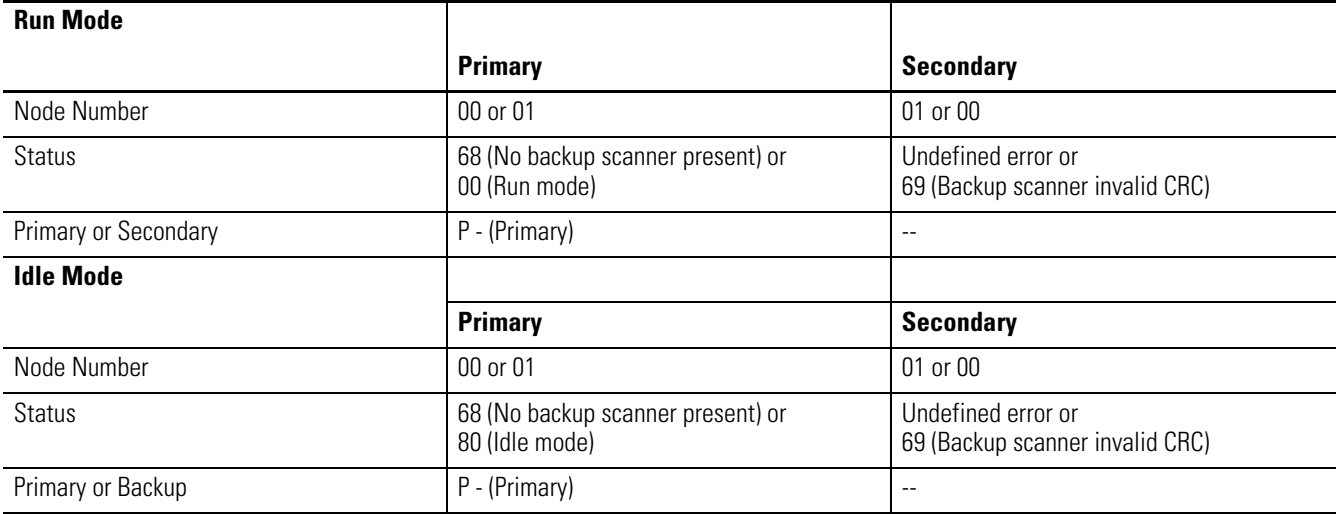

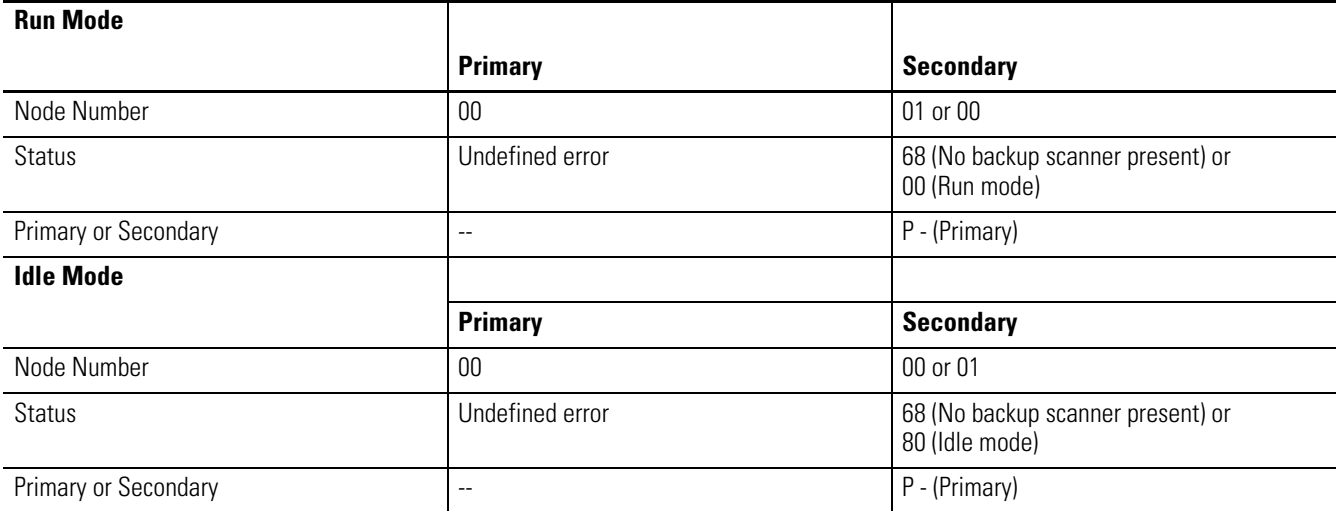

#### **Lost Primary Scanner Module With Valid Backup Scanner Module**

#### **CRC Error**

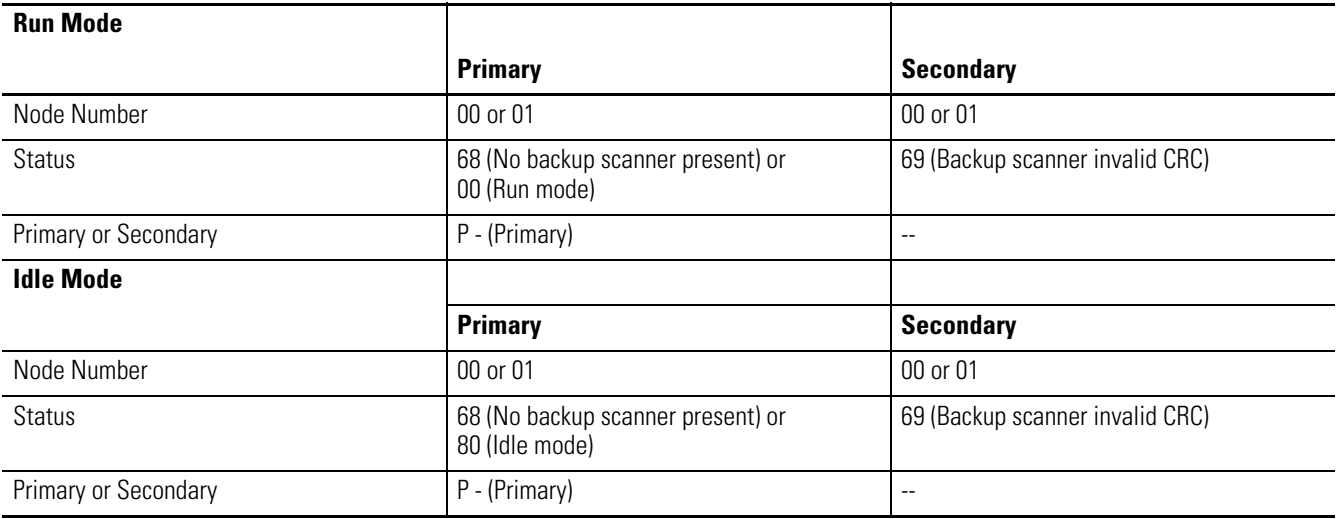

#### **Lost Primary Scanner Module Without Valid Backup Scanner Module**

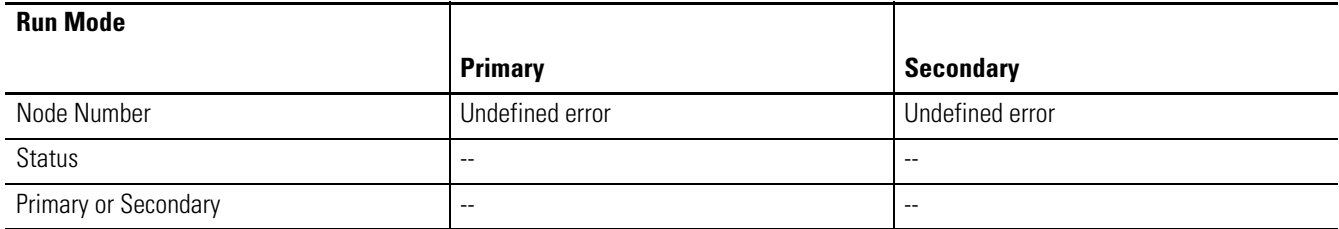

# <span id="page-143-0"></span>**Development and Debugging Tips**

When you implement the CompactLogix system backup on the DeviceNet network, we recommend that you consider the following development and debugging tips:

- Develop and debug the entire application with only the primary controller and scanner module present. When the application is totally verified, then download the program and exact same scanlist to the secondary controller, without the primary controller present. Verify that the secondary is also functioning properly, and then both primary and secondary can be added to the network at the same time.
- No configuration parameters are entered from RSNetworx for DeviceNet software or RSLogix 5000 programming software to enable backup. All configuration occurs in the user program. The entire application (except for a few ladder rungs) can be developed without knowledge that the application will have a backup controller and scanner module.
- Local I/O still works when this solution is used, but the local I/O is not backed up.
- Switchover time depends on the user configurable heartbeat. Typically, switchover occurs after two heartbeats, plus the time required to complete network polling.
- The I/O during switchover is not bumpless. Since the programs and I/O updates are not synchronized, it is possible for the secondary controller to be either slightly faster or slower than the primary.

For example, if output changes during a switchover, the fact that the primary and secondary controllers are not synchronized because the output to momentarily switch between an older and newer value. If you configure the switchover time slower than the program scan and I/O update, the secondary lags behind the primary and eliminates this.

- State variables, such as counters or timers, are not synchronized. The user program must synchronize the primary and secondary controllers, typically over an EtherNet/IP or ControlNet network link between controllers. If the outputs are dependent on a state variable, the lack of synchronization can also cause a bumpy switchover.
- As with all backup and redundancy systems, the I/O must change at a slower rate than the switchover time. If the inputs change faster than the switchover, the change of state is lost.
- Either the user program or user action determine the primary controller. In its simplest mode, the first scanner module to turn on or become available on the DeviceNet network is the primary.
- Unlike some backup systems (such as PLC-5 controller systems), the primary controller still maintains control of the I/O, and switchover does not occur if the primary controller is set to Program/Idle mode. The secondary 1769-SDN scanner module also indicates that it is in Idle mode.
- By default, a switchover will not occur if the default fault routine or user fault routine is executed in the primary controller. However, the user fault routine can force a switchover if desired.
- If an operator interface is on the DeviceNet network, it can work without knowledge of which controller is primary or secondary.
- Online edits are not automatically performed on both primary and secondary controllers, since no synchronization exists between primary and secondary controllers. Once an online edit occurs on the primary controller, the primary and secondary will have different programs.
- <span id="page-144-0"></span>• CompactLogix system backup on the DeviceNet network is not hot backup. Hot backup implies complete synchronization of program, program variables, and I/O. Also, I/O switchover is completely bumpless with hot backup.

# **Notes:**

# <span id="page-146-0"></span>**Auto-Address Recovery (AAR)**

Auto-Address Recovery (AAR) allows a slave device to be removed from the network and replaced with another identical slave device that is residing on the network at node address 63 and not in the scan list. The replacement device will have its node address automatically changed to that of the device being replaced. Depending on the level of revision keying, it may be possible for the node address of the replacement device to be changed but not brought online due to a revision-keying mismatch.

# **Auto Device Replacement (ADR)**

The Auto Device Replacement feature automates the replacement of a failed slave device on a DeviceNet network by configuring the new device to the prior level of operation. This includes Configuration Recovery (CR) and Auto-Address Recovery (AAR).

## **Bridge**

The scanner module's support of explicit message transfer.

## **Change of State (COS)**

A type of I/O data communication. The scanner module can send and receive data with slave devices that have the change of state feature. Data is sent whenever a data change occurs, or at the predefined heartbeat interval.

# **Configuration Recovery (CR)**

Configuration Recovery (CR) allows a slave device to be removed from the network and replaced with an identical slave device configured at the same communication rate and Node Address as the device being replaced.

#### **Controller**

The programmable controller, for example CompactLogix or MicroLogix 1500.

# **Cyclic**

A type of I/O data communication. The scanner module can send and receive data with slave devices that have the cyclic feature. Data is sent at a user-configurable rate.

# **Dual Mode**

The scanner module is in Dual mode when it serves as a master to one or more slaves and as a slave to another master simultaneously.

#### **Electronic Data Sheet (EDS)**

A vendor-supplied template that specifies how information is displayed as well as what is an appropriate entry (value).

#### **Explicit Messaging**

A type of messaging used for lower priority tasks, such as configuration and data monitoring.

#### **Heartbeat Rate**

Devices that are configured for change of state data will send data at this rate if no data change occurs.

#### **Host Platform**

The computer on which the application software is run.

## **I/O**

Input and output modules

#### **Input Data**

Data produced by a DeviceNet device and collected by the scanner module for the host platform to read.

#### **MAC ID**

The network address of a DeviceNet node. Also referred to as node address.

# **Multicast**

Used when describing a strobe message.

## **Network**

The DeviceNet network or the RSNetWorx for DeviceNet software representation of the network.

#### **Node**

Hardware that is assigned a single address on the network. Also referred to as a device.

### **Offline**

When the host platform is not communicating on the network.

# **Online**

When the host platform is configured and enabled to communicate on the network.

## **Output Data**

Data produced by the host platform that is written to the scanner module's memory. This data is sent by the scanner module to DeviceNet devices.

#### **Point-to-Point**

Used when describing a poll message. The message solicits a response from a single, specified device on the network.

#### **Polled**

A type of input/output-data communication. A polled message solicits a response from a single, specified device on the network (a point-to-point transfer of data).

#### **Record**

The node address and channel-specific memory assigned in the scanner module's nonvolatile storage for a node in the scanlist.

# **Rx**

Abbreviation for receive

### **Scanlist**

The list of devices (nodes) with which the scanner module is configured to exchange I/O data.

#### **Scanner**

The function of the 1769-SDN scanner module to support the exchange of I/O with slave modules.

# **Slave Mode**

The 1769-SDN scanner module is in slave mode when it is placed in another DeviceNet master's scanlist as a slave device.

## **Strobed**

A type of I/O data communication. A strobed message solicits a response from each strobed device (a multicast transfer). It is a 64-bit message that contains one bit for each device on the network.

# **Tx**

<span id="page-149-0"></span>Abbreviation for transmit

# **Numerics**

**1770-KFD RS-232 DeviceNet adapter** [19,](#page-18-0) [61](#page-60-0) **193-DNCT terminal** [40](#page-39-0)

initiating AutoScan [51](#page-50-0)-[52](#page-51-0)

# **A**

**accessing device data** [57](#page-56-0)[-59](#page-58-0) **additional resources** [10](#page-9-0) **Auto Device Replacement** in [RSNetWorx for DeviceNet software](#page-82-0) [80](#page-79-0)-83 **AutoScan** additional considerations [53](#page-52-0)[-56](#page-55-0) firmware requirements [38](#page-37-0) implementing [46](#page-45-0)-[60](#page-59-0)

initiate via a 193-DNCT terminal [51](#page-50-0)[-52](#page-51-0) initiate vi[a a user program](#page-37-1) [49](#page-48-0)-[50](#page-49-0) overview 38 when to use [38](#page-37-0)

# **B**

**backplane messaging** [111](#page-110-0) **backup** CompactLogi[x backup on the DeviceNet](#page-144-0)  network [129](#page-128-0)-145 **baud rate** setting via a 193-DNCT terminal [40](#page-39-0), [41](#page-40-0) **before you begin** [11](#page-10-0), [19](#page-18-1)

# **C**

**change of state message** [14](#page-13-0) **class codes** [127](#page-126-0) **common techniques used in this manual** [10](#page-9-1) **communication with your slave devices** [14](#page-13-1) **CompactLogix backup on the DeviceNet network** [129](#page-128-0)[-145](#page-144-0) **configuring the DeviceNet network** I/O devices [70](#page-69-0)-[84](#page-83-0) manually [61](#page-60-1)[-85](#page-84-0) scanlist configuration [64](#page-63-0) setting up an online connection [64](#page-63-1)-[66](#page-65-0) software installation [62](#page-61-0) using RSLinx software [62](#page-61-1)-[64](#page-63-2) using RSNetWorx for DeviceNet

software [17](#page-16-0), [64](#page-63-3)-[85](#page-84-0)

**connecting devices to the DeviceNet network** [39](#page-38-0) **current draw** [20](#page-19-0) **cyclic message** [14](#page-13-2)

# **D**

**data tables** [15](#page-14-0) **DeviceNet adapter** 1770-KFD [19](#page-18-0), [61](#page-60-0) **DeviceNet driver** adding [62-](#page-61-2)[64](#page-63-3) **DeviceNet I/O image** [87](#page-86-0)[-102](#page-101-0) 1769-SDN input structure [87](#page-86-1) 1769-SDN output structure [102](#page-101-1) command register [100](#page-99-0)-[101](#page-100-0) input data image [102](#page-101-2) status register [98](#page-97-0)-[100](#page-99-1) status structure [88](#page-87-0)-[98](#page-97-1) **DeviceNet interface card** 1784-PCIDS [19](#page-18-0) **DeviceNet interface cards** 1784-PCD, 1784-PCID [61](#page-60-0) **DeviceNet network** Co[mpactLogix backup on the network](#page-144-0) [129](#page-128-0)-145 power requirements [20,](#page-19-1) [23](#page-22-0) **DIN rail mounting** [30](#page-29-0) **E**

**electrical noice** reducing [25](#page-24-0) **electrostatic discharge** preventing [25](#page-24-1) **equipment required for installation** [19](#page-18-2) **error codes** [124](#page-123-0) message instructions [120](#page-119-0) **explicit messaging** [14](#page-13-3)

# **F**

**features of the scanner** [12](#page-11-0)

# **G**

**glossary** [147-](#page-146-0)[150](#page-149-0) **grounding** [32](#page-31-0)

# **H**

**hazardous location considerations** [24](#page-23-0)

# **I I/O allocation**

configuring via a user program [48](#page-47-0) in CompactLogix controller [37](#page-36-0) in MicroLogix 1500 controller [37](#page-36-0) maximum node number [54](#page-53-0) **implementing AutoScan** [46](#page-45-0) -[60](#page-59-0) **input data definition** [14](#page-13-4) **installation** [23](#page-22-1) [-33](#page-32-0) getting started [19](#page-18-1)

grounding [32](#page-31-0) heat and noise considerations [25](#page-24-2) required equipment [19](#page-18-2)

# **M**

**manually configuring the DeviceNet network** [61](#page-60-1) -[85](#page-84-0) **message instruction error codes** [120](#page-119-0) **messaging** backplane [111](#page-110-0) conf[iguring a local DeviceNet message](#page-117-0) [113](#page-112-0) -118 **MicroLogix 1500 controllers** [103](#page-102-0) [-120](#page-119-1) **minimum spacing** [28](#page-27-0) **module command array** [16](#page-15-0) **module features** [12](#page-11-0) **mounting** [28](#page-27-1) [-30](#page-29-0) DIN rail mounting [30](#page-29-0) panel [28](#page-27-2) -[30](#page-29-1)

# **N**

**node address** set via R[SNetWorx for DeviceNet](#page-66-0)  software 67 setting via a 193-DNCT terminal [42](#page-41-0) [-43](#page-42-0)

# **O**

**operating modes** [16](#page-15-1) **output data definition** [14](#page-13-4)

# **P**

**panel mounting** [28](#page-27-2) -[30](#page-29-1) **poll message** [14](#page-13-5) **power requirements** DeviceNet network [20,](#page-19-1) [23](#page-22-0) maximum current draw [20,](#page-19-2) [23](#page-22-0) **preventing electrostatic discharge** [25](#page-24-1) **publications, related** additional resources [10](#page-9-2)

# **R**

**reducing electrical noise** [25](#page-24-0) **related publications** [10](#page-9-2) **RSLinx software** configuring [the DeviceNet network](#page-61-3) [62](#page-61-1) -[64](#page-63-2) installation 62 minimum version [19](#page-18-3) **RSLogix 500 programming software** [104](#page-103-0) -[110](#page-109-0) minimum version [19](#page-18-4) **RSLogix 5000 programming software** [44](#page-43-0) minimum version [19](#page-18-4) **RSNetWorx for DeviceNet software** as a configuration tool [17](#page-16-0) Auto Device Replacement [80](#page-79-0) -[83](#page-82-0) configuration screen map [18](#page-17-0) configuring [the DeviceNet network](#page-61-4) [64](#page-63-4) -[85](#page-84-0) installation 62 minimum version [19](#page-18-5)

# **S**

**scanlist configuration** [70](#page-69-0) **scanner** configure automatically [35](#page-34-0) -[60](#page-59-1) module functions [13](#page-12-0) replacement [31](#page-30-0) **software installation** [62](#page-61-0) **software versions** [19,](#page-18-3) [61](#page-60-2) **spacing** minimum [28](#page-27-0) **start-up instructions** [19](#page-18-1) **strobe message** [14](#page-13-6) **system assembly** [27](#page-26-0) **system mounting** [28](#page-27-1) [-30](#page-29-0) **system planning** [26](#page-25-0)

# **T**

**technical support** [71](#page-70-0) **tools required for installation** [19](#page-18-2) **troubleshooting** [121](#page-120-0) [-126](#page-125-0) diagnostic indicators [121](#page-120-1) error codes [124](#page-123-0) status indicators [121](#page-120-2) **typical network configuration** [13](#page-12-1), [104](#page-103-1)

# **W**

**what you need to know** [11](#page-10-1) **wiring** [23](#page-22-1) -[33](#page-32-0)

# **How Are We Doing?**

Your comments on our technical publications will help us serve you better in the future. Thank you for taking the time to provide us feedback.

You can complete this form and mail (or fax) it back to us or email us at RADocumentComments@ra.rockwell.com.

Pub. Title/Type 1769-SDN DeviceNet Scanner Module

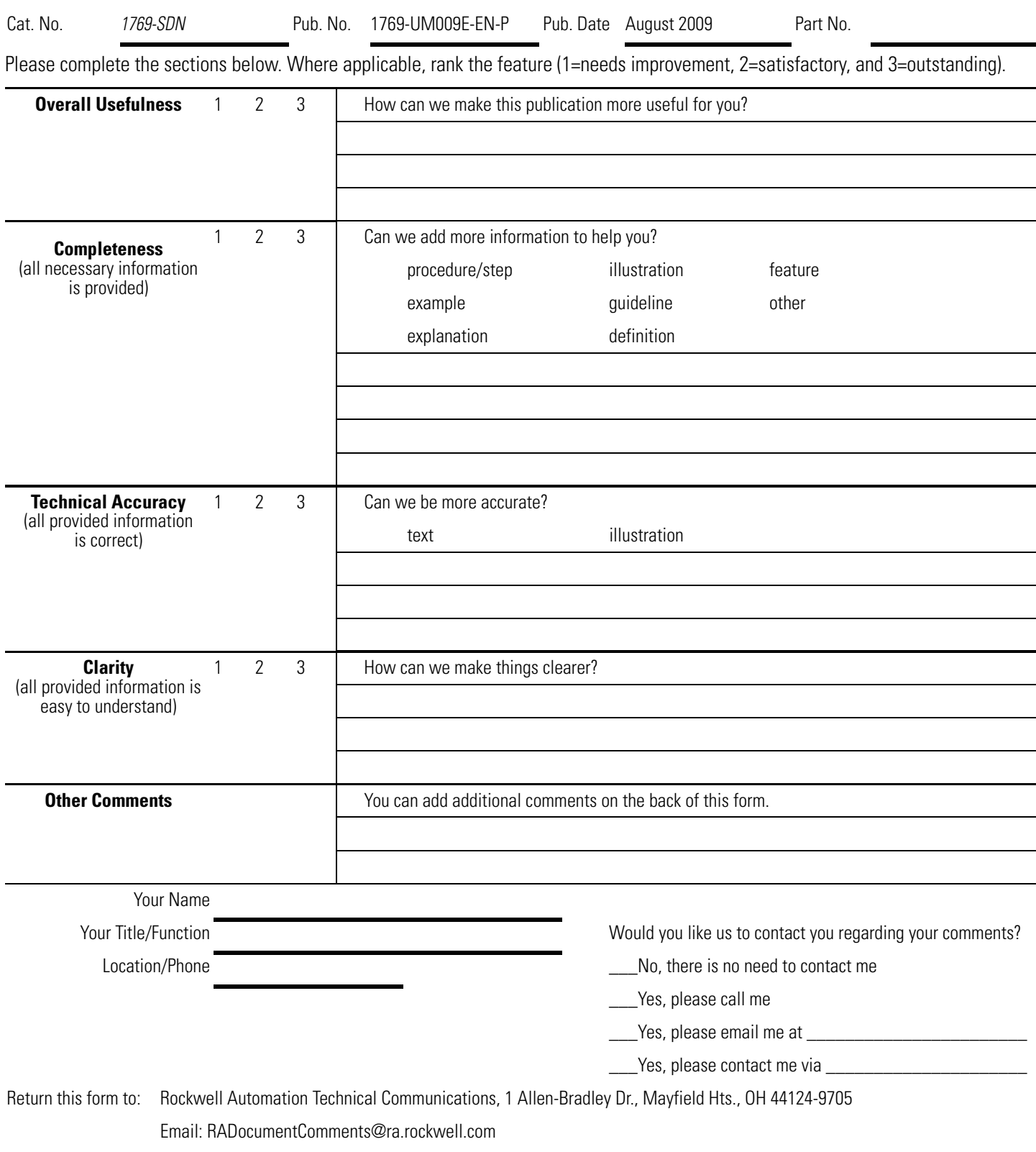

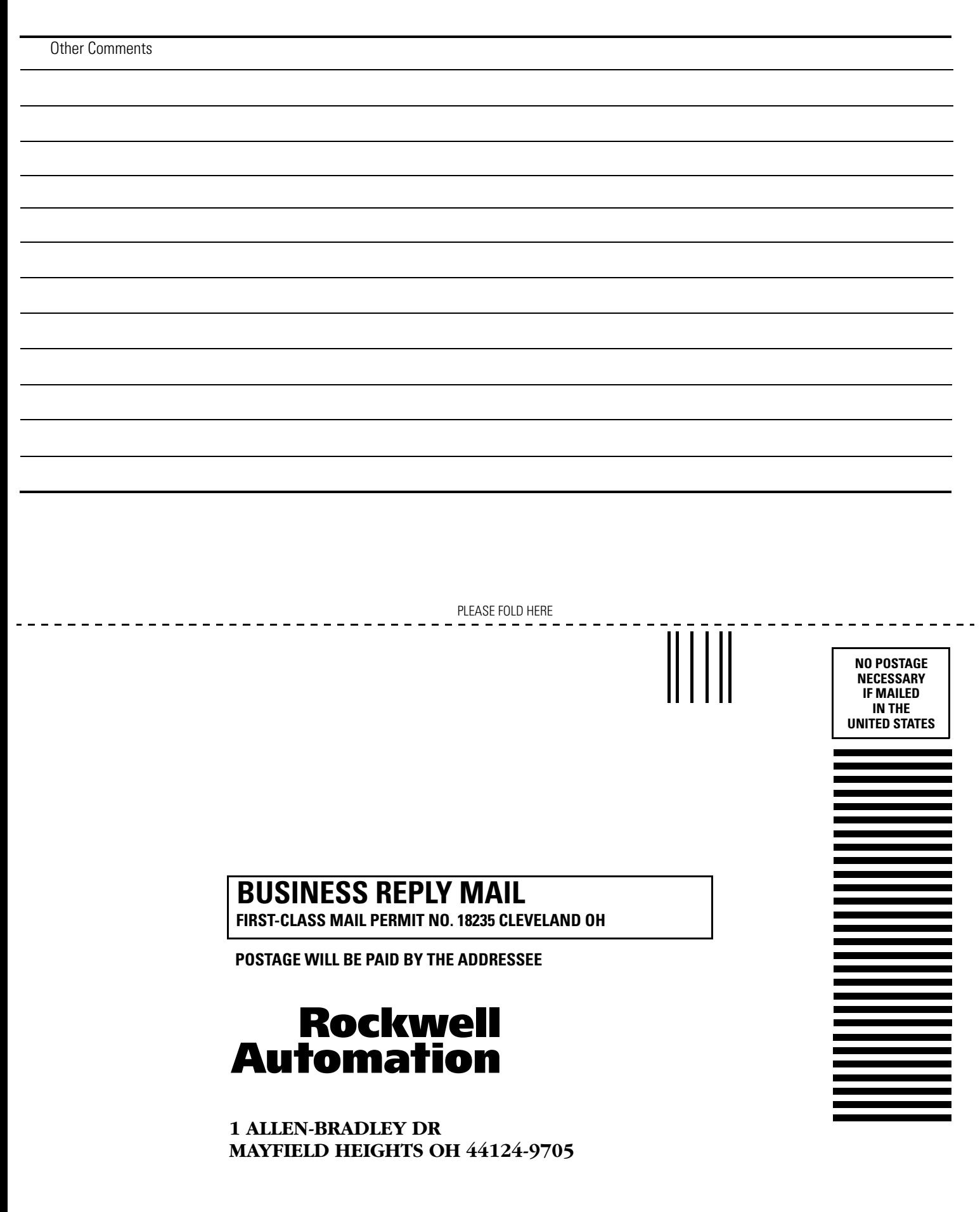

PLEASE REMOVE PLEASE REMOVE

# **Rockwell Automation Support**

Rockwell Automation provides technical information on the Web to assist you in using its products. At [h](http://support.rockwellautomation.com)ttp://support.rockwellautomation.com, you can find technical manuals, a knowledge base of FAQs, technical and application notes, sample code and links to software service packs, and a MySupport feature that you can customize to make the best use of these tools.

For an additional level of technical phone support for installation, configuration, and troubleshooting, we offer TechConnect support programs. For more information, contact your local distributor or Rockwell Automation representative, or visit <http://support.rockwellautomation.com>.

# **Installation Assistance**

If you experience a problem within the first 24 hours of installation, please review the information that's contained in this manual. You can also contact a special Customer Support number for initial help in getting your product up and running.

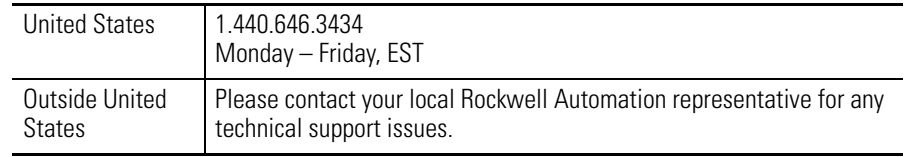

# **New Product Satisfaction Return**

Rockwell Automation tests all of its products to ensure that they are fully operational when shipped from the manufacturing facility. However, if your product is not functioning and needs to be returned, follow these procedures.

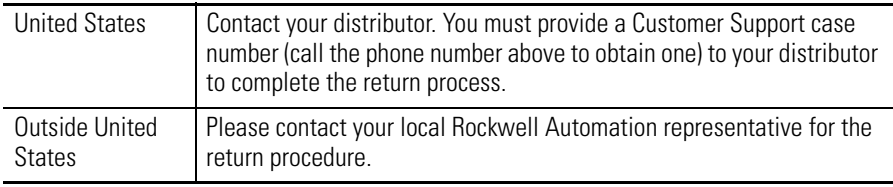

# www.rockwellautomation.com

#### **Power, Control and Information Solutions Headquarters**

Americas: Rockwell Automation, 1201 South Second Street, Milwaukee, WI 53204-2496 USA, Tel: (1) 414.382.2000, Fax: (1) 414.382.4444 Europe/Middle East/Africa: Rockwell Automation, Vorstlaan/Boulevard du Souverain 36, 1170 Brussels, Belgium, Tel: (32) 2 663 0600, Fax: (32) 2 663 0640 Asia Pacific: Rockwell Automation, Level 14, Core F, Cyberport 3, 100 Cyberport Road, Hong Kong, Tel: (852) 2887 4788, Fax: (852) 2508 1846